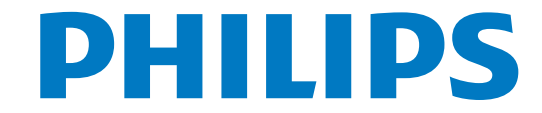

## Návod na použitie

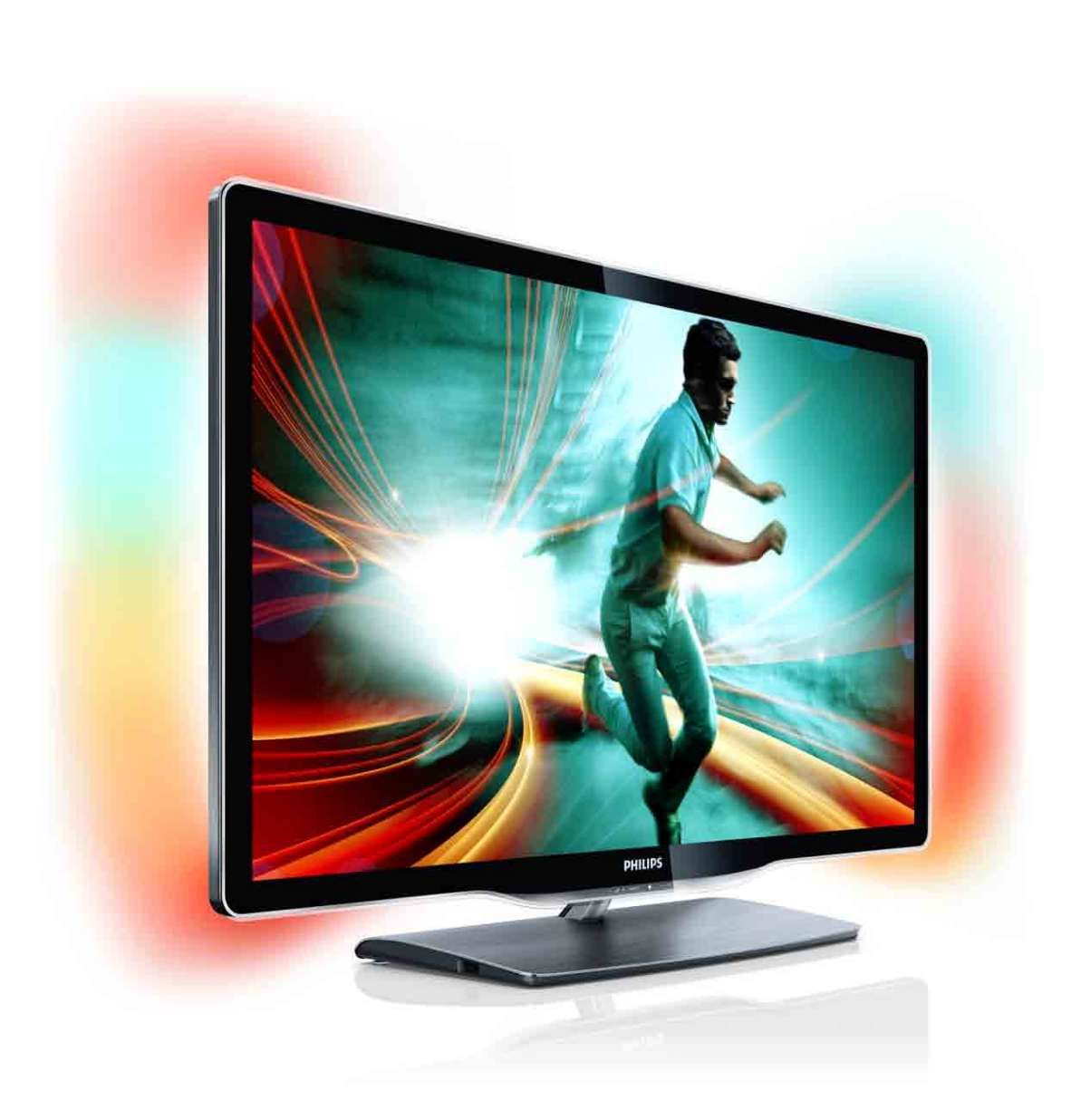

40PFI 8606 46PFL8606 46PFL8686

www.philips.com/welcome

Register your product and get support at  $\sim 8000$  series Smart LED TV

## **Obsah**

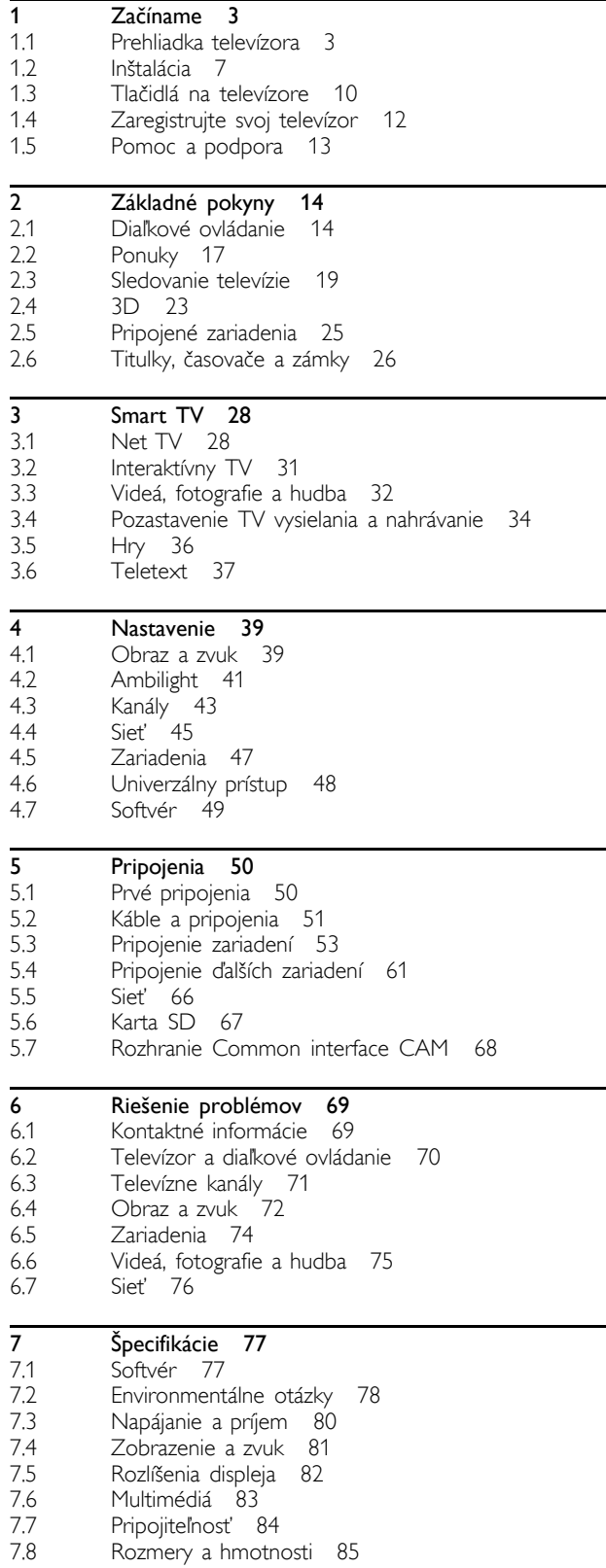

Index 86

## 1 Začíname

## $\overline{11}$ Prehliadka televízora

## Smart TV

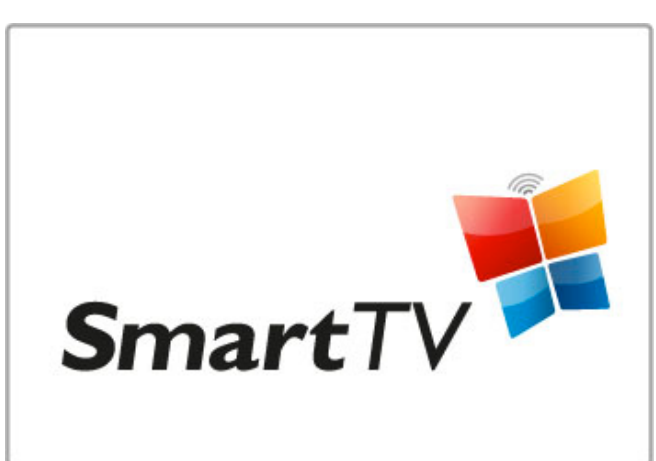

Pripojte váš inteligentný televízor na Internet a môžete si požičať film priamo z pohodlia vašej domácnosti, prehľadávať aplikácie apps služby Net TV, sledovať programy, ktoré ste nestihli, alebo si pozrieť sprievodcu TV programami. Prezerajte fotografie a videá z osobného počítača, tabletu alebo telefónu.

Pripojte pevný disk USB a pozastavte TV vysielanie alebo si nahrajte svoju obľúbenú reláciu.

Ďalšie informácie o funkcii Smart TV nájdete v časti Pomocník > Smart TV.

Ďalšie informácie o nastavení pripojenia na Internet nájdete v časti Pomocník > Konfigurácia > Sie"

## 3D Full HD

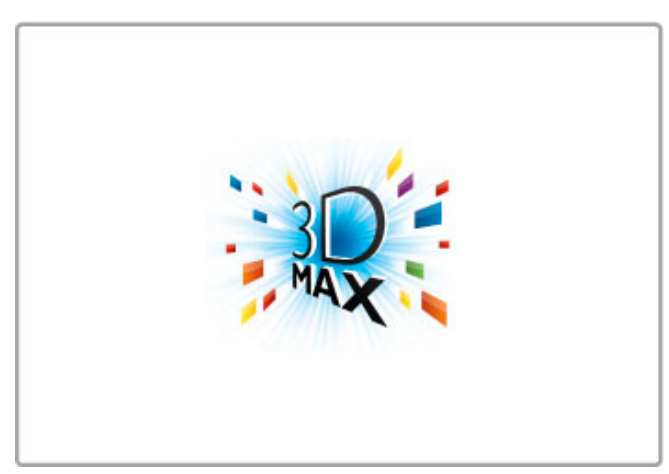

Na obrazovke tohto televízora môžete vďaka funkcii 3D Max sledovať 3D programy a filmy v úplnom vysokom rozlíšení (Full HD).

Pri vysielaní programov v 3D alebo prehrávaní filmu v 3D sa televízor prepne do režimu 3D. Potom si stačí jednoducho nasadiť aktívne 3D okuliare.

Ďalšie informácie o 3D nájdete v časti Pomocník > Základné pokyny > Sledovanie vo formáte 3D.

## Diaľkové ovládanie

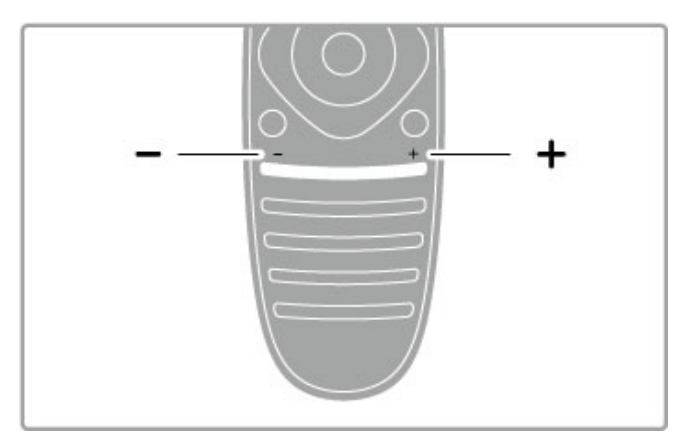

Na nastavenie hlasitosti.

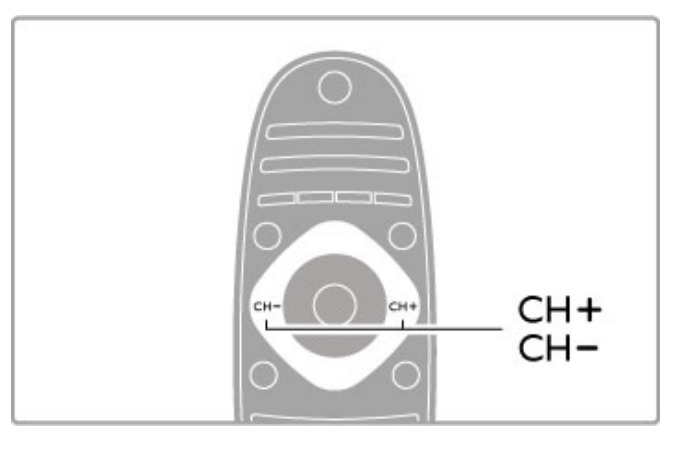

Na prepínanie kanálov TV.

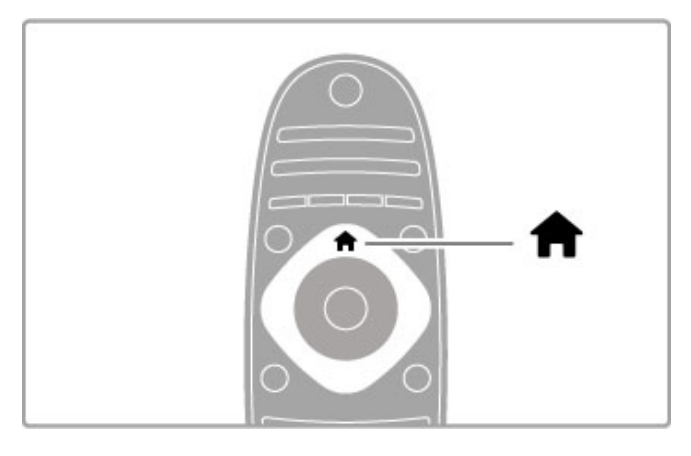

Na otvorenie alebo zatvorenie ponuky Doma  $\biguparrow$ .

Otvorte ponuku Doma, ktorá bude predstavovať východiskový bod pri obsluhe TV.

V ponuke Doma môžete spustiť alebo zastaviť aktivitu TV. Môžete napríklad sledovať TV – Sledovať televíziu – alebo si pozrieť film z pripojeného DVD prehrávača.

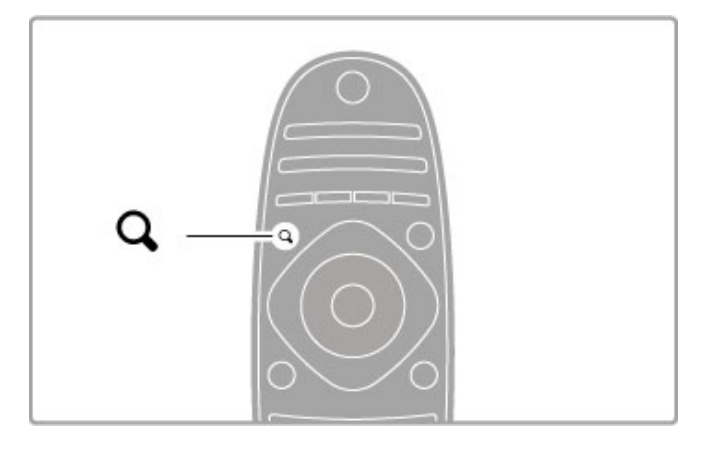

Na otvorenie alebo zatvorenie ponuky Hľadať Q.

Otvorte ponuku Hľadať počas sledovania TV kanálov a otvoríte zoznam kanálov alebo počas prehľadávania PC na TV otvoríte zoznam videí a hudby.

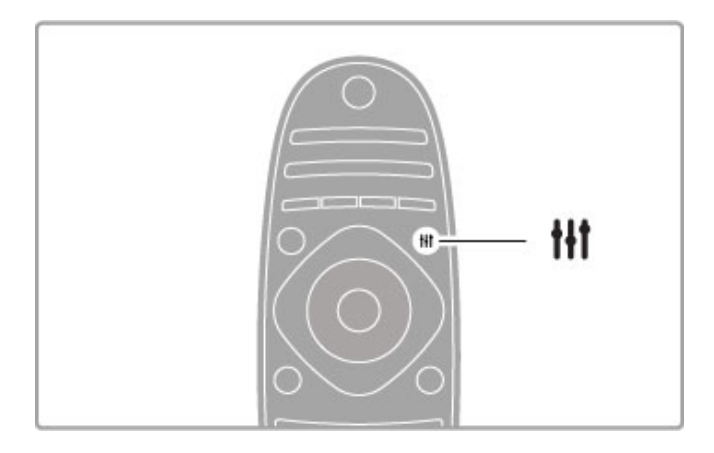

Na otvorenie alebo zatvorenie ponuky Nastaviť *III* 

Otvorte ponuku Nastaviť a získate možnosť rýchlo upravovať niektoré nastavenia obrazu a zvuku.

Nastavenie Smart obraz môžete nastaviť na možnosť Hra, ktorá je ideálna na hranie hier, prípadne môžete zmeniť nastavenie Smart zvuku reproduktorov TV.

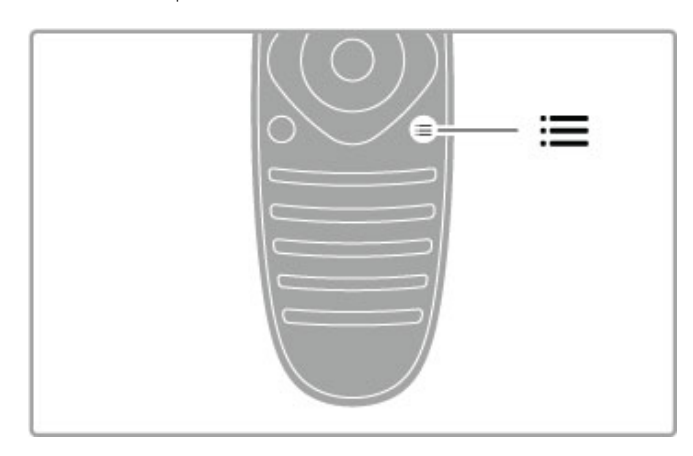

Na otvorenie alebo zatvorenie ponuky Možnosti  $:=$ .

Otvorte ponuku Možnosti a môžete vybrať voliteľné nastavenia súvisiace s aktuálnou činnosťou TV.

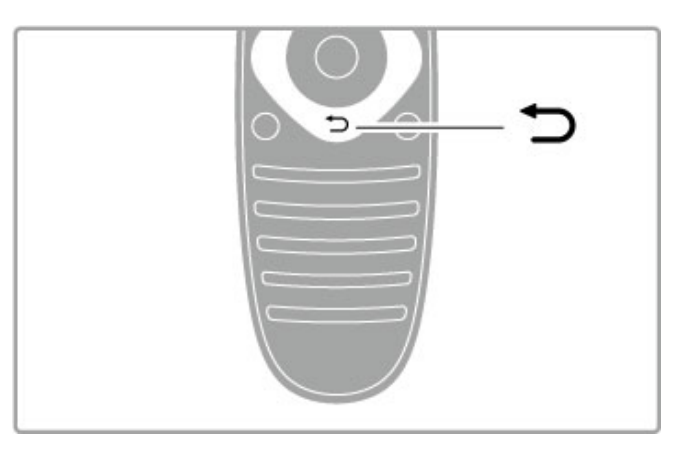

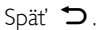

Pomocou tlačidla Späť sa môžete vrátiť na predchádzajúci televízny kanál alebo sa vrátiť o jeden krok späť v ponuke.

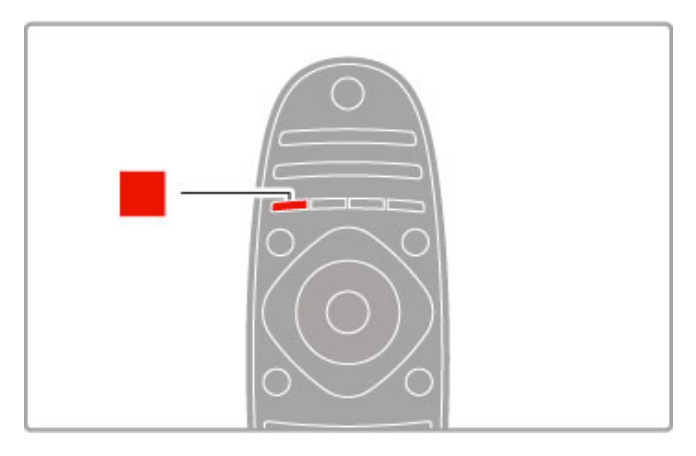

## Červená

Pomocou červeného tlačidla môžete vybrať červenú voľbu alebo otvoriť digitálny interaktívny TV, prípadne určité ukážkové klipy.

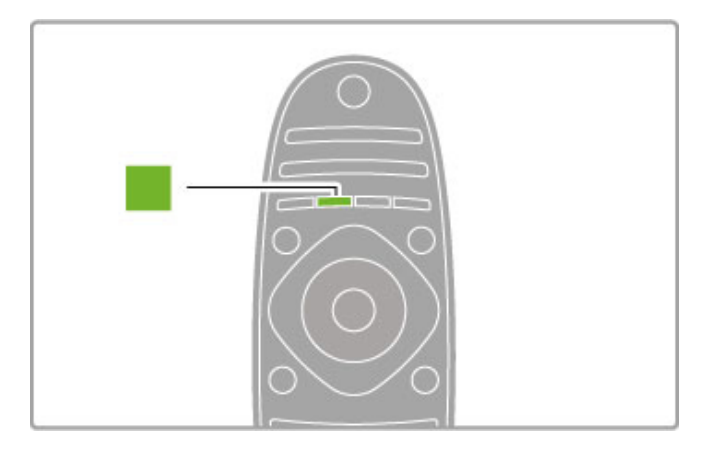

## Zelená

Pomocou zeleného tlačidla môžete vybrať zelenú voľbu alebo Eko nastavenia.

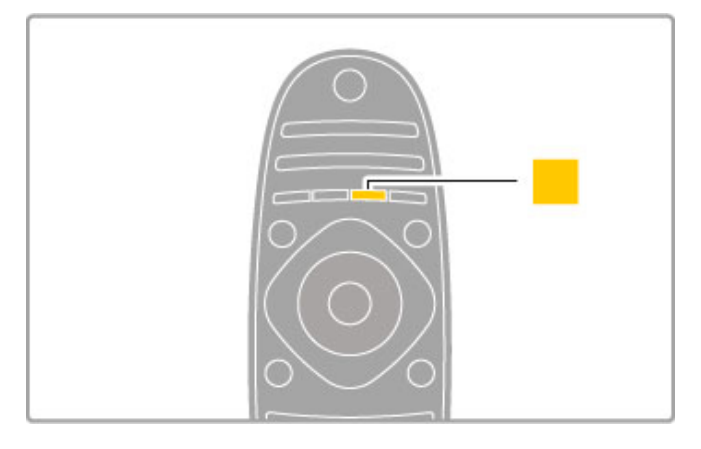

## Žltá

Pomocou žltého tlačidla môžete vybrať žltú voľbu.

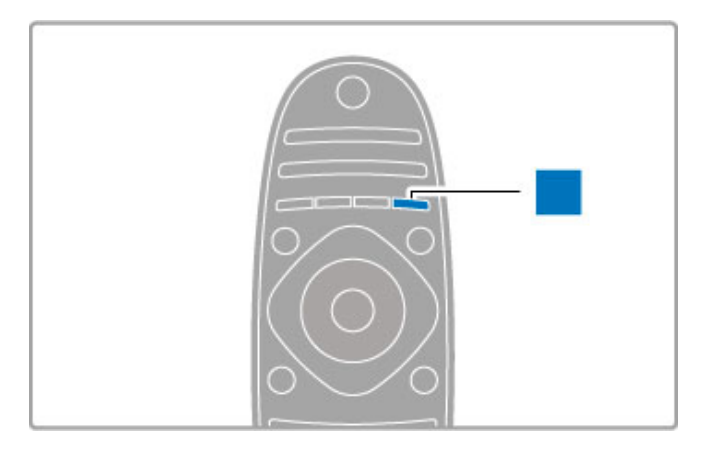

## Modré

Pomocou modrého tlačidla môžete vybrať modrú voľbu.

Ďalšie informácie o diaľkovom ovládaní nájdete v časti Pomocník > Základné pokyny > Dia"kové ovládanie > Preh"ad.

Prípadne prejdite na stránku **Q Vyhľadať** v tomto Pomocníkovi a vyhľadajte ľubovoľnú tému.

Stlačením tlačidla · vyberte ďalšiu prehliadku TV.

## Pripájanie zariadení

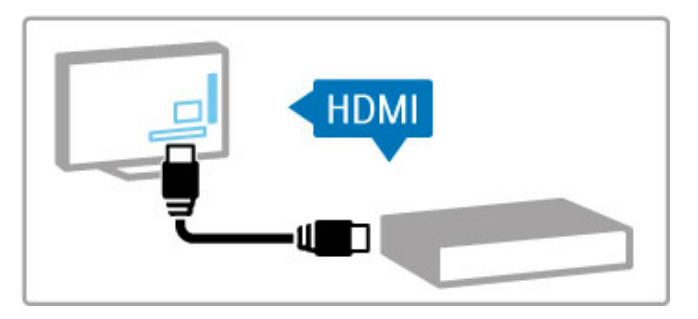

Pomocou pripojenia HDMI™ môžete pripojiť prehrávač diskov DVD, Blu-ray alebo hernú konzolu.

Pripojenie HDMI ponúka najvyššiu kvalitu obrazu a zvuku. Ak vaše zariadenie podporuje funkciu EasyLink (HDMI-CEC), televízor môže zariadenie do ponuky Doma pridať automaticky.

Keď sa vaše zariadenie pridá do ponuky Doma, jeho zvolením môžete začať sledovať program. Ak zariadenie nepodporuje funkciu EasyLink alebo nepoužívate pripojenie HDMI, zariadenie musíte do ponuky Doma pridať pomocou položky Pridať zariadenia.

Ďalšie informácie o položke Pridať zariadenia nájdete v časti Pomocník > Základné pokyny > Ponuky >  $\bigwedge^{\bullet}$  Doma.

Ďalšie informácie o používaní funkcie EasyLink nájdete v časti Pomocník > Základné pokyny > Dia"kové ovládanie > Obsluha zariadení.

V kapitole Pomocník > Pripojenia vám pri pripájaní najbežnejšie používaných zariadení pomôžu nákresy, ako sú tieto.

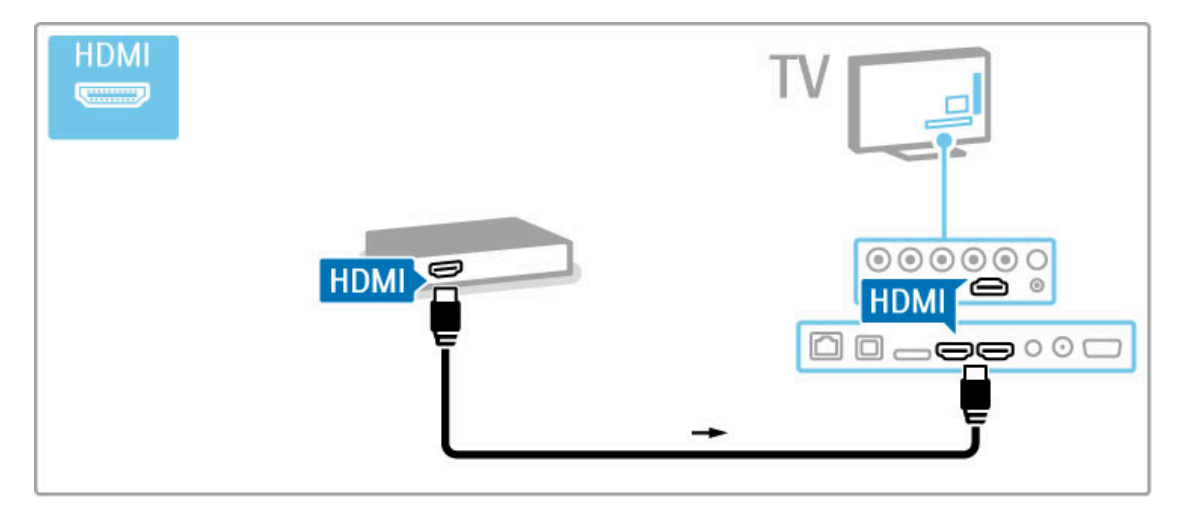

## H<sub>D</sub> TV

Tento televízor dokáže zobrazovať programy vo vysokom rozlíšení, aby ste si však mohli vychutnať HD TV, potrebujete najskôr prijímať programy v HD<sup>'</sup> kvalite. Ak nepozeráte programy vo vysokom rozlíšení, kvalita obrazu bude rovnaká ako na bežnom televízore.

Sledujte programy HD TV z . . .

- · prehrávača diskov Blu-ray,
- digitálneho HD prijímača s rozhraním HDMI a predplatenými HD programami,
- terestriálneho vysielania v HD,
- kanálov v kvalite HD v digitálnej sieti,
- hernej konzoly s HD pripojenej cez rozhranie HDMI a s hrou v HD rozlíšení.
- 

## Video klip HD

Ak si chcete vychutnať úžasnú ostrosť a kvalitu obrazu HD TV, v ponuke Doma môžete spustiť HD videoklip. Stlačte položky Doma > Konfigurácia > Sledovať ukážky (na druhej stránke ponuky Konfigurácia).

Ďalšie informácie získate od svojho predajcu. Prejdite na webovú stránku často kladených otázok www.philips.com/support, kde nájdete zoznam kanálov v HD rozlíšení alebo ich poskytovateľov vo vašej krajine.

## 1.2 Inštalácia

## Upevnenie na stojan alebo stenu

V podstavci stojana TV sa nachádzajú vstavané reproduktory TV. Kábel podstavca vždy zapojte do TV, aby ste počuli zvuk. Na dosiahnutie najlepšieho zvuku umiestnite TV na tvrdý povrch.

## Upevnenie na stenu

Pomocou podstavca a krku TV stojana môžete televízor upevniť na stenu. Skombinujte podstavec a krk a vytvorte výkyvný držiak alebo použite len podstavec a pripevnite televízor tesne k stene.

Všetky pokyny na upevnenie nájdete v stručnej úvodnej príručke dodanej s TV. Ak ste príručku stratili, môžete ju prevziať na adrese www.philips.com

Stručnú úvodnú príručku na prevzatie vyhľadajte pomocou typového čísla produktu vášho TV.

## Výstraha

Montáž televízora na stenu si vyžaduje špeciálne zručnosti a túto činnosť by mal vykonávať výlučne kvalifikovaný personál. Montáž televízora na stenu musí spĺňať bezpečnostné normy, ktoré zohľadňujú hmotnosť televízora. Pred umiestnením televízora si dôkladne prečítajte aj bezpečnostné opatrenia.

Spoločnosť TP Vision Netherlands B.V. nenesie žiadnu zodpovednosť za nesprávnu montáž ani akúkoľvek inú montáž, ktorá spôsobí nehodu alebo poranenie.

## Informácie o systéme VESA

Váš televízor je pripravený pre nástenný držiak kompatibilný so systémom VESA (predáva sa samostatne). Príslušný kód systému VESA je uvedený vedľa typového čísla TV.

46PFL8686 - VESA MIS-F 400,400,M6 46PFL8606 - VESA MIS-F 400,400,M6 40PFL8606 - VESA MIS-F 400,400,M6

Použite skrutky s dĺžkou podľa vyobrazenia.

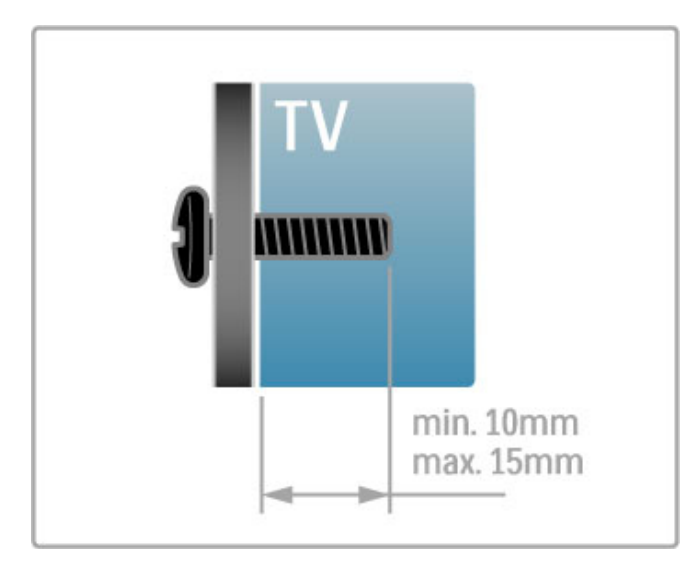

Umiestnenie televízora

Pred umiestnením televízora si dôkladne prečítajte bezpečnostné opatrenia.

• Televízor umiestnite na také miesto, kde na obrazovku nebude dopada" priame svetlo.

• Na dosiahnutie najlepšieho efektu technológie Ambilight stlmte osvetlenie v miestnosti.

• Na dosiahnutie najlepšieho efektu technológie Ambilight umiestnite televízor maximálne 25 cm od steny.

# max. 25cm

Televízor umiestnite do ideálnej vzdialenosti sledovania. Získate lepší zážitok pri sledovaní obrazu HD TV alebo ľubovoľného obrazu bez namáhania očí. Na dosiahnutie najlepšieho možného zážitku a pohodového sledovania TV si nájdite tzv. "ideálne miesto" priamo pred televízorom.

Ideálna vzdialenosť na sledovanie televízora je trojnásobok uhlopriečky jeho obrazovky. Keď sedíte, oči by ste mali mať vo výške stredu obrazovky.

Pre dosiahnutie najlepšieho zvuku umiestnite televízor na tvrdý povrch.

## Bezpečnosť

Pred používaním televízora si prečítajte všetky pokyny a uistite sa, že ste im porozumeli. Ak sa nebudete riadiť uvedenými pokynmi a dôjde pritom k poškodeniu televízora, záruka sa na takéto poškodenie nebude vzťahovať.

## Riziko požiaru alebo úrazu elektrickým prúdom.

• Televízor nikdy nevystavujte dažďu ani vode. Do blízkosti televízora nikdy neumiestňujte nádoby s tekutinami, napríklad vázy. Ak sa na televízor alebo do jeho vnútra vyleje tekutina, okamžite ho odpojte od elektrickej zásuvky. Pred ďalším používaním televízora sa obráťte na Stredisko starostlivosti o zákazníkov, ktoré vám poradí, ako postupovať pri kontrole televízora.

• Televízor, diaľkové ovládanie ani batérie nikdy nevystavujte nadmernému teplu. Nikdy ich neumiestňujte do blízkosti horiacich sviečok, otvoreného plameňa ani iných zdrojov tepla vrátane priameho slnečného svetla.

• Do vetracích a in'ch otvorov na televízore nikdy nevkladajte predmety.

• Nikdy nepokladajte ťažké predmety na napájací kábel.

• Dbajte na to, aby na elektrické zásuvky nepôsobila nadmerná sila. Uvoľnené zásuvky môžu spôsobiť iskrenie alebo požiar. Uistite sa, že pri otáčaní obrazovky sa napájací kábel nadmerne nenapína.

• Pri odpájaní televízora od elektrickej siete je nutné odpojiť sieťovú zástrčku televízora. Pri odpájaní napájacieho kábla vždy ťahajte za zástrčku, nikdy nie za kábel. Uistite sa, že máte vždy voľný prístup k sieťovej zástrčke, napájaciemu káblu a elektrickej zásuvke.

## Riziko poranenia osôb alebo poškodenia televízora.

• Televízor s hmotnosťou vyššou ako 25 kg (55 libier) musia zdvíhať a prenášať dve osoby.

• Ak sa rozhodnete namontovať televízor na stojan, použite iba dodaný stojan. Stojan k televízoru bezpečne upevnite. Televízor umiestnite na hladký vodorovný povrch, ktorý udrží hmotnosť televízora a stojana.

• Pri montáži na stenu skontrolujte, či upevnenie na stenu bezpečne unesie hmotnosť televízora. Spoločnosť TP Vision Netherlands B.V. nenesie \$iadnu zodpovednos" za nesprávnu montáž na stenu, ktorá spôsobí nehodu, poranenie alebo poškodenie.

• Niektoré časti produktu sú vyrobené zo skla. Preto s ním manipulujte opatrne, aby ste predišli zraneniu alebo poškodeniu.

## Riziko poškodenia televízora!

Pred pripojením televízora k elektrickej zásuvke skontrolujte, či sa napájacie napätie zhoduje s hodnotou uvedenou na zadnej strane televízora. Televízor nikdy nepripájajte k napájacej zásuvke s odlišným napätím.

## Riziko poranenia detí.

Dodržiavajte nasledujúce opatrenia, aby sa televízor neprevrátil a neporanil deti:

• Televízor nikdy neumiestňujte na povrch pokrytý látkou ani iným materiálom, ktorý možno stiahnuť.

• Uistite sa, že žiadna časť televízora nepresahuje cez okraje povrchu, na ktorom je televízor položený.

• Televízor nikdy neumiestňujte na vysoký nábytok (napríklad skriňu) bez toho, aby ste nábytok aj televízor neupevnili k stene alebo vhodnej podpere.

• Poučte deti o nebezpečenstvách lezenia na nábytok, na ktorom je umiestnený televízor.

## Riziko prehltnutia batérií.

Diaľkové ovládanie môže obsahovať batérie mincového typu, ktoré môžu malé deti veľmi ľahko prehltnúť. Uchovávajte tieto batérie vždy mimo dosahu detí.

## Riziko prehriatia!

Televízor nikdy neumiestňujte do stiesneného priestoru. Okolo televízora vždy nechajte voľné miesto najmenej 10 cm alebo 4 palce na vetranie. Dbajte na to, aby závesy ani iné predmety nezakr'vali vetracie otvory na televízore.

## Búrky s bleskami

Pred búrkou odpojte televízor od elektrickej zásuvky a antény. Počas búrky sa nedotýkajte žiadnej časti televízora, napájacieho kábla ani kábla antény.

## Riziko poškodenia sluchu!

Vyhýbajte sa dlhodobému používaniu slúchadiel nastavených na vysokú hlasitosť.

## Nízka teplota

Ak sa televízor prepravuje pri teplote nižšej ako 5 °C (41 °F), pred pripojením k elektrickej zásuvke ho vybaľte a počkajte, kým jeho teplota nedosiahne teplotu v miestnosti.

## Starostlivosť

• Nedotýkajte sa obrazovky, netlačte, neškriabte ani neudierajte na ňu žiadnym predmetom.

- Pred čistením televízor odpojte.
- Televízor a rám čistite mäkkou vlhkou handričkou. Na čistenie televízora nikdy nepoužívajte látky ako alkohol, chemické prípravky ani čistiace prostriedky pre domácnosť.

• Aby nedochádzalo ku vzniku deformácií a vyblednutiu farieb, kvapky vody utrite čo najskôr.

• V maximálnej miere sa vyhýbajte statickým obrazom. Statické obrazy sú obrazy, ktoré ostávajú zobrazené na obrazovke dlhý čas. Statické obrazy sú ponuky na obrazovke, čierne pruhy, zobrazenie času a pod. Ak musíte používať statické obrazy, znížte kontrast a jas obrazovky, aby nedošlo k jej poškodeniu.

## Teplota a vlhkosť

V zriedkavých prípadoch, v závislosti od teploty a vlhkosti, môže na vnútornej strane predného skla televízora dochádzať k nepatrnej kondenzácii (pri niektorých modeloch). Ak tomu chcete predísť, nevystavujte televízor priamemu slnečnému žiareniu, teplu ani extrémnej vlhkosti. Ak dôjde ku kondenzácii, tento jav sám zmizne, keď necháte televízor niekoľko hodín zapnutý. Skondenzovaná vlhkosť nepoškodí televízor ani nespôsobí jeho poruchu.

## 1.3 Tlačidlá na televízore

## Vypínač

Pomocou vypínača v pravej časti TV môžete TV zapnúť alebo vypnúť. TV vo vypnutom stave nespotrebúva žiadnu energiu.

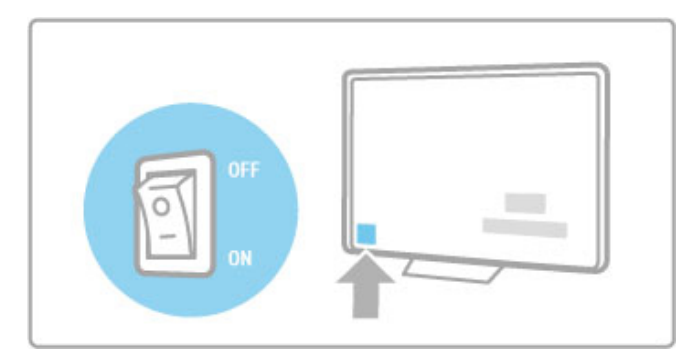

Ak červený indikátor nesvieti, pomocou vypínača zapnite TV.

Ak červený indikátor svieti (pohotovostný režim), TV zapnite stlačením tlačidla  $\bullet$  na diaľkovom ovládaní. Prípadne môžete TV zapnúť z pohotovostného režimu stlačením tlačidla CH+, CHalebo **f**. Spúšťanie TV trvá niekoľko sekúnd.

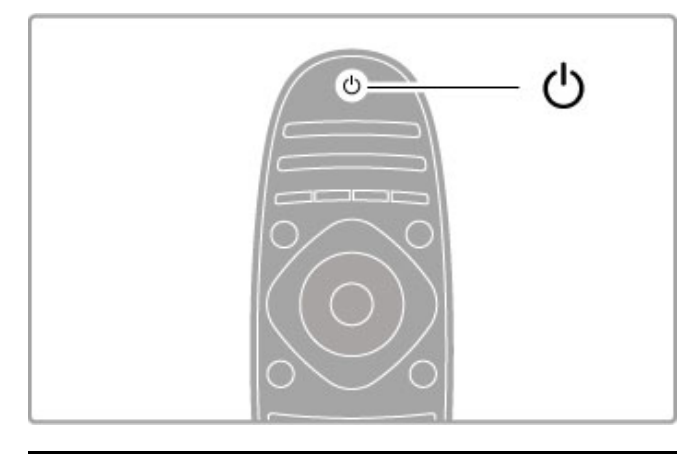

## $\Delta$  Hlasitost'

Ak chcete nastaviť hlasitosť, stlačte tlačidlo <a>
(Hlasitosť) – alebo +. Prípadne môžete použiť tlačidlá + alebo - na dia%kovom ovládaní.

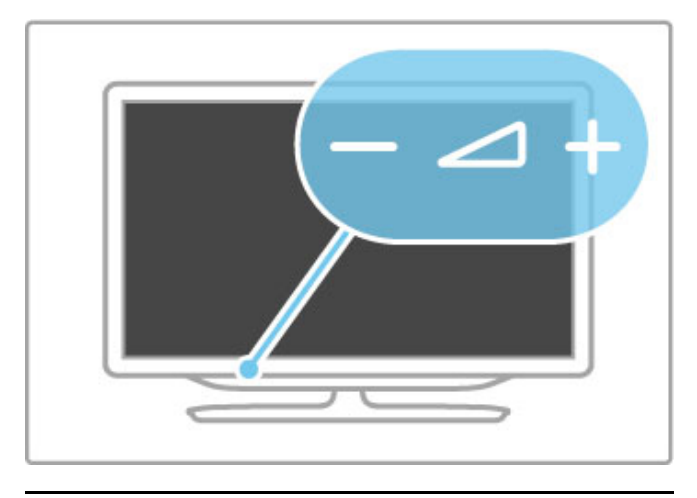

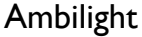

Ak chcete zapnúť alebo vypnúť funkciu Ambilight, stlačte tlačidlo Ambilight.

Keď je televízor v pohotovostnom režime, môžete zapnúť funkciu Ambilight a vytvoriť v miestnosti efekt Ambilight LoungeLight. Bližšie informácie o funkciách Ambilight a LoungeLight nájdete v !asti Pomocník > Konfigurácia > Ambilight

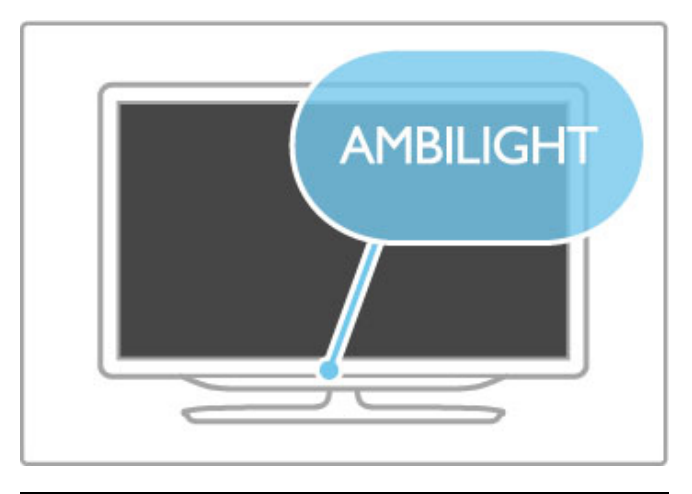

## h Doma

Ak chcete otvoriť na obrazovke ponuku Doma, stlačte tlačidlo  $\bigoplus$  (Doma). V rámci ponuky Doma môžete navigovať pomocou tlačidiel hlasitosti – alebo + (vľavo alebo vpravo) a tlačidiel prepínania kanálov – alebo + (nahor alebo nadol) na TV. Na potvrdenie výberu znovu stlačte tlačidlo  $\biguparrow$ .

Ďalšie informácie o ponuke Doma nájdete v časti Pomocník > Základné pokyny > Ponuky >  $\biguparrow$  Doma

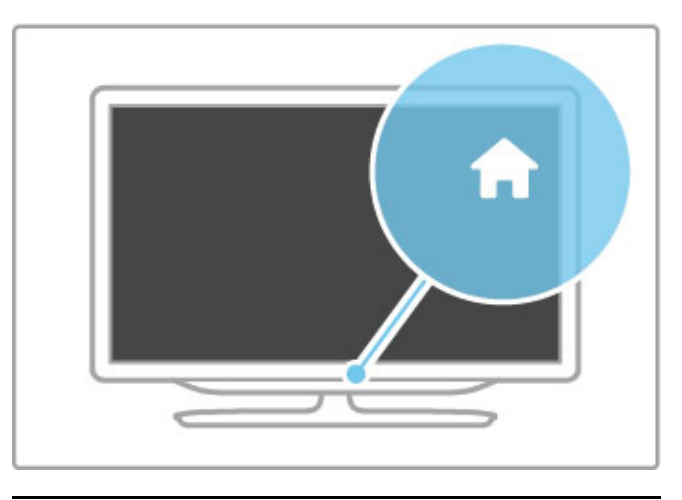

## CH Kanál

Ak chcete prepínať kanály, stlačte tlačidlo CH (Kanál) – alebo +. Prípadne môžete použiť tlačidlá > alebo I< na diaľkovom ovládaní.

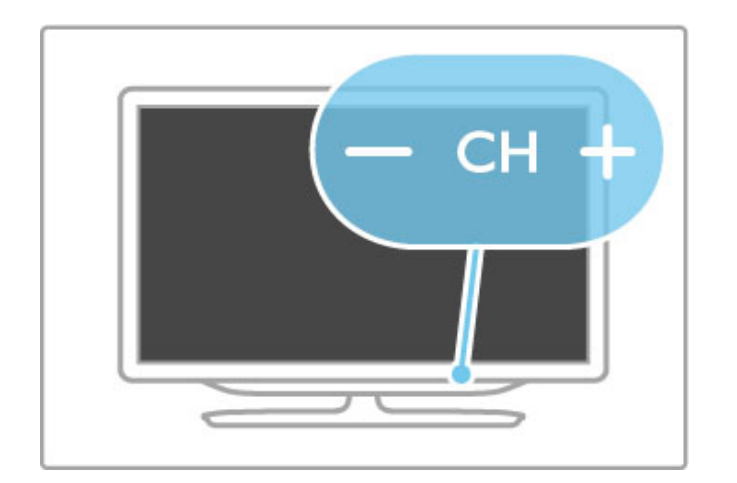

## 1.4 Zaregistrujte svoj televízor

Dovoľte, aby sme vám zablahoželali ku kúpe a privítali vás medzi zákazníkmi spoločnosti Philips.

Zaregistrujte si svoj televízor a vychutnajte si množstvo výhod, medzi ktoré patria úplná podpora (vrátane preberania súborov), výhradný prístup k informáciám o nových produktoch, exkluzívne ponuky a zľavy, šanca vyhrať hodnotné ceny a dokonca sa podieľať na špeciálnom prieskume o nových produktoch.

Prejdite na stránku www.philips.com/welcome

## 1.5 Pomoc a podpora

## Používanie pomocníka a vyhľadávania

## Pomocník

Pomocníka môžete otvoriť z ponuky Doma. Vo väčšine prípadov môžete pomocníka priamo otvoriť alebo zatvoriť aj stlačením **žltého** tlačidla na diaľkovom ovládaní. U niektorých aktivít, ako je Teletext, majú farebné tlačidlá špecifické funkcie a nebudú otvárať pomocníka.

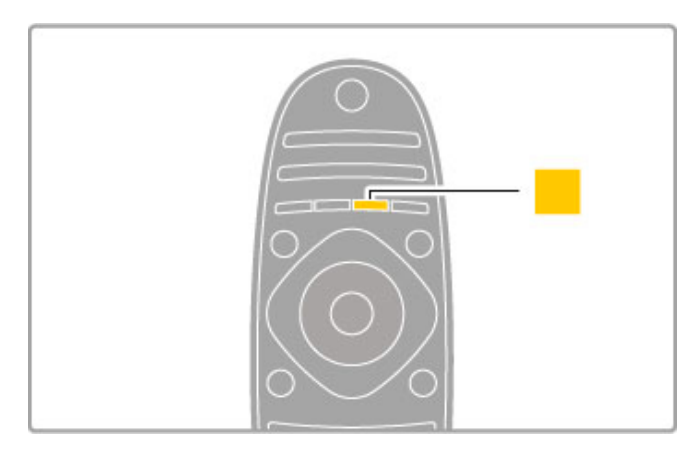

Kým začnete postupovať podľa pokynov pomocníka, zatvorte ho. Pomocníka zatvoríte stlačením žltého tlačidla alebo stlačením tlačidla �� . Keď znovu stlačíte **žlté** tlačidlo, pomocník sa otvorí na stránke, kde ste ho zatvorili.

## Q Vyhľadať

V pomocníkovi môžete pomocou položky **Q Vyhľadať** vyhľadať želanú tému. Pomocou navigačných tlačidiel vyberte tému v zozname a stlačte tlačidlo **OK**. Hľadaná téma nemusí byť na prvej stránke; môže sa nachádzať o niekoľko strán ďalej. Stlačením tlačidla ▶ prejdete na ďalšiu stránku.

## Podpora online

Ak chcete vyriešiť problém týkajúci sa TV Philips, obráťte sa na i našu online podporu. Môžete zvoliť svoj jazyk a zadať modelové číslo produktu.

Prejdite na lokalitu www.philips.com/support

Na lokalite podpory nájdete okrem často kladených otázok (FAQ) aj telefónne číslo pre vašu krajinu, na ktorom nás môžete kontaktovať. .

Nový softvér TV alebo príručku môžete prevziať a následne otvoriť v počítači. E-mailom môžete zaslať konkrétnu otázku alebo v niektorých krajinách máte dokonca možnosť online rozhovoru s na \$imi spolupracovníkmi.

## Starostlivosť o zákazníkov

Ak sa potrebujete obrátiť na podporu, môžete zatelefonovať na linku Strediska starostlivosti o zákazníkov vo va \$ej krajine. Telefónne číslo nájdete v tlačenej dokumentácii k televízoru. Alebo navštívte našu webovú lokalitu www.philips.com/support

## Číslo modelu a sériové číslo televízora

Môžu vás požiadať o uvedenie čísla modelu TV produktu a sériového čísla. Tieto čísla nájdete na štítku na balení alebo na typovom \$títku na zadnej alebo spodnej strane televízora.

## 2 Základné pokyny

## $\overline{2.1}$ Diaľkové ovládanie

## Prehl'ad

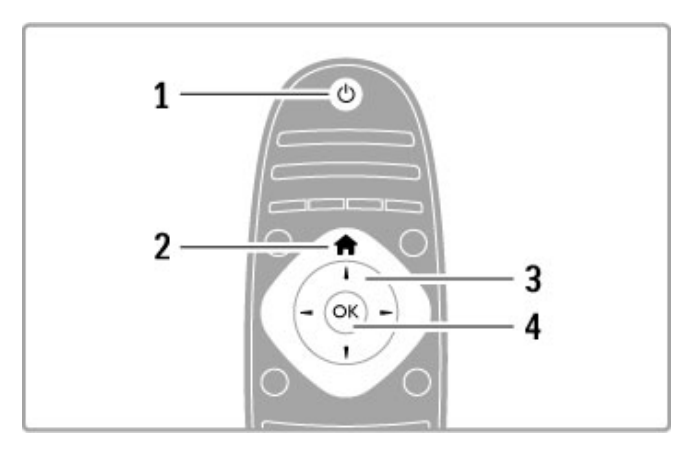

## 1 Pohotovostný režim $\bigcirc$

Zapnutie televízora alebo jeho prepnutie späť do pohotovostného režimu

## 2 Doma  $\bigwedge$

Otvorenie alebo zatvorenie ponuky Doma. 3 Navigačné tlačidlo Navigovanie nahor, nadol, doľava alebo doprava. 4 Tlačidlo OK Aktivácia výberu.

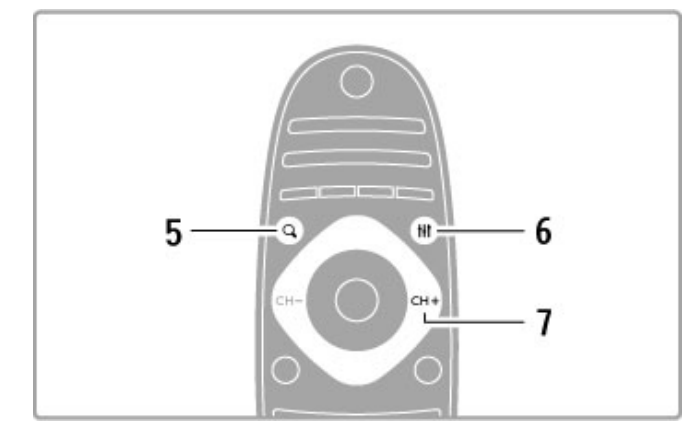

## 5 Hľadať Q

Na otvorenie alebo zatvorenie zoznamu kanálov alebo zoznamu fotografií, hudby a filmov.

## 6 Nastavit' **III**

Na otvorenie alebo zatvorenie najpoužívanejších nastavení obrazu, zvuku, funkcie Ambilight alebo režimu 3D.

## 7 CH+/Ďalšie ▶

Na prepnutie na nasledujúci kanál, stranu alebo kapitolu.

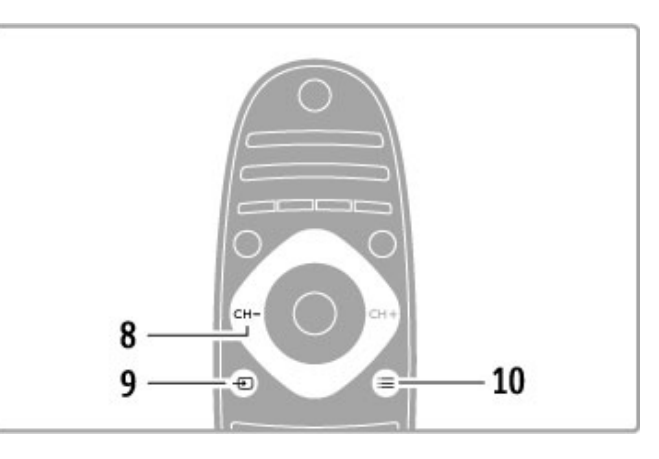

## 8 CH-/Predchádzajúce 14

Na prepnutie na predchádzajúci kanál, stranu alebo kapitolu. 9 Zdroj **+D** 

Slúži na priame prepnutie na niektoré pripojenie TV. 10 Možnosti $\equiv$ 

Na otvorenie alebo zatvorenie ponuky Možnosti.

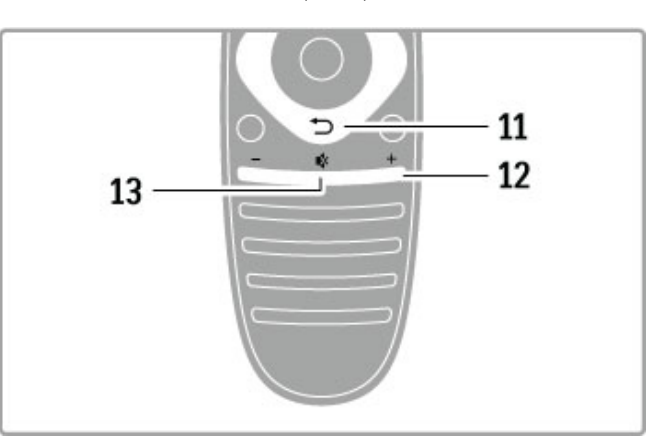

## 11 Spät' <sup>5</sup>

Na návrat na prechádzajúci kanál. Na opustenie ponuky bez zmeny nastavenia. Na návrat na predchádzajúcu stránku Teletextu alebo služby Net TV.

## 12 Hlasitosť  $\Delta$

Na nastavenie úrovne hlasitosti.

## 13 Stlmenie zvuku

Na stíšenie zvuku alebo jeho obnovenie.

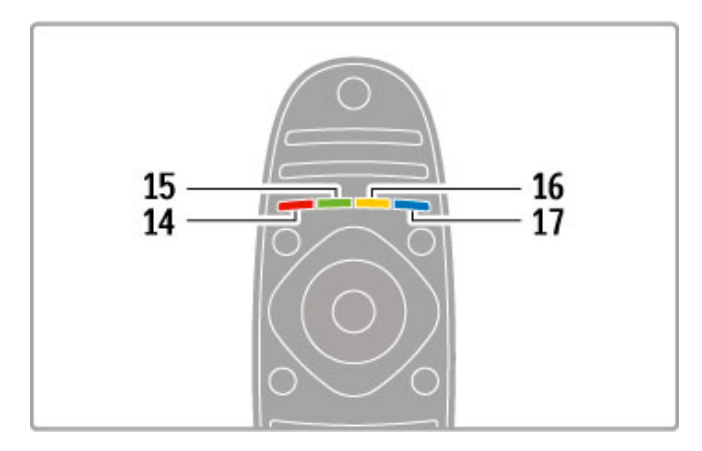

## 14 Červené tlačidlo

- Na otvorenie interaktívnej TV alebo zvolenie stránky Teletextu.
- 15 Zelené tlačidlo
- Na otvorenie Eko nastavení alebo zvolenie stránky Teletextu.
- 16 Žlté tlačidlo
- Na výber stránky Teletextu.
- 17 Modré tlačidlo
- Na výber stránky Teletextu.

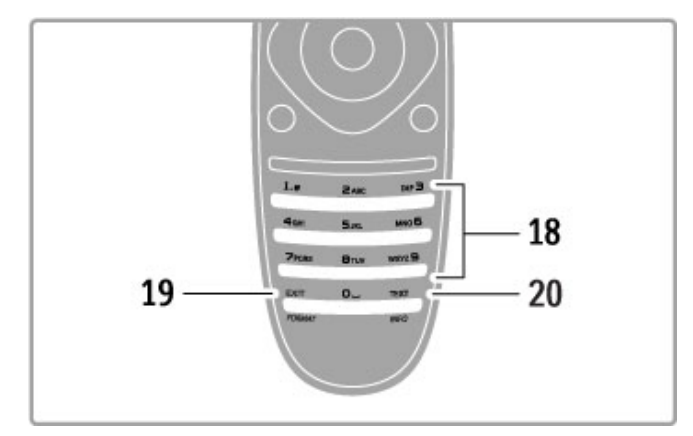

## 18 Číselné tlačidlá a textová klávesnica

Na priamy výber TV kanála alebo zadávanie textu. 19 Koniec

Na ukončenie aplikácie MHP./Podržaním tohto tlačidla na 3 sekundy otvoríte alebo zatvoríte ponuku Formát.

## 20 Teletext/Info

Na otvorenie alebo zatvorenie Teletextu./Stlačením a podržaním tlačidla na 3 sekundy otvoríte alebo zatvoríte informácie o nasledujúcich programoch.

## Obsluha zariadení

Pomocou diaľkového ovládania môžete ovládať aj pripojené zariadenie. Zariadenie musí podporovať funkciu EasyLink (HDMI-CEC) a táto funkcia musí byť zapnutá. Zariadenie musí byť taktiež pripojené pomocou kábla HDMI.

## Obsluha zariadenia s funkciou EasyLink

Ak chcete pomocou diaľkového ovládania TV obsluhovať takéto zariadenie, vyberte zariadenie alebo jeho aktivitu v ponuke  $\biguparrow$ Doma a stlačte tlačidlo OK. Príkazy všetkých tlačidiel okrem tlačidiel  $\bigoplus$ , **III** ADJUST a  $\equiv$  OPTIONS sa prepošlú do príslu&ného zariadenia.

## Prepnutie späť na TV

Ak chcete diaľkové ovládanie prepnúť spať na obsluhu TV, stlačte tlačidlo **f** (Doma), vyberte možnosť Sledovať televíziu a stlačte tlačidlo OK

## Zobrazenie tlačidiel zariadenia

Pri obsluhe zariadenia nemusia byť niektoré tlačidlá na diaľkovom ovládaní TV dostupné. Ak chcete v TV umožniť výber týchto tlačidiel, stlačte tlačidlo **E OPTIONS** a vyberte položku Zobraziť tlačidlá zariadenia. Vyberte požadované tlačidlo a stlačte tlačidlo OK.

Ak chcete skryť tlačidlá zariadenia, stlačte tlačidlo  $\supset$  (Späť).

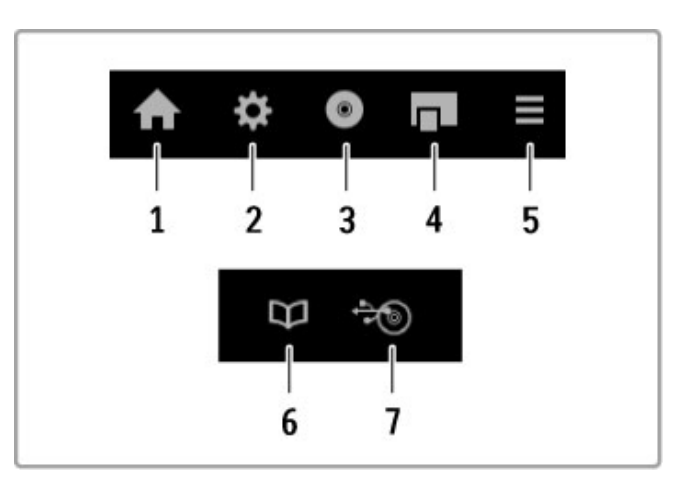

Tieto tlačidlá vo všeobecnosti otvárajú nasledovné ponuky zariadenia:

- 1 Ponuka Doma
- 2 Ponuka Konfigurácia
- 3 Ponuka Disk (obsah disku)
- 4 Kontextová ponuka
- 5 Ponuka Možnosti
- 6 Sprievodca programom
- 7 Výber média

## Jednodotykové prehrávanie

**.**<br>Vložte disk do zariadenia s funkciou EasyLink HDMI-CEC a stlačte tlačidlo Play (Prehrávanie) na zariadení. Televízor sa zapne z pohotovostného režimu a automaticky začne prehrávať disk.

## Ovládanie zvuku systému

Ak pripojíte audiosystém podporujúci funkciu EasyLink, môžete počúvať zvuk z televízora cez tento audiosystém. Reproduktory TV sa automaticky stlmia. Hlasitosť audiosystému môžete ovládať pomocou diaľkového ovládania TV.

## Surround režim

V prípade relatívne nových zariadení Philips môžete zmeniť ich nastavenie zvuku surround na obrazovke TV. Ak chcete toto nastavenie zmeniť, stlačte tlačidlo *III ADJUST*, vyberte možnosť Surround režim a stlačte tlačidlo OK. Pod položkou Nasledujúci režim, stláčaním tlačidla OK prepínajte dostupné režimy zariadenia.

## Smart zvuk

V prípade relatívne nových zariadení Philips môžete zmeniť ich nastavenie Smart zvuku na obrazovke TV. Ak chcete toto nastavenie zmeniť, stlačte tlačidlo *III ADJUST*, vyberte možnosť Smart zvuk a stlačte tlačidlo OK. V zozname vyberte požadovaný režim zvuku.

## Vypnutie obrazovky.

Ak relatívne nové zvukové zariadenie Philips vysiela do TV len zvuk, zariadenie môže navrhnúť vypnutie obrazovky TV. Ak chcete po zobrazení tohto hlásenia vypnúť obrazovku, vyberte položku Vyp. obrazovku a stlačte tlačidlo OK. Ak chcete obrazovku znova zapnúť, stlačte tlačidlo  $\bigoplus$  (Doma).

## Pohotovostný režim systému

Stlačením tlačidla (b na diaľkovom ovládaní prepnete TV a všetky zariadenia s funkciou EasyLink do pohotovostného režimu.

Viac informácií o funkcii EasyLink nájdete v časti Pomocník > Konfigurácia > Zariadenia > EasyLink HDMI-CEC.

## Infračervený snímač

Vždy sa uistite, že diaľkové ovládanie smeruje na infračervený snímač diaľkového ovládania v prednej časti televízora.

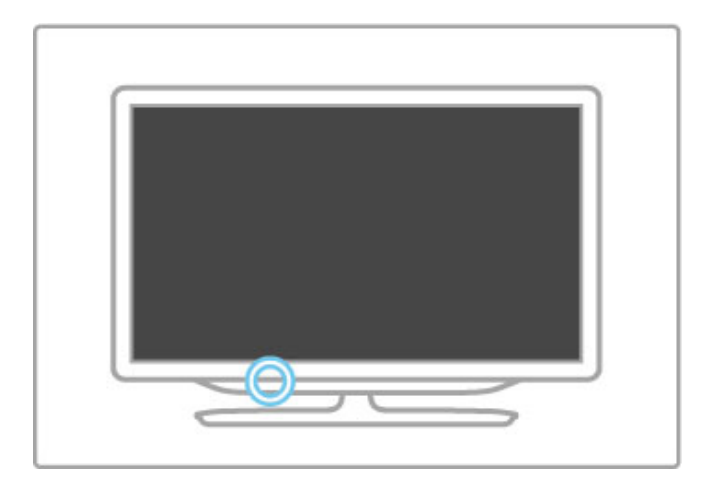

## **Batérie**

Ak chcete otvoriť kryt batérií, stlačte malé tlačidlo na okraji diaľkového ovládania dovnútra a nadvihnite kryt. Použite 2 batérie typu AAA-LR03-1,5 V. Dbajte na správnu orientáciu pólov batérií  $+ a -$ .

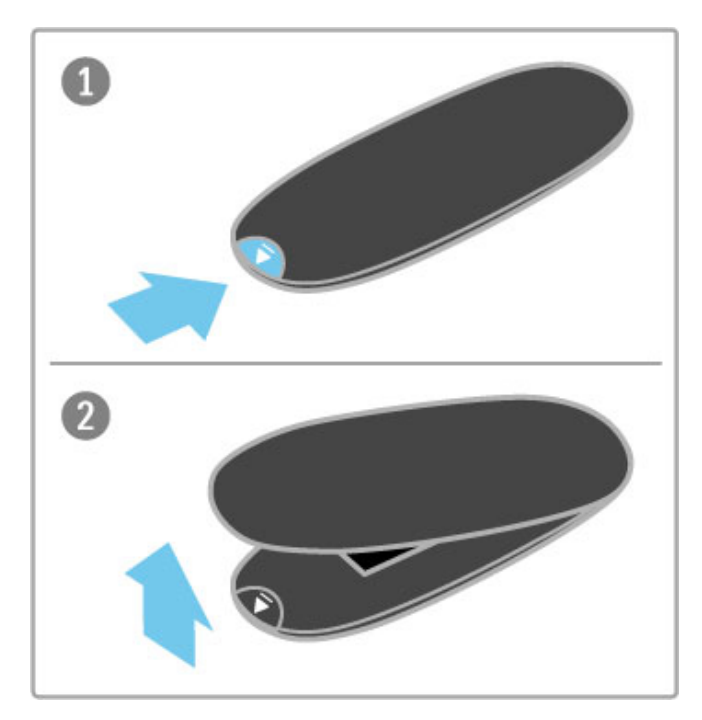

Ak nebudete diaľkový ovládač dlhý čas používať, vyberte batérie. Batérie likvidujte podľa nariadení uvedených v časti o ukončení používania. Prečítajte si časť Pomocník > Špecifikácie > Environmentálne otázky > Ukončenie používania.

## **Čistenie**

Toto diaľkové ovládanie má povrchovú vrstvu odolnú proti po&kriabaniu.

Diaľkové ovládanie čistite mäkkou navlhčenou handričkou. Na čistenie televízora alebo diaľkového ovládania nikdy nepoužívajte látky ako alkohol, chemické prípravky ani čistiace prostriedky pre domácnosť.

## 2.2 Ponuky

## h Doma

V ponuke Doma môžete spustiť sledovanie TV, prehrávanie disku s filmom alebo ľubovoľnú inú aktivitu TV.

Ponuku Doma otvoríte tlačidlom  $\bigcap$ .

Ak chcete spustiť niektorú z aktivít, pomocou navigačných tlačidiel ju vyberte a stlačte tlačidlo OK.

Ponuku Doma zatvoríte opätovným stlačením tlačidla  $\biguparrow$ .

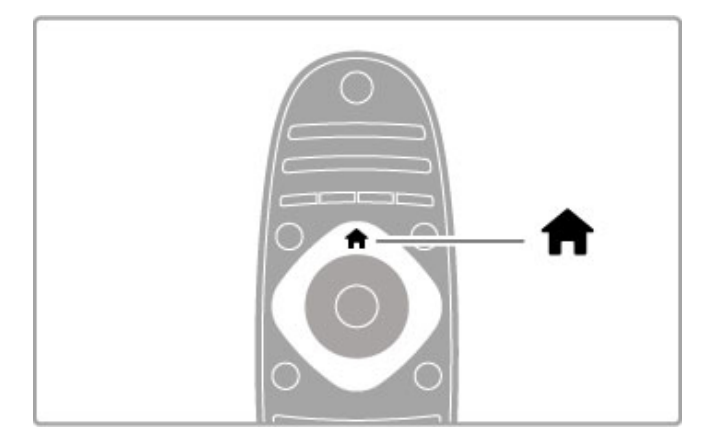

## Pridanie zariadení

Pripojené zariadenie by ste mali pridať do ponuky Doma, aby ste ho neskôr mohli jednoducho vybra".

Ak pripojené zariadenie nemá funkciu EasyLink (HDMI-CEC) alebo nie je pripojené pomocou kábla HDMI, musíte ho do ponuky Doma pridať manuálne pomocou položky Pridať zariadenia.

Pripojené zariadenia s funkciou EasyLink (HDMI-CEC) pripojené pomocou kábla HDMI automaticky zobrazia v ponuke Doma svoje aktivity. Jedno zariadenie môže pridať hneď niekoľko aktivít. Ak sa zariadenie s funkciou EasyLink nezobrazí automaticky, funkcia EasyLink na zariadení je možno vypnutá.

## Manuálne pridanie zariadenia

V ponuke Doma vyberte položku Pridať zariadenia a stlačte tlačidlo OK. Postupujte podľa pokynov na obrazovke. Televízor vás požiada, aby ste vybrali zariadenie a pripojenie, pomocou ktorého je toto zariadenie pripojené. Toto zariadenie a jeho aktivity sa teraz pridajú do ponuky Doma.

## Premenovanie zariadenia

Ak chcete premenovať pridané zariadenie alebo aktivitu, vyberte požadované zariadenie v ponuke Doma, stlačte tlačidlo  $\equiv$ OPTIONS a vyberte možnosť Premenovať. Pomocou tlačidiel diaľkového ovládania zadajte nový názov ako pri písaní SMS/textovej správy.

## Odstránenie zariadenia

Ak chcete z ponuky Doma odstrániť zariadenie alebo aktivity, vyberte túto položku, stlačte tlačidlo **E OPTIONS** a potom vyberte položku Odstrániť toto zariadenie. Ak sa zariadenie alebo aktivita v ponuke naďalej zobrazuje aj po odstránení, vypnite na zariadení nastavenie EasyLink. Zabránite tým automatickému pridaniu ikony tohto zariadenia.

Ďalšie informácie o funkcii EasyLink nájdete v časti Pomocník > Základné pokyny > Dia"kové ovládanie > Obsluha zariadení.

## Zmena poradia

Ak chcete v ponuke Doma zmeni" poradie zariadenia alebo  $a$ ktivity, vyberte túto položku a stlačte tlačidlo  $\equiv$  OPTIONS.

- 1 Vyberte položku Znovu zoradiť.
- 2 Pomocou navigačných tlačidiel zmeňte pozíciu zariadenia alebo aktivity. Poradie môžete meniť len u pridaných zariadení a aktivít.

3 Polohu potvrďte stlačením tlačidla OK. Všetky zariadenia a aktivity sa posunú vpravo. Môžete zvýrazniť iné zariadenie alebo aktivitu a zmeniť jeho/jej

pozíciu.

Ak chcete zastaviť režim Znovu zoradiť, stlačte tlačidlo  $:=$ OPTIONS a vyberte položku Koniec.

## Obnovenie aktivít zariadenia

Ak chcete vyvolať aktivitu odstránenú zo zariadenia s niekoľkými aktivitami, vyberte požadované zariadenie alebo jednu z jeho  $a$ ktivít a stlačte tlačidlo  $\equiv$  OPTIONS. Vyberte položku Obnoviť aktivity zariadenia a stlačte tlačidlo OK. Všetky odstránené aktivity tohto zariadenia sa zobrazia znovu.

## **Q FIND**

Pomocou tlačidla **Q** FIND môžete počas sledovania TV kanálov otvoriť zoznam kanálov alebo počas prehľadávania PC alebo pripojeného zariadenia USB otvoriť zoznam obrázkov, hudby a videí.

Zoznam otvoríte stlačením tlačidla **Q FIND**. Ak chcete zoznam zatvoriť, znova stlačte tlačidlo  $\alpha$ .

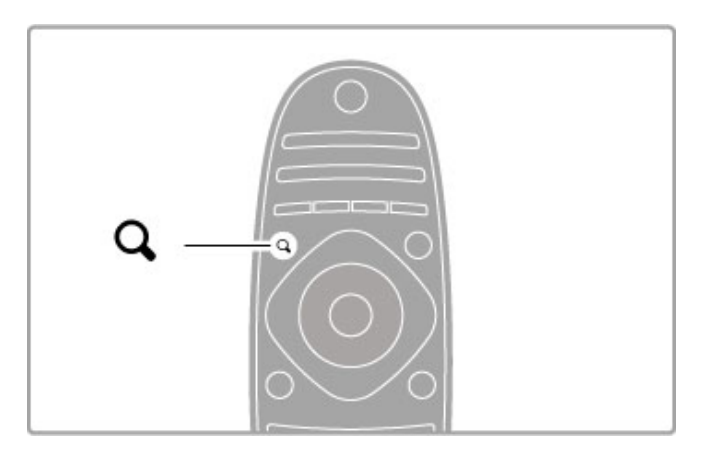

## **HI ADJUST**

V ponuke ADJUST môžete rýchlo nastaviť obraz, zvuk, funkciu Ambilight a režim 3D.

Ponuku Nastaviť otvoríte tlačidlom *III ADJUST*. Pomocou navigačných tlačidiel vyberte požadovanú položku a stlačte tlačidlo OK. Ponuku zatvoríte opätovným stlačením tlačidla *III ADJUST*.

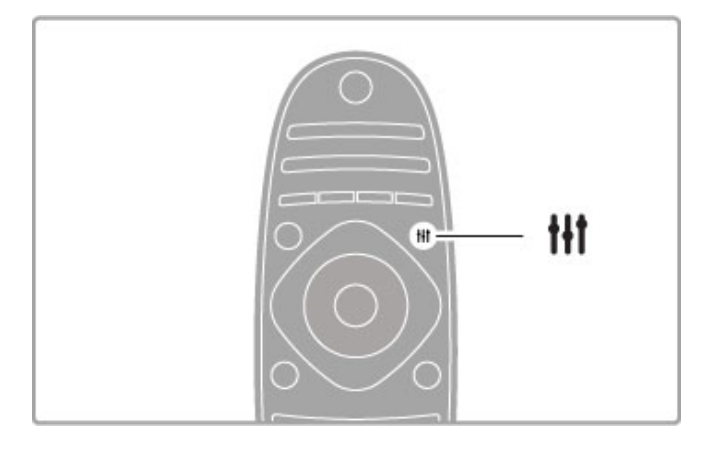

V ponuke Nastaviť môžete vykonať nasledujúce nastavenia:

- $\cdot$  3D
- $\cdot$  Hibka 3D
- Hranie pre 2 hráčov
- Zapnutie alebo vypnutie funkcie Ambilight
- Dynamický Ambilight
- Formát obrazu
- Smart obraz (predvoľby)
- Smart zvuk (predvoľby)
- Reproduktory
- Surround
- Posun obrazu

## Ambilight

Ďalšie informácie o nastaveniach funkcie Ambilight nájdete v časti Pomocník > Konfigurácia > Ambilight.

## Formát obrazu

Ďalšie informácie o nastaveniach formátu obrazu nájdete v časti Pomocník > Základné pokyny > Sledovanie televízie > Formát obrazu.

## Smart obraz, Smart zvuk

Televízor môžete nastaviť na preddefinované nastavenie, ktoré najviac vyhovuje sledovanému obsahu.

Ďalšie informácie o Smart nastaveniach nájdete v časti Pomocník > Základné pokyny > Sledovanie televízie > Nastavenia Smart obrazu a zvuku.

## **Reproduktory**

Ak chcete počúvať zvuk cez reproduktory TV, zatvorte Pomocníka, stlačte tlačidlo **til ADJUST**, vyberte položku Reproduktory a vyberte možnosť TV. Ak chcete počúvať zvuk cez pripojený systém domáceho kina alebo zosilňovač, vyberte položku Zosilňovač. Tieto nastavenia dočasne nahradia všetky nastavenia funkcie EasyLink.

## Surround

Ak chcete TV automaticky prepnúť do najlepšieho režimu priestorového zvuku, (dostupné len po pripojení systému domáceho kina), zatvorte Pomocníka, stlačte tlačidlo **III ADJUST**, vyberte položku Surround a vyberte možnosť Zapnuté.

### Posun obrazu

Obraz na obrazovke môžete posunúť vo vertikálnom alebo horizontálnom smere, aby sa úplne zobrazili titulky (v závislosti od vstupu TV).

Počas sledovania TV stlačte tlačidlo **til ADJUST**, vyberte položku Posun obrazu a stlačte tlačidlo OK. Posúvajte obraz pomocou navigačných tlačidiel. Stlačením tlačidla OK zastavte posúvanie obrazu.

 $\equiv$  OPTIONS

Pomocou ponuky OPTIONS môžete vybrať voliteľné nastavenia súvisiace s aktuálnou činnosťou TV.

Kedykoľvek stlačte tlačidlo **E OPTIONS** a uvidíte, aké možnosti sú k dispozícii.

Ponuku zatvoríte opätovným stlačením tlačidla **E OPTIONS**.

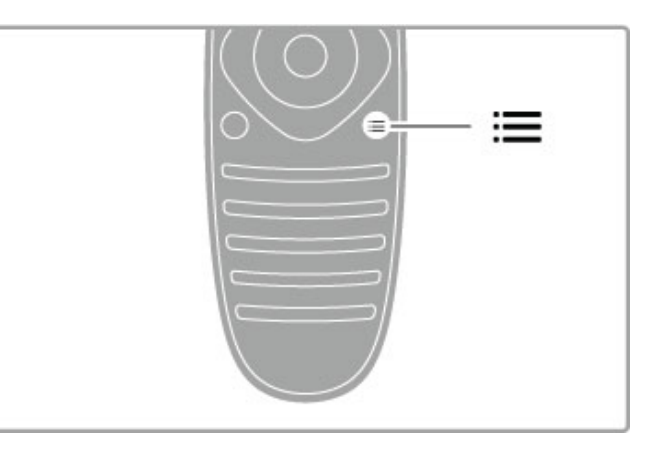

## 2.3 Sledovanie televízie

## Prepnutie na iný kanál

Ak chcete sledovať televíziu a prepínať kanály, uistite sa, že v ponuke Doma je zvolená možnosť Sledovať televíziu.

Ak chcete sledovať televíziu, stlačte tlačidlo  $\bigstar$ , vyberte položku Sledovať televíziu a stlačte tlačidlo OK.

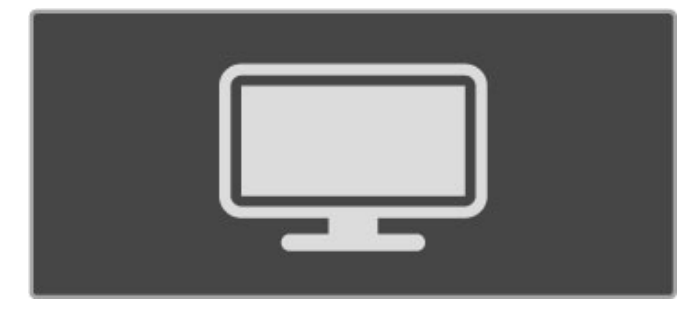

Ak chcete prepínať kanály, stlačte tlačidlo CH+ alebo CH- na diaľkovom ovládaní. Ak poznáte číslo daného kanála, môžete použiť číselné tlačidlá alebo stlačením tlačidla Q FIND otvorte zoznam kanálov a vyberte požadovaný kanál.

Ak chcete prejsť späť na predchádzajúci kanál, stlačte tlačidlo  $\blacktriangleright$ (Späť).

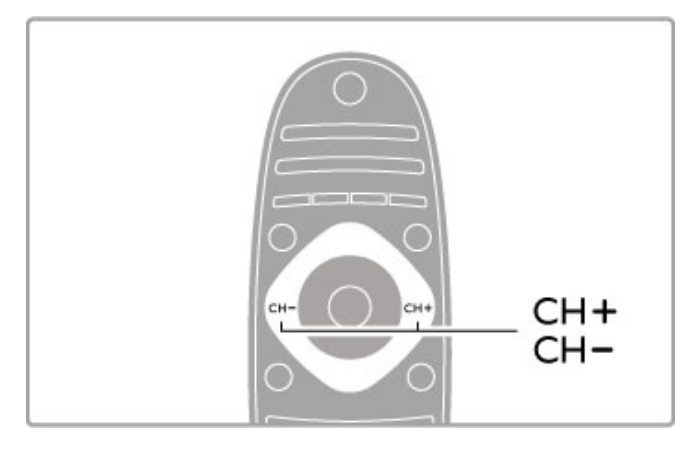

## Rozhlasové stanice

Ak je dostupné digitálne vysielanie, počas inštalácie sa nainštalujú digitálne rozhlasové stanice. Medzi rozhlasovými stanicami môžete prepínať rovnako ako pri TV kanáloch. Inštalácia kanálov DVB-C zvyčajne rozhlasové stanice zoraďuje od čísla kanála 1001 nahor.

## Možnosti pre sledovanie TV kanálov

Ak sledujete digitálne vysielanie TV kanálov, stlačením tlačidla  $\equiv$ OPTIONS zobrazíte dostupné možnosti:

- Program ?
- Stav
- Výber videa

### Program ?

Táto možnosť zobrazuje informácie o aktuálnom a nasledujúcom programe na danom kanáli. Pomocou navigačných tlačidiel sa posúvajte v texte alebo prejdite na ďalší stĺpec. Stav

V závislosti od vysielania bude stránka Stav uvádzať relevantné informácie. Tieto informácie môžete použiť na zvýšenie intenzity prijímaného signálu stanice alebo na kontrolu dostupnosti určitých slu"ieb.

## Výber videa

Digitálne TV kanály môžu ponúkať multi video signály (vysielanie typu multifeed), rozličné pohľady alebo uhly kamier daného podujatia alebo niekoľko programov v rámci jedného TV kanálu. TV na prítomnosť takýchto TV kanálov upozorňuje hlásením. Keď je takýto kanál dostupný, stlačte tlačidlo  $\equiv$  OPTIONS a výberom položky Výber videa vyberte požadovanú možnosť.

## Zoznam kanálov

V zozname kanálov môžete vyhľadať všetky nainštalované TV a rozhlasové kanály.

Počas sledovania TV stlačením tlačidla  $\alpha$  FIND otvoríte zoznam kanálov.

Opätovným stlačením tlačidla **Q FIND** alebo tlačidla <sup>→</sup> (Späť) zatvoríte zoznam kanálov bez zmeny aktuálneho kanála.

V zozname kanálov môžete prejsť na požadovaný TV alebo rozhlasový kanál a stlačením tlačidla OK začať sledovať daný TV kanál alebo počúvať rozhlasovú stanicu.

Zoznam kanálov môže mať niekoľko stránok. Ak chcete zobraziť nasledujúcu alebo predchádzajúcu stránku zoznamu kanálov, stlačte tlačidlo ▶ alebo I◀.

## Mo#nosti zoznamu kanálov

Pri zobrazenom zozname kanálov na obrazovke môžete stlačením tlačidla **E OPTIONS** vyberať z nasledovných možností:

- Zozn. na výber
- Označiť ako obľúbený
- Znovu zoradiť
- Premenovať
- Skry! kanál
- Odkryť všetko

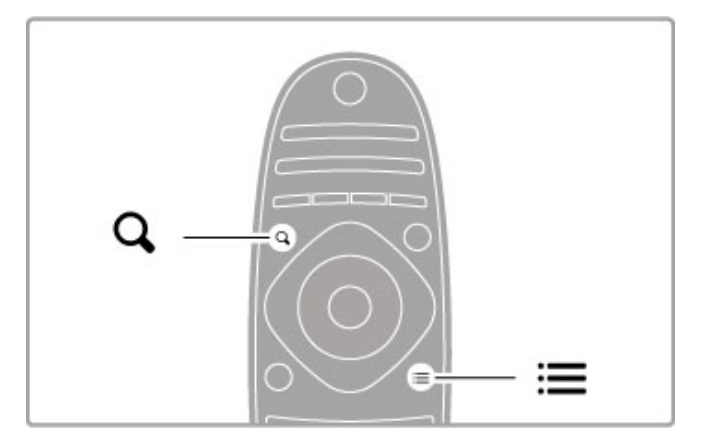

### Zoznam na výber

Táto možnosť slúži na výber kanálov, ktoré budú zobrazené v zozname kanálov, ktorý vyberiete na tomto mieste určuje, ktoré kanály budete prehľadávať pomocou tlačidiel CH+ alebo CH-.

### Označenie ako obľúbený

Keď je kanál zvýraznený v zozname kanálov, môžete ho nastaviť ako obľúbený kanál.

Prečítajte si časť Základné pokyny > Sledovanie televízie > Obľúbené kanály.

## Zmena poradia

Pozíciu kanálov v zozname môžete meniť.

1 Stlačte tlačidlo : OPTIONS a výberom položky Znovu zoradiť spustite proces zmeny poradia kanálov.

2 Zvýraznite kanál a stlačte tlačidlo OK.

3 Pomocou navigačných tlačidiel premiestnite kanál na požadovanú pozíciu alebo zadajte novú pozíciu priamo pomocou číselných tlačidiel.

4 Polohu potvrďte stlačením tlačidla OK. Kanál môžete vložiť alebo ho zameniť za iný.

Môžete zvýrazniť iný kanál a zopakovať túto operáciu.

Ak chcete zastaviť režim Znovu zoradiť, stlačte tlačidlo  $:=$ OPTIONS a vyberte položku Koniec.

## Premenovat'

Kanál v zozname kanálov môžete premenovať.

1 V zozname kanálov označte kanál, ktorý chcete premenovať.

2 Stlačením tlačidla **E OPTIONS** a výberom položky

Premenovať zahájte proces premenúvania. Text môžete zadávať priamo pomocou klávesnice na diaľkovom ovládaní alebo môžete otvoriť úplnú klávesnicu v hornej časti poľa na zadávanie textu.

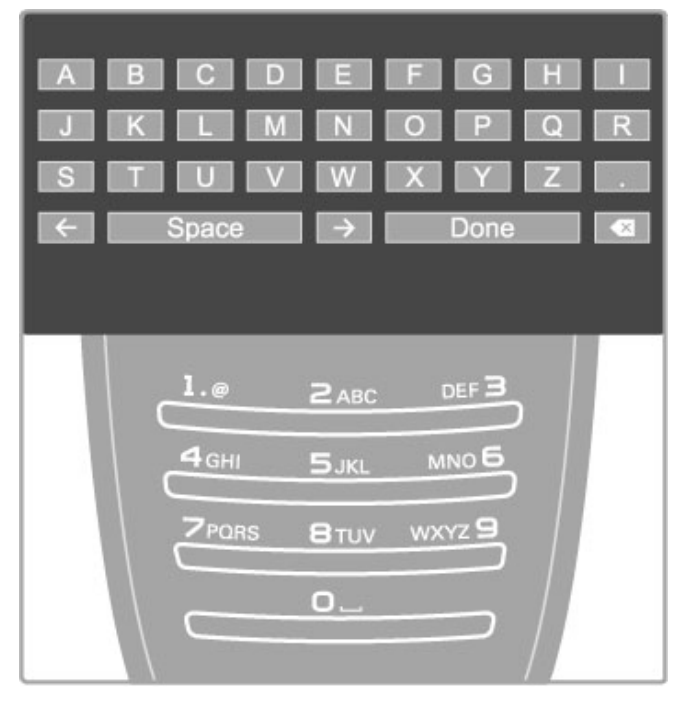

## Zadávanie textu pomocou klávesnice na dia"kovom ovládaní

Pomocou navigačných tlačidiel umiestnite kurzor v rámci textu. Ak chcete vymazať znak, stlačte tlačidlo  $\blacktriangleright$  (Späť).

Klávesnica diaľkového ovládania sa na zadávanie textu používa rovnako ako pri písaní SMS/textových správ. Pomocou tlačidla 1 môžete zvoliť špeciálny znak. Ak chcete vymazať znak, vyberte položku Zmazať.

Premenovanie ukončíte zvolením položky Hotovo.

## Zadávanie textu pomocou klávesnice na obrazovke

Ak chcete otvoriť klávesnicu na obrazovke navrchu ponuky na zadávanie textu, stlačte tlačidlo OK, keď kurzor v texte začne blikat'

Pomocou navigačných tlačidiel na klávesnici zvýraznite niektorý znak a stlačením tlačidla OK ho zadajte. Ak chcete niektorý znak zmazať, stlačte tlačidlo  $\supset$  (Späť) alebo označte  $\bigotimes$  a stlačte tlačidlo OK.

Ak chcete prepnúť z veľkých písmen na malé alebo súbor špeciálnych znakov, stlačte tlačidlo N (Ďalšie) alebo I (Predchádzajúce).

Ak chcete upraviť znak v textovom riadku, umiestnite kurzor na tento znak a použite tlačidlá  $\leftarrow$  a  $\rightarrow$  na oboch koncoch medzerníka na obrazovke.

Ak chcete zavrieť klávesnicu na obrazovke, označte položku Hotovo a stlačte tlačidlo OK.

## Klávesnica USB

Kanály môžete premenovávať pomocou pripojenej klávesnice USB. Informácie o pripájaní klávesnice USB nájdete v ponuke Pomocník  $>$  Pripojenia  $>$  Pripojenie ďalších zariadení  $>$  Klávesnica a myš.

## Skrytie kanálu

Kanál v zozname kanálov môžete skryť. Keď prechádzate cez kanály, skrytý kanál sa bude preskakovať.

1 V zozname kanálov označte kanál, ktorý chcete skryť. 2 Stlačte tlačidlo **E OPTIONS** a vyberte položku Skryť kanál. Kanál sa skryje okamžite po zatvorení zoznamu kanálov.

## Zobrazenie skrytých kanálov

Všetky skryté kanály môžete znovu vyvolať a zrušiť ich skrytie. 1 V zozname kanálov stlačte tlačidlo **E OPTIONS** a vyberte položku Zobraziť skryté kanály. V zozname kanálov sa teraz znovu zobrazujú všetky kanály.

2 Stlačte tlačidlo  $\equiv$  OPTIONS a výberom položky Odkryť všetko zrušte skrytie všetkých v minulosti skrytých kanálov. Ak prípadne chcete ponechať všetky v minulosti skryté kanály skryté, stlačte tlačidlo **E OPTIONS** a vyberte položku Koniec.

## Ob"úbené kanály

V zozname kanálov môžete ľubovoľný kanál označiť ako obľúbený. Zoznam kanálov môžete nastaviť tak, aby sa pri jeho prehľadávaní zobrazili len vaše obľúbené kanály.

Ak chcete počas sledovania TV kanálov otvoriť Zoznam kanálov, stlačte tlačidlo **Q FIND**.

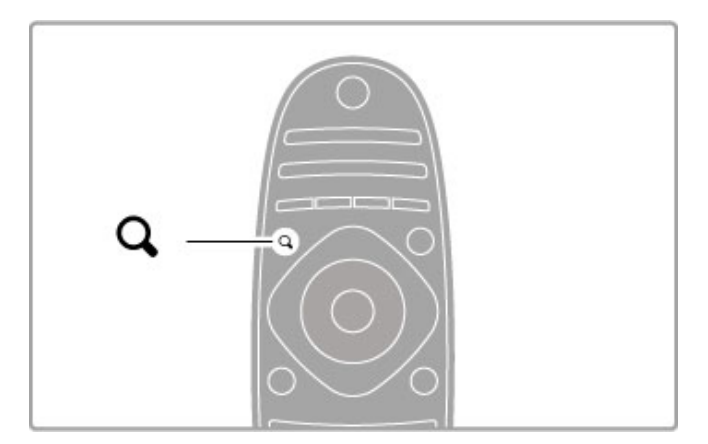

## Označenie kanálu ako obľúbeného

Počas sledovania TV otvorte zoznam kanálov stlačením tlačidla  $\mathbf Q$ FIND. Prejdite na kanál, ktorých chcete označiť ako obľúbený a stlačte tlačidlo : OPTIONS. Vyberte položku Označiť ako ob"úben%.

V zozname kanálov je obľúbený kanál označený ikonou  $\bigstar$ . Označenie obľúbeného kanálu môžete zrušiť zvolením položky Zrušiť označenie ako obľúbený.

## Zoznam obľúbených kanálov

Zoznam kanálov môžete nastaviť tak, aby sa počas prehľadávania zobrazovali len obľúbené kanály.

Počas zobrazenia zoznamu na obrazovke stlačte tlačidlo  $:=$ OPTIONS a vyberte položku Zozn. na výber. Zo zoznamu vyberte položku Obľúbené programy a stlačte tlačidlo OK. Keď je zvolený tento zoznam, budete prehľadávať len obľúbené kanály.

## Sprievodca programom

Ak sú vo vašej oblasti dostupné informácie o programoch, môžete otvoriť sprievodcu programom na obrazovke, ktorý obsahuje naplánované TV programy.

Sprievodcu programom poskytuje poskytovateľ vysielania alebo Internet.

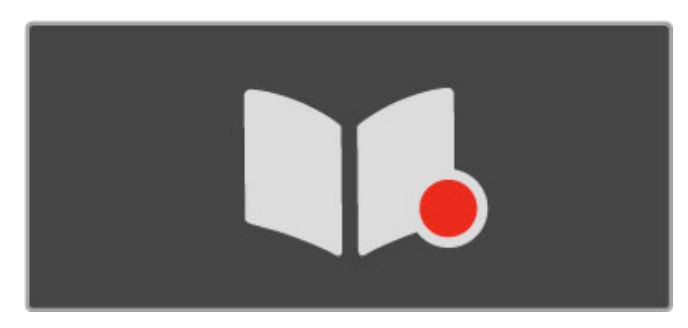

## Otvorenie sprievodcu programom

Počas sledovania TV stlačte tlačidlo **f**, vyberte položku Sprievod. programom a stlačte tlačidlo OK.

Ak chcete zatvoriť sprievodcu programom bez zmeny nastavení, stlačte tlačidlo **D** (Späť).

## Prvé použitie

Pri prvom otvorení sprievodcu programom TV vyhľadá informácie sprievodcu programom pre všetky TV kanály. Toto môže trvať niekoľko minút. Údaje sa ukladajú v TV. TV dokáže uchovať údaje o programe až osem dní.

## Možnosti sprievodcu programom

Pri označenom programe v sprievodcovi môžete stlačením tlačidla **E** OPTIONS vybrať nasledujúce položky:

## • Nastaviť pripomienku

Ak chcete nastaviť pripomienku na obrazovke, ktorá vás upozorní na začínajúci sa program, vyberte položku Nastaviť pripomienku a stlačte tlačidlo OK. Program bude označený symbolom · (Hodiny). Ak chcete zrušiť túto pripomienku, vyberte položku Vymazať pripomienku a stlačte tlačidlo OK.

### • Zmeniť deň

Zobrazenie programov predchádzajúceho alebo nasledujúceho dňa.

## • Ďalšie informácie

Uvádza podrobnosti o programe a zhrnutie.

## • Hľadať podľa žánru

Zobrazí všetky programy zvolené podľa žánru.

## • Naplánované pripomienky

Ak je nastavená pripomienka, môžete zobraziť zoznam všetkých naplánovaných pripomienok.

## • Aktualizovať sprievodcu programom

Po prvom vyhľadaní TV uloží údaje sprievodcu programom. Ak aktualizujete alebo opätovne nainštalujete kanály alebo zmeníte poradie zoznamu kanálov, sprievodcu programom bude potrebné .<br>aktualizovať.

Ak chcete vykonať aktualizáciu, vyberte položku Aktualizovať sprievodcu programom. Pripomienky sa vymažú.

## Vysielač alebo sieť

Ak chcete vybrať zdroj informácií pre sprievodcu programom, stlačte tlačidlo  $\bigoplus$  > Konfigurácia > Nastavenia TV > Predvoľby > Sprievod. programom.

Vyberte položku Zo siete alebo Z vysielača.

## Zo siete

Kým sa nespojíte so službou Net TV, informácie sprievodcu programom sa budú prijímať z vysielača. Keď sa pripojíte k službe Net TV, televízor automaticky prepne na preberanie údajov sprievodcu programom z Internetu.

## Z vysielača

Informácie sprievodcu pochádzajú od poskytovateľa vysielania alebo operátora.

## Nastavenia Smart obrazu a zvuku

Za účelom jednoduchého nastavenia parametrov obrazu alebo zvuku môžete vybrať predvolené nastavenie pre každý z nich. Počas sledovania TV môžete stlačením tlačidla **til ADJUST** otvoriť ponuku Nastaviť a vybrať položkuSmart obraz alebo Smart zvuk. vyberte požadovanú položku v zozname a stlačte tlačidlo **OK**.

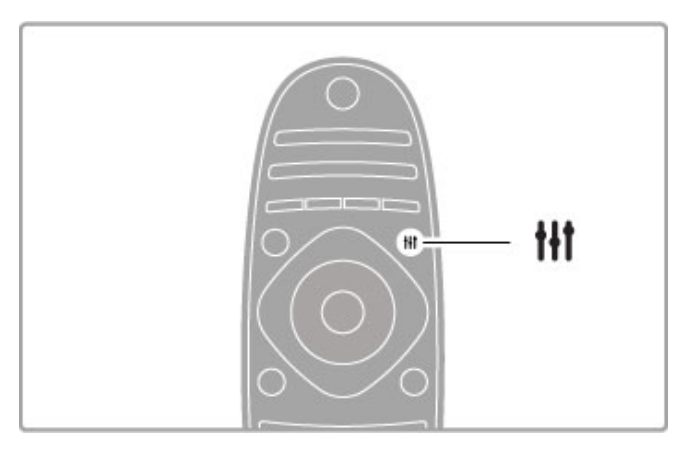

## Smart obraz a Smart zvuk

Smart nastavenia predstavujú kombináciu predvolených nastavení vhodných na špecifické použitie, ako sú napríklad hry alebo sledovanie televízie počas dňa.

Môžete konfigurovať špecifické nastavenia (ako je napríklad jas alebo kontrast, basy alebo výšky) zvoleného smart nastavenia. Smart nastavenie si bude pamätať vykonané zmeny.

### Úprava smart nastavení

Ak chcete upraviť špecifické nastavenie smart nastavenia, vyberte želané smart nastavenie a stlačte tlačidlo OK. Potom stlačte tlačidlo  $\hat{\mathbf{\pi}}$  a vyberte položku Konfigurácia. Vyberte položku Nastavenia TV, prejdite na príslušné nastavenie a upravte ho.

Ak chcete obnoviť pôvodné hodnoty smart nastavenia, vráťte späť vykonané nastavenia tak, že najskôr vyberiete v televízore smart nastavenie, ktoré chcete vynulovať. Potom stlačte tlačidlo  $\bigwedge$  > Konfigurácia > Nastavenia TV, vyberte možnosť Reset a stlačte tlačidlo OK.

Ďalšie informácie o úprave jednotlivých nastavení nájdete v časti Pomocník > Konfigurácia > Obraz a zvuk a Ambilight.

## Zoznam položiek funkcie Smart obraz

- Osobné vaše vykonané voľby v časti Prispôsobiť obraz a zvuk
- $l$ asné ideálne na sledovanie počas dňa
- Prirodzený prirodzené nastavenia obrazu
- Kino ideálne na sledovanie filmov
- Hra ideálne na hranie hier
- Úspora energie energeticky najúspornejšie nastavenia
- Štandard štandardné výrobné nastavenia
- Fotografia ideálne na prezeranie fotografií
- ISF Deň a ISF Noc Nastavenie kalibrácie ISF

## Zoznam položiek funkcie Smart zvuk

• Osobné – vaše osobné voľby realizované v časti Prispôsobiť obraz a zvuk

- Štandard štandardné výrobné nastavenia
- Novinky ideálne pre hlas
- Film ideálne na sledovanie filmov
- Hra ideálne na hranie hier
- Dráma ideálne pre telenovely
- $\text{Športy}$  ideálne pre športové programy

## Formát obrazu

Ak sa na obrazovke objavia čierne pruhy, môžete zmeniť formát obrazu na formát, ktorý vyplní celú obrazovku.

Počas sledovania TV môžete stlačením tlačidla *III ADJUST* otvoriť ponuku Nastaviť a vybrať položku Formát obrazu. Vyberte požadovaný formát v zozname a stlačte tlačidlo OK.

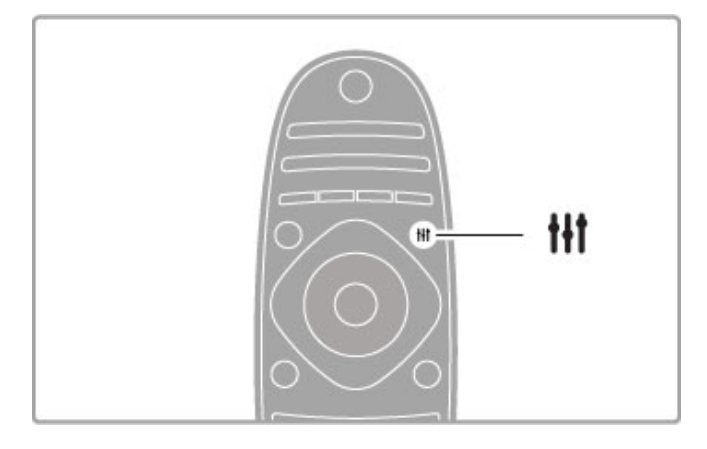

## Formáty obrazu

V závislosti od obrazu zobrazeného na obrazovke sú dostupné nasledujúce formáty obrazu:

### • Automatická výplň

Automaticky zväčšuje obraz, aby vyplnil obrazovku. Minimálne skreslenie obrazu, titulky zostávajú viditeľné. Nevhodné pre vstup PC.

## • Automatické zväčšenie

Automaticky zväčšuje obraz, aby vyplnil čo najväčšiu časť obrazovky bez skreslenia. Môžu sa zobraziť čierne pruhy. Nevhodné pre vstup PC.

### • Superzoom

Odstráni čierne pásy po bokoch programov formátu 4:3. Prispôsobenie formátu obrazu TV obrazovke.

## • Rozšírený obraz 16:9

Prispôsobí formát na pomer strán 16:9.

## • Širokouhlý obraz

Roztiahne obraz na formát 16:9.

## • Nezmenený formát

Expertný režim pre HD alebo PC vstup. Verné zobrazenie každého pixelu. Pri zobrazení obrazu z PC sa môžu zobraziť čierne pruhy.

## Prepnutie do pohotovostného režimu

Ak je televízor zapnutý, stlačením tlačidla  $\theta$  na diaľkovom ovládaní ho prepnete do pohotovostného režimu. Rozsvieti sa červený indikátor tlačidla pohotovostného režimu. Hoci televízor v pohotovostnom režime spotrebúva len veľmi malé množstvo energie, pamätajte na to, že isté množstvo sa spotrebúva aj v tomto prípade.

Keď sa TV dlhšiu dobu nepoužíva, úplne ho vypnite pomocou vypínača.

## Automatické vypnutie

Ak TV používate ako monitor alebo na sledovanie televízie používate digitálny prijímač (set top box – STB) a nepoužívate dia"kové ovládanie, vypnite funkciu automatického vypnutia.

Zabránite tým automatickému vypnutiu televízora po 4 hodinách bez stlačenia tlačidla na diaľkovom ovládaní alebo TV.

Ak chcete vypnúť funkciu automatického vypnutia, počas sledovania TV kanálov stlačte zelené tlačidlo, vyberte položku Automatické vypnutie a vyberte možnosť Vypnuté.

## 2.4 3D

## Čo potrebujete

Toto je televízor typu 3D Max. Ak chcete na obrazovke tohto TV sledovať obsah v 3D, budete potrebovať aktívne okuliare PTA516 Philips 3D Max (predávajú sa samostatne). Iné aktívne 3D okuliare nemusia byť podporované.

Na zaistenie príjmu infračervených signálov okuliarmi odstráňte predmety z okolia vysielača 3D signálu televízora.

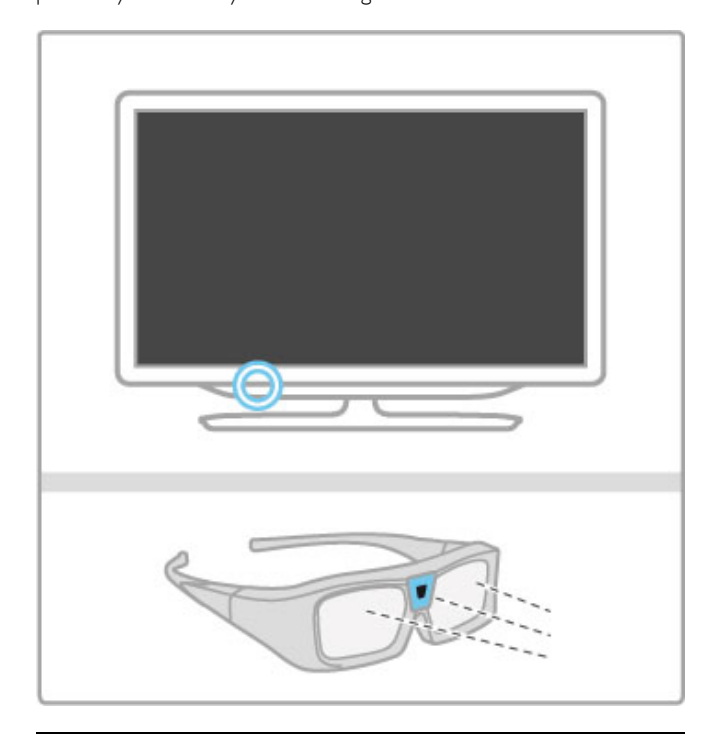

## Sledovanie vo formáte 3D

Ak chcete začať sledovať film alebo program v 3D, vložte 3D film do prehrávača diskov 3D Blu-ray alebo nalaďte televízny kanál, ktorý vysiela programy v 3D.

Stlačte tlačidlo **f** (Doma) a vyberte možnosť Prehrávač diskov 3D Blu-ray alebo vyberte položku Sledovať televíziu a nalaďte príslušný televízny kanál.

## Spustenie formátu 3D

TV dokáže rozpoznať dostupnosť obsahu v 3D. Keď sa zobrazí správa o formáte 3D, vyberte možnosť Spustiť 3D a stlačte tlačidlo OK. Nasadte si 3D okuliare.

Ak TV nedokáže rozpoznať 3D signál (značka 3D signálu sa nezobrazuje), 3D program sa zobrazuje ako zdvojený obraz na obrazovke.

Ak chcete prejsť na režim 3D, stlačte tlačidlo *III ADJUST*, vyberte položku 3D a vyberte možnosť Vedľa seba alebo Vrch/spodok podľa polohy zdvojeného obrazu.

V prípade, že pri bežnom formáte vznikajú nezvyklé 3D efekty, môže byť nutné vybrať obrátený formát.

## Ukončenie formátu 3D

Ak chcete ukončiť sledovanie 3D obsahu, stlačte tlačidlo **til** ADJUST a vyberte položku 2D v ponuke 3D. Režim 3D ukončíte aj prepnutím na iný kanál alebo pripojené zariadenie.

## Konverzia 2D na 3D

Všetky 2D programy, ktoré sledujete, môžete previesť do formátu 3D.

Ak chcete 2D program konvertovať do formátu 3D, stlačte tlačidlo **III ADJUST**, vyberte možnosť 3D a možnosť Konverzia 2D na 3D.

Ak chcete konverziu z 2D na 3D ukončiť, v ponuke 3D vyberte možnosť 2D alebo v ponuke Doma prepnite na inú aktivitu. Konverzia sa neukončí prepínaním medzi jednotlivými TV kanálmi.

## Hĺbka 3D

Hĺbku 3D môžete upraviť pre slabší alebo výraznejší 3D efekt. Ak chcete upraviť hĺbku 3D, stlačte tlačidlo **III ADJUST** a vyberte možnosť Hĺbka 3D. Pomocou posuvného prvku nastavte hĺbku 3D a stlačte tlačidlo **OK**.

## &pecifické vlastnosti

• Ak sa 3D TV vysielanie prepne do režimu 2D, TV zobrazí len ľavý obraz 3D zobrazenia.

• Formát 3D nie je dostupný pri zobrazení Multi view

## Optimálne 3D zobrazovanie

Pre optimálne 3D zobrazovanie vám odporúčame: • sedieť od televízora vo vzdialenosti, ktorá predstavuje aspoň 3násobok výšky TV obrazovky, nie však ďalej ako 6 m. • nepoužívať osvetlenie žiarivkami (ako je osvetlenie TL alebo niektorými energeticky úspornými žiarovkami, ktoré pracujú pri nízkej frekvencii) a vyhýbať sa priamemu slnečnému žiareniu, pretože ich účinkom sa môže 3D efekt strácať.

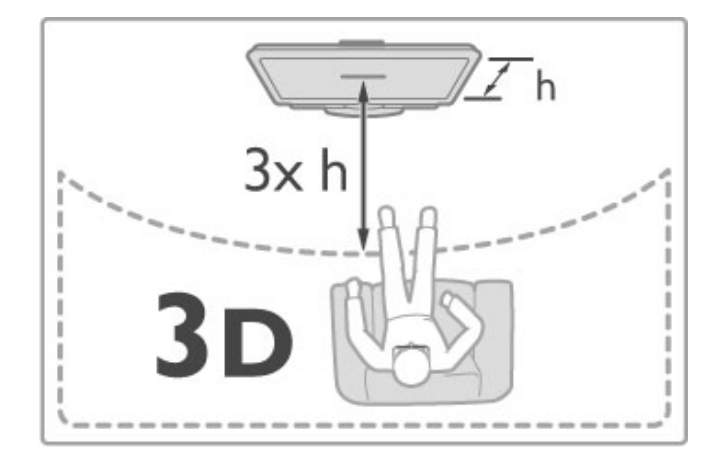

## Zdravotné upozornenie

• Ak trpíte vy alebo vaši rodinní príslušníci epileptickými alebo fotosenzitívnymi záchvatmi, pred vystavením sa pôsobeniu zdrojov blikajúceho svetla, rýchlemu sledu obrazcov alebo pred sledovaním obrazu v 3D sa poradte s lekárom.

• Aby nedošlo k ťažkostiam, ako napr. závratom, bolestiam hlavy alebo dezorientácii, neodporúčame sledovať obraz v 3D v dlhších časových intervaloch.

Ak zaznamenáte akékoľvek ťažkosti, prestaňte sledovať obraz v 3D a nepúšťajte sa ihneď do žiadnych potenciálne nebezpečných aktivít (napríklad šoférovania automobilu), až kým symptómy nezmiznú. Ak symptómy pretrvávajú, pred ďalším sledovaním obrazu v 3D sa najskôr poradte s odborným lekárom.

• Rodičia by mali pri sledovaní obrazu v 3D dohliadať na svoje deti a uistit' sa, že u nich nedôjde k vyššie uvedeným ťažkostiam. Sledovanie obrazu v 3D sa neodporúča deťom do 6 rokov. keďže ich zrakový systém ešte nie je úplne vyvinutý.

• 3D okuliare nepoužívajte na iné účely ako na sledovanie 3D televízie.

• RIZIKO UDUSENIA - deťom mladším ako 6 rokov sa nedovoľte hrať s 3D okuliarmi, pretože by sa mohli zadusiť pri prehltnutí batérie alebo veka priestoru na batériu (ak sú súčasťou zariadenia).

## **Čistenie a starostlivosť**

• 3D okuliare nevystavujte priamemu slnečnému žiareniu, vysokým teplotám, ohňu ani vode. Tieto vplyvy by mohli spôsobiť poruchu produktu alebo požiar.

• Na čistenie skiel používajte čistú mäkkú tkaninu (z mikrovlákien alebo bavlneného flanelu), aby nedo\$lo k ich po\$kriabaniu. Na 3D okuliare nikdy priamo nesprejujte čistiace prostriedky. Mohli by ste tým poškodiť elektroniku.

• Šošovky 3D okuliarov neohýbajte, nevyvíjajte na ne tlak a zabráňte ich pádu.

• Nepoužívajte čistiace chemikálie s obsahom alkoholu,

rozpú\$#adiel, detergentov ani vosku, benzénu, riedidla, repelentu proti komárom alebo maziva. V prípade použitia týchto chemikálií by mohlo dôjsť k odfarbeniu alebo popraskaniu materiálu.

## 2.5 Pripojené zariadenia

## Výber zariadenia

## Výber z ponuky Doma

Ak chcete zvoliť a sledovať pripojené zariadenie alebo aktivitu, stlačením tlačidla **f** otvorte ponuku Doma, vyberte zariadenie alebo jeho aktivitu a stlačte tlačidlo OK. Uistite sa, že zariadenie je zapnuté.

Pridajte pripojené zariadenie do ponuky Doma, aby ste ho mohli jednoducho vybrať.

Ďalšie informácie o položke Pridať zariadenia nájdete v časti Pomocník > Základné pokyny > Ponuky > Ponuka Doma.

## Výber zo zoznamu pripojení

Ak chcete otvoriť zoznam pripojení, stlačte tlačidlo  $\bigoplus$ SOURCE. Vyberte požadované pripojenie TV a stlačte tlačidlo OK, čím zariadenie prepnete na toto pripojenie. Uistite sa, že zariadenie je zapnuté.

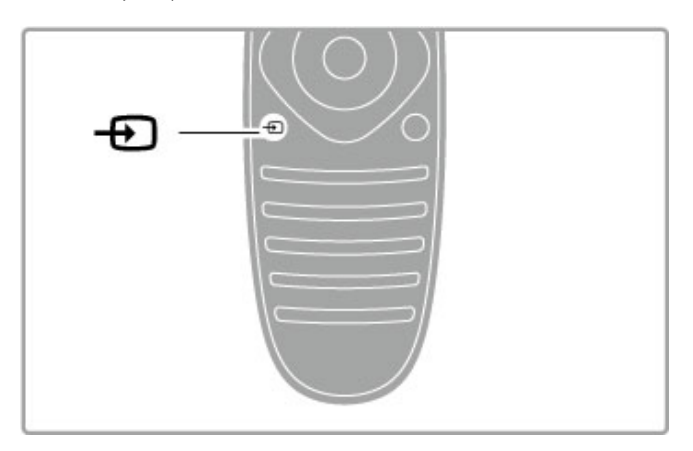

## Obsluha zariadení

Pomocou diaľkového ovládania môžete ovládať aj pripojené zariadenie. Zariadenie musí podporovať funkciu EasyLink (HDMI-CEC) a táto funkcia musí byť zapnutá. Zariadenie musí byť taktiež pripojené pomocou kábla HDMI.

## Obsluha zariadenia s funkciou EasyLink

Ak chcete pomocou diaľkového ovládania TV obsluhovať takéto zariadenie, vyberte zariadenie alebo jeho aktivitu v ponuke  $\biguparrow$ Doma a stlačte tlačidlo OK. Príkazy všetkých tlačidiel okrem tlačidiel  $\bigoplus$ , **III ADJUST** a  $\equiv$  **OPTIONS** sa prepošlú do príslu%ného zariadenia.

Ak sa potrebné tlačidlo nenachádza na diaľkovom ovládaní TV, dalšie tlačidlá môžete zobraziť na obrazovke pomocou funkcie Zobraziť tlačidlá zariadenia.

## Zobrazenie tlačidiel zariadenia

Ak chcete zobraziť tlačidlá zariadenia na obrazovke, stlačte tlačidlo  $\equiv$  OPTIONS a vyberte položku Zobraziť tlačidlá zariadenia. Vyberte tlačidlo, ktoré potrebujete, a stlačte tlačidlo OK.

Ak chcete skryť tlačidlá zariadenia, stlačte tlačidlo  $\sum$  (Späť).

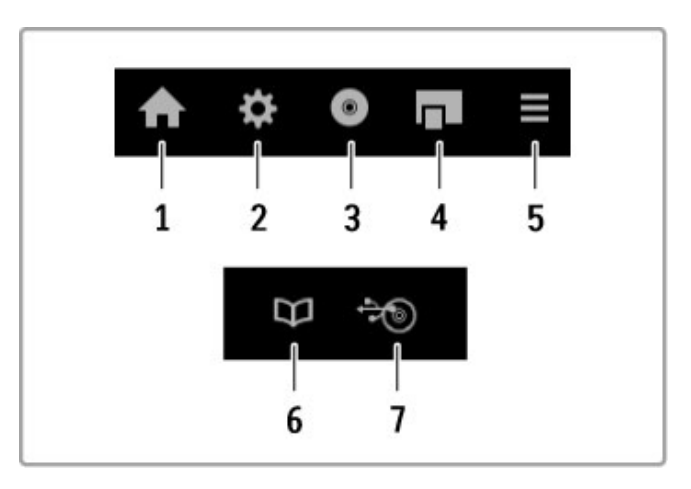

Tieto tlačidlá vo všeobecnosti otvárajú nasledovné ponuky zariadenia:

- 1 Ponuka Doma
- 2 Ponuka Konfigurácia
- 3 Ponuka Disk (obsah disku)
- 4 Kontextová ponuka
- 5 Ponuka Možnosti
- 6 Sprievodca programom
- 7 Výber média

Viac informácií o funkcii EasyLink nájdete v časti Pomocník > Konfigurácia > Zariadenia > EasyLink HDMI-CEC.

## 2.6 Titulky, časovače a zámky

## **Titulky**

Väčšinou sú pre program k dispozícii titulky. Titulky môžete zapnúť alebo vypnúť. Metóda nastavenia titulkov závisí od toho, či ide o analógový, alebo digitálny kanál.

## Zapnutie titulkov

Ak chcete otvoriť ponuku Titulky, stlačte tlačidlo SUBTITLE. Titulky môžete zapnúť alebo vypnúť. Ak chcete titulky zobraziť len v čase, keď je stlmený zvuk, vyberte položku Zapnuté bez zvuku pomocou tlačidla  $\mathbf{\&}$ .

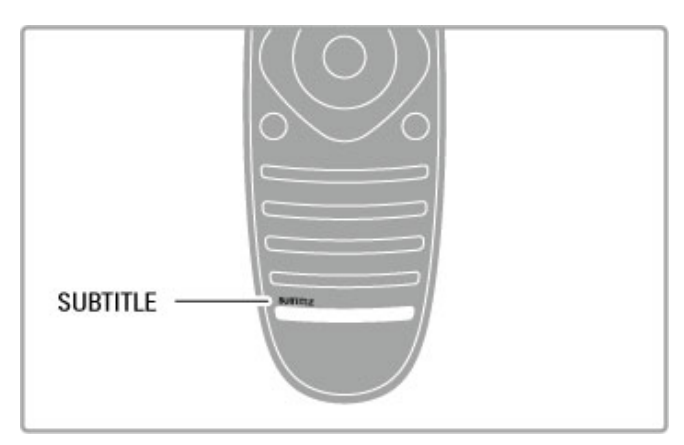

## Pre analógové kanály

Ak chcete sprístupniť titulky pre kanál, stlačením tlačidla TEXT otvorte Teletext. Zadajte číslo strany titulkov, väčšinou 888, a opätovným stlačením tlačidla TEXT zatvorte Teletext. Ak sú titulky zapnuté v ponuke Titulky, v prípade dostupnosti sa zobrazia na obrazovke. Každý analógový kanál je potrebné nastaviť samostatne.

## Pre digitálne kanály

U digitálnych kanálov nie je potrebné v Teletexte aktivovať titulky. Môžete nastaviť primárny a sekundárny jazyk titulkov. Ak kanál neposkytuje tieto jazyky titulkov, môžete si zvoliť iný dostupný jazyk.

Ak chcete nastaviť primárny a sekundárny jazyk titulkov, stlačte tlačidlo  $\bigoplus$  a vyberte položky Konfigurácia > Nastavenia kanála a Jazyky > Základné titulky a Sekundárne titulky.

Ak chcete vybrať jazyk titulkov, keď nie je zobrazený žiadny z vami uprednostnených jazykov, stlačte tlačidlo **E OPTIONS**, vyberte položku *Jazyk titulkov* a vyberte jazyk, ktorý chcete dočasne zvoliť

## Jazyky zvuku

Kanály digitálnej TV dokážu vysielať zvuk, ktorý prenáša niekoľko jazykov v rámci jedného programu. Ak je dostupných niekoľko jazykov, TV môžete prepnúť na reprodukciu želaného jazyka.

## Nastavenie jazyka

Ak chcete nastaviť vami uprednostnený jazyk zvuku, stlačte tlačidlo  $\hat{\mathbf{h}}$ , vyberte položku Konfigurácia > Nastavenia kanála a vyberte položku Jazyky > Základný zvuk a Sekundárny zvuk. TV automaticky prepne na jeden z vašich jazykov, ak je niektorý dostupný.

Ak chcete skontrolovať, či je jazyk zvuku k dispozícii, stlačte tlačidlo  $\equiv$  OPTIONS a vyberte možnosť lazyk zvuku. Zo zoznamu môžete vybrať iný jazyk zvuku.

Niektoré digitálne TV kanály vysielajú špeciálnu zvukovú stopu a titulky prispôsobené pre osoby so zrakovým alebo sluchovým postihnutím. Prečítajte si časť Pomocník > Konfigurácia > Univerzálny prístup.

## Rodičovské zámky

Ak chcete zabrániť deťom sledovať určitý kanál alebo program, môžete uzamknúť kanály alebo uzamknúť vekovo neprístupné programy.

## Rodičovská zámka

Niektorí poskytovatelia digitálneho vysielania majú programy vekovo obmedzené. Keď je toto obmedzenie vyššie alebo rovnaké ako obmedzenie, ktoré ste nastavili pre vek svojho dieťaťa, príslušný program bude uzamknutý.

Ak chcete sledovať uzamknutý program, musíte zadať kód rodičovskej zámky. Rodičovská zámka je nastavená pre všetky kanály.

## Nastavenie vekového obmedzenia

Stlačte tlačidlo **f**, vyberte položky Konfigurácia > Nastavenia kanála a vyberte položky Rodičovská zámka > Rodičovská zámka.

Ak chcete zvoliť vekové obmedzenie, musíte najskôr zadať svoj 4-ciferný kód rodičovskej zámky. Ak kód rodičovskej zámky nie je nastavený, môžete ho nastaviť teraz.

Keď zadáte kód, môžete zvoliť vekové obmedzenie. Keď sa vekové obmedzenie programu rovná obmedzeniu, ktoré ste nastavili pre svoje dieťa, alebo ho prevyšuje, program sa uzamkne. TV bude žiadať o zadanie kódu na odomknutie programu. U niektorých poskytovateľov TV uzamkne len programy s vyšším vekovým obmedzením.

## Uzamknutie kanála

Ak chcete zablokovať kanál, stlačte tlačidlo  $\bigoplus$ , vyberte položky Konfigurácia > Nastavenia kanála a vyberte položku Rodičovská  $z$ ámka >  $Z$ ámok predvoľby. V zozname čísiel kanálov vyberte kanál a stlačením tlačidla OK uzamknite kanál.

V zozname je zablokovaný kanál označený značkou X. Teraz môžete zvoliť ďalší kanál, ktorý sa má zablokovať alebo odblokovať. Zámka sa aktivuje ihneď po zatvorení ponuky.

Nie je možné zablokovať programy sprostredkúvané pripojenými zariadeniami.

## Zmena kódu

Ak chcete aktuálny kód uzamknutia zmeniť, stlačte tlačidlo  $\biguparrow$ . vyberte položky Konfigurácia > Nastavenia kanála a vyberte položku Rodičovská zámka > Zmeňte kód. Zadajte aktuálny kód a potom zadajte dvakrát nový kód. Nový

kód sa nastaví.

## Zabudli ste kód?

Ak chcete kód prepísať v prípade, že ho zabudnete, zadajte 8888.

## Automatické vypnutie

Pomocou funkcie automatického vypnutia môžete nastaviť TV tak, aby sa po uplynutí určitého času automaticky prepol do pohotovostného režimu.

Ak chcete nastaviť automatické vypnutie, stlačte  $\bigcap$  > Konfigurácia > Nastavenia TV > Predvo!by > Automatické **vypnutie**. Pomocou lišty časovača môžete nastaviť čas až na 180 minút v 5-minútových prírastkoch. Ak nastavíte hodnotu 0 minút, funkcia automatického vypnutia sa vypne.

Počas odpočítavania môžete TV vypnúť aj skôr alebo vynulovať čas.

## 3 Smart TV

## $\overline{31}$ Net TV

## Čo je to Net TV?

Net TV ponúka internetové aplikácie, ktoré sa nazývajú "apps". Tieto aplikácie apps sú prispôsobené pre váš televízor. Pomocou aplikácií apps si môžete prečítať svoje národné noviny, pozrieť informačné služby, zapožičať si film z videopredajne alebo sledovať zmeškané programy pomocou aplikácií apps na zaznamenávanie programov. V závislosti od vašej krajiny môže byť dostupný široký výber aplikácií apps.

## Nahrávanie Smart USB

Ak je TV pripojený na Internet, môžete tiež nahrávať programy pomocou sprievodcu programom. Ak chcete nahrávať programy, musíte k TV pripojiť jednotku pevného disku USB. (Iba vo vybraných krajinách.)

## Špecifiká služby Net TV

• Dostupnosť aplikácií apps služby Net TV závisí od príslušnej krajiny.

• Pomocou služby Net TV môžete prezerať akúkoľvek webovú lokalitu na Internete, ale väčšina z nich nie je prispôsobená pre obrazovku TV a niektoré softvérové doplnky (napr. na prezeranie stránok alebo videí) nie sú v TV dostupné.

• Aplikácie apps služby Net TV sa časom môžu rozširovať, meniť alebo prestať poskytovať.

• Net TV zobrazuje stránky na celej obrazovke a vždy iba jednu stránku.

• Nie je možné preberať a ukladať súbory, ani inštalovať žiadne softvérové doplnky.

## Webová lokalita fóra služby Net TV

Na webovej lokalite fóra služby Net TV získate ďalšie informácie o aplikáciách apps.

www.supportforum.philips.com

Spoločnosť TP Vision Netherlands B.V. nenesie žiadnu zodpovednosť za obsah ani kvalitu obsahu ponúkaného poskytovateľmi služieb v oblasti obsahu.

## Čo potrebujete

Aby ste si mohli vychutnať službu Net TV, musíte TV pripojiť k smerovaču s vysokorýchlostným (širokopásmovým) pripojením na Internet. Môžete použiť domácu sieť pripojenú na Internet. Nepotrebujete počítač.

Viac informácií o pripájaní k domácej sieti nájdete v časti Pomocník > Konfigurácia > Sieť.

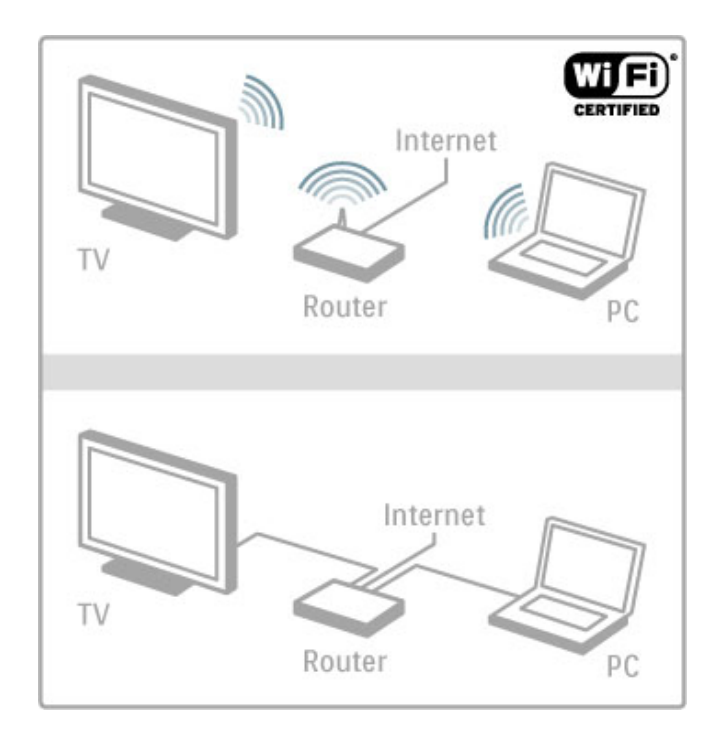

## Klávesnica a my%

Pre zjednodušenie zadávania textu a navigácie na stránke môžete k TV pripojiť klávesnicu USB alebo myš USB. Pomocou myši je možné navigovať iba v rámci internetových stránok, nie stránok aplikácií apps služby Net TV.

Viac informácií o pripájaní klávesnice a myši nájdete v časti Pomocník > Pripojenia > Pripojenie ďalších zariadení > Klávesnica a myš.

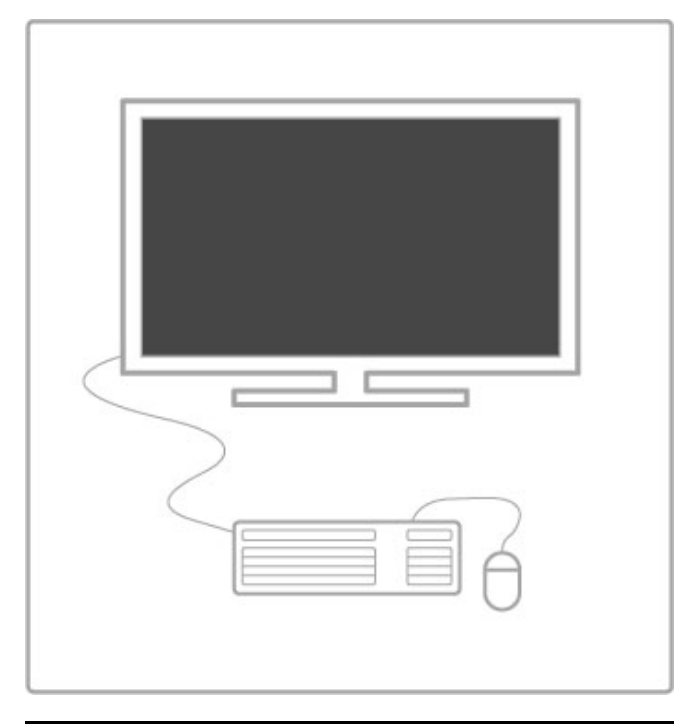

## Konfigurácia

Pri prvom spustení služby Net TV musíte súhlasiť so zmluvnými podmienkami, aby ste mohli pokračovať. Stlačte tlačidlo OK, ak súhlasíte. Stlačením tlačidla <sup>D</sup> (Späť) opustíte službu Net TV.

## Zaregistrovanie

Ak súhlasíte, môžete sa zaregistrovať do klubu Club Philips. Vyberte možnosť Register (Registrovať) a stlačte tlačidlo OK. Zadajte e-mailovú adresu, vyberte možnosť Continue (Pokračovať) a stlačte tlačidlo OK. Potvrďte e-mailovú adresu.

## Rodičovská kontrola

Ak chcete uzamknúť aplikácie apps prístupné pre dospelých od 18 rokov, zapnite rodičovskú kontrolu služby Net TV vybratím položky Zapnúť a potom stlačte tlačidlo OK. Zadajte kód PIN na odomknutie podľa vášho výberu. Potvrďte kód PIN. Aplikácie apps prístupné pre dospelých od 18 rokov sú teraz uzamknuté.

Ak chcete odomknúť uzamknutú aplikáciu app, vyberte ju a stlačte tlačidlo OK. TV vás vyzve, aby ste zadali 4-ciferný kód.

## Vymazanie pamäte služby Net TV

Ak chcete obnoviť konfiguráciu služby Net TV a vymazať všetky heslá, kódy PIN, históriu a súbory cookies, stlačte tlačidlo  $\bigoplus$ (Doma), vyberte položku Konfigurácia > Sieťové nastavenia > Vymazať pamäť služby Net TV.

## Aplikácie apps služby Net TV

## Otvorenie služby Net TV

Ak chcete otvoriť službu Net TV, stlačte tlačidlo  $\bigoplus$  (Doma), vyberte položku Prehľadáv.Net TV a stlačte tlačidlo OK. Ak chcete zatvoriť službu Net TV, stlačte tlačidlo **n** (Doma) a vyberte inú aktivitu TV.

## Domovská stránka služby Net TV

Keď otvoríte službu Net TV, zobrazí sa domovská stránka. Na navigáciu v rámci stránky použite tlačidlo  $\blacktriangle$ ,  $\blacktriangledown$ ,  $\blacktriangleleft$  alebo  $\blacktriangleright$ . Ak chcete otvoriť aplikáciu app, vyberte požadovanú aplikáciu app a stlačte tlačidlo OK.

Ak chcete prejsť o krok späť, stlačte tlačidlo  $\supset$  (Späť).

## Domovská stránka

- 1 Galéria App
- 2 Vaše Apps
- 3 Internetová aplikácia App
- 4 Aktuálny TV kanál

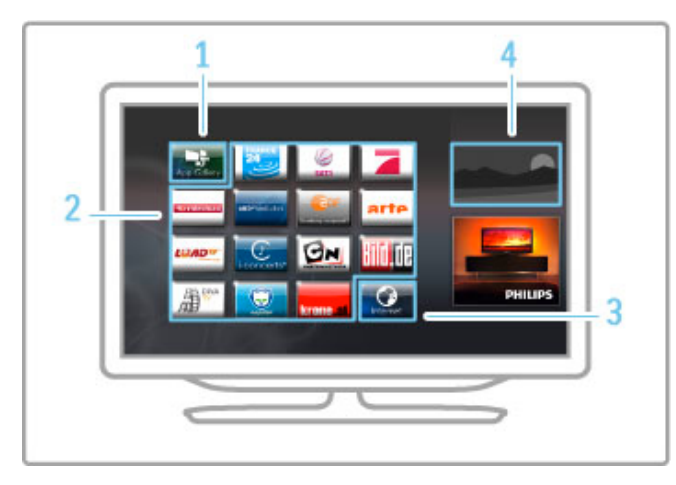

### Galéria App

Ak chcete vyhľadať aplikácie apps, ktoré môžete pridať na domovskú stránku, vyberte položku Galéria App a stlačte tlačidlo OK.

Ak chcete pridať aplikáciu app na domovskú stránku, vyberte požadovanú aplikáciu app a stlačte položku Pridať. Ak chcete vyhľadávať v jednotlivých kategóriách, vyberte požadované pole kategórie (všetky) a stlačte tlačidlo OK.

Ak chcete zobraziť klávesnicu na obrazovke, vyberte pole na zadávanie textu a stlačte tlačidlo OK. Ak chcete prejs" na Galériu App inej krajiny, vyberte pole požadovanej krajiny a stlačte tlačidlo OK.

## Uzamknutie alebo odstránenie aplikácie app

Ak chcete uzamknúť alebo odstrániť aplikáciu app, vyberte požadovanú aplikáciu app a stlačte tlačidlo **E OPTIONS**. Vyberte požadovanú možnosť a stlačte tlačidlo OK.

## Opätovné načítanie aplikácie alebo stránky

Ak chcete znova skúsiť načítať aplikáciu app alebo internetovú stránku, stlačte tlačidlo : OPTIONS a vyberte položku Znova načítať stránku.

## Bezpečnostné informácie

Ak chcete zobraziť úroveň zabezpečenia aktuálne prezeranej stránky, stlačte tlačidlo : OPTIONS a vyberte položku Bezpecnostné informácie.

## Internetové webové lokality

Ak chcete prehľadávať webové lokality na Internete, vyberte internetovú aplikáciu app na domovskej stránke služby Net TV a stlačte tlačidlo OK.

Ak chcete zobraziť klávesnicu na obrazovke, vyberte pole na zadávanie textu a stlačte tlačidlo OK.

Ak chcete odstrániť navštívenú webovú lokalitu zo zoznamu, stlačte tlačidlo : OPTIONS a vyberte položku Odstrániť z histórie.

## Požičanie filmu

Pomocou aplikácií apps videopredajní v rámci služby Net TV si môžete zapožičať svoj obľúbený film z online videopožičovne. Za zapožičanie môžete bezpečne zaplatiť kreditnou kartou.

- 1 Otvorte aplikáciu app videopredajne.
- 2 Vyberte si video.
- 3 Realizujte úhradu online.
- 4 Prevezmite video.
- 5 Spustite sledovanie.

## Čo potrebujete

Ak si chcete zapožičať a prevziať video, potrebujete v televízore vysokorýchlostné (širokopásmové) pripojenie na Internet. Budete tiež potrebovať pamäťovú kartu SD.

Viac informácií o pripájaní k sieti nájdete v časti Pomocník > Konfigurácia > Siet'.

### Pamäť videí

Ak chcete prevziať video, musíte naformátovať kartu SD ako pamäť videí. Vložte kartu SD do zásuvky na karty SD v TV. TV začne automaticky formátovať kartu SD. TV môže kartu SD odmietnuť, ak je jej rýchlosť zapisovania nedostatočná na prenos videa. Po naformátovaní nechajte kartu SD natrvalo v zásuvke.

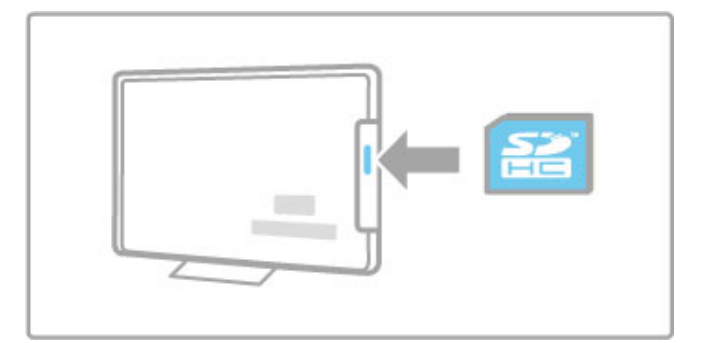

## Veľkosť pamäťovej karty SD

Použite prázdnu pamäťovú kartu SD HC (vysokokapacitnú) s minimálnou úložnou kapacitou 4 GB.

V prípade videa vo vysokom rozlíšení (HD) použite kartu SD s minimálnou úložnou kapacitou 8 GB. Použite kartu s triedou rýchlosti 2 alebo vyššej.

## Otvorenie aplikácie app videopredajne

Ak chcete otvoriť videopredajňu, stlačte tlačidlo  $\bigoplus$  (Doma), vyberte položku Net TV a stlačte tlačidlo OK. Na domovskej stránke služby Net TV vyberte požadovanú aplikáciu app videopredajne. Vyberte požadovanú videopredajňu a stlačte tlačidlo OK. Aplikáciu app videopredajne môžete pridať z Galérie App na domovskú obrazovku. Dostupnosť videopredajní závisí od príslušnej krajiny.

## Zapožičanie videa

Po otvorení videopredajne budete vyzvaní, aby ste sa prihlásili alebo vytvorili prihlasovacie konto. Vyberte pole na zadávanie textu a stlačením tlačidla OK otvorte klávesnicu na obrazovke. Viac informácií nájdete na webovej lokalite danej videopredajne.

## Online TV

Pomocou aplikácií apps online TV v rámci služby Net TV môžete sledovať programy, ktoré ste zmeškali. Takúto aplikáciu app môžete väčšinou rozoznať podľa loga poskytovateľa vysielania.

## Čo potrebujete

Ak chcete sledovať online TV programy, budete potrebovať vysokorýchlostné (širokopásmové) pripojenie k Internetu pre TV. Viac informácií o pripájaní k sieti nájdete v časti Pomocník > Konfigurácia > Siet<sup>'</sup>.

## Sledovanie online TV

Ak chcete prostredníctvom služby Net TV sledovať online TV program, stlačte tlačidlo **f** (Doma), vyberte položku Prehľadáv.Net TV a stlačte tlačidlo OK. Vyberte aplikáciu app poskytovateľa vysielania na domovskej stránke služby Net TV a stlačte tlačidlo OK. Aplikáciu app poskytovateľa online TV vysielania mô!ete prida" na domovskú stránku z Galérie App.

## Spustenie programu

Vyberte požadovaný program zo stránky aplikácie app online TV a stlačte tlačidlo OK. Väčšinou môžete použiť aj tlačidlo > (Prehrávanie) alebo U (Pozastavenie) na dia'kovom ovládaní.

## 3.2 Interaktívny TV

## Čo je to iTV?

Pomocou interaktívneho TV niektorí poskytovatelia digitálneho vysielania kombinujú svoj bežný TV program s informačnými alebo zábavnými stránkami. Na niektorých stránkach môžete reagovať na program alebo hlasovať, nakupovať online alebo zaplatiť za program videa na požiadanie.

## HbbTV, MHEG, MHP, DTVi, ...

Poskytovatelia vysielania používajú rôzne systémy interaktívneho TV: HbbTV (Hybrid Broadcast Broadband TV) alebo iTV (Interactive TV - MHEG). Interaktívny TV sa niekedy nazýva Digitálny text alebo červené tlačidlo. Každý systém je však odlišný. Ďalšie informácie získate na webovej lokalite konkrétneho poskytovate'a vysielania.

## Čo potrebujete

Interaktívny TV je dostupný len na digitálnych TV kanáloch. Aby ste si mohli plne vychutnať výhody interaktívneho TV, budete potrebovať vysokorýchlostné (širokopásmové) pripojenie k Internetu pre TV.

Viac informácií o pripájaní k sieti nájdete v časti Pomocník > Konfigurácia > Siet'.

## Otvorenie stránok iTV

Väčšina kanálov ponúkajúcich HbbTV alebo iTV vás vyzve, aby ste na otvorenie ich interaktívneho programu stlačili červené tlačidlo alebo tlačidlo OK.

## Zatvorenie stránok iTV

Väčšina stránok iTV poskytuje informácie o tlačidle na zatvorenie. V prípade Digitálneho textu a červeného tlačidla stlačte tlačidlo  $\bigcirc$  (Späť).

Ak chcete vynútiť zatvorenie stránky iTV, prepnite na nasledujúci TV kanál a potom prepnite späť.

## Navigácia v rámci stránok iTV

Na navigáciu v rámci stránok iTV môžete použiť navigačné tlačidlá, farebné tlačidlá, tlačidlá s číslami a tlačidlo  $\supset$  (Späť). Pomocou tlačidiel • (Prehrávanie), II (Pozastavenie) a CZastavenie) môžete sledovať videá v rámci stránok iTV.

## Digitálny text (len Veľká Británia)

Ak chcete otvoriť Digitálny text, stlačte tlačidlo TEXT. Ak ho chcete zatvoriť, stlačte tlačidlo  $\blacktriangleright$  (Späť).

## Prepojenia HbbTV

Niektoré stránky HbbTV obsahujú prepojenia na Internet. TV pri prezeraní týchto stránok prejde na službu Net TV. Ak chcete prejsť späť na normálne sledovanie TV a pokračovať v sledovaní  $TV$  kanála, budete musieť stlačiť tlačidlo  $\bigstar$  (Doma) a vybrať položku Sledovať televíziu.

## Blokovanie stránok HbbTV

Ak chcete blokovať stránky HbbTV pre konkrétny kanál, naladte požadovaný kanál, stlačte tlačidlo **E OPTIONS**, vyberte položku HbbTV na tomto kanáli a vyberte možnosť Vypnuté. Ak chcete blokovať služby HbbTV pre všetky kanály, stlačte tlačidlo **A** (Domov), vyberte položku Konfigurácia a vyberte položku Nastavenia TV > HbbTV a vyberte možnosť Vypnuté.

## Otváranie stránok aplikácií MHP

Ak TV nainštalujete pre krajinu Taliansko, sú k dispozícii interaktívne aplikácie MHP (Multimedia Home Platform).

Keď naladíte TV kanál, ktorý ponúka aplikácie MHP, počkajte na ikonu načítania služby MHP, kým sa aplikácia celá nenačíta. Ak chcete otvoriť stránky aplikácií MHP, stlačte červené farebné tlačidlo alebo stlačte tlačidlo Teletext, v závislosti od danej aplikácie.

Aplikáciu MHP zatvoríte tlačidlom Koniec.

## Navigácia v rámci stránok aplikácií MHP

Na navigáciu v rámci stránok MHP môžete použiť navigačné tlačidlá, farebné tlačidlá, tlačidlá s číslami a tlačidlo <sup>D</sup> (Späť). Na zadávanie textu môžete tiež používať klávesnicu na diaľkovom ovládaní, podobne ako pri písaní SMS/textovej správy. Alebo stlačte tlačidlo OK na poli na zadávanie textu a otvorte klávesnicu na obrazovke.

## Automatické spustenie

Televízor je nastavený tak, aby načítaval stránky aplikácií MHP automaticky. Ak chcete deaktivovať automatické načítavanie, môžete vypnúť automatické spúšťanie aplikácií MHP. Ak chcete vypnúť automatické spúšťanie, stlačte tlačidlo  $\equiv$ OPTIONS, vyberte položku Aplikácie MHP a stlačte tlačidlo OK. Výberom možnosti Vypnúť automatické spúšťanie aplikácie MHP vypnete automatické načítanie.

## Výber aplikácií MHP

Niektoré stránky aplikácií MHP sa nemusia spustiť. V takom prípade sa pokúste spustiť aplikáciu zo zoznamu aplikácií MHP.

Stlačte tlačidlo **E OPTIONS**, vyberte položku Aplikácie MHP a potom Vypnúť automatické spúšťanie aplikácie MHP. Týmto nastavením sa príslušná aplikácia zmení na zvoliteľnú. Vyberte požadovanú aplikáciu v zozname a stlačením tlačidla OK ju spustite.

## 3.3 Videá, fotografie a hudba

## Preh!adávanie USB

Z pamäťového zariadenia USB môžete prezerať fotografie alebo prehrávať hudbu.

Do USB konektora na ľavej strane TV pripojte zariadenie USB v čase, keď je TV zapnutý. TV rozpozná zariadenie a otvorí zoznam jeho obsahu. Ak sa zoznam nezobrazí automaticky, stlačte tlačidlo  $\bigtriangleup$ , vyberte položku Prehľadávať USB a stlačte tlačidlo OK.

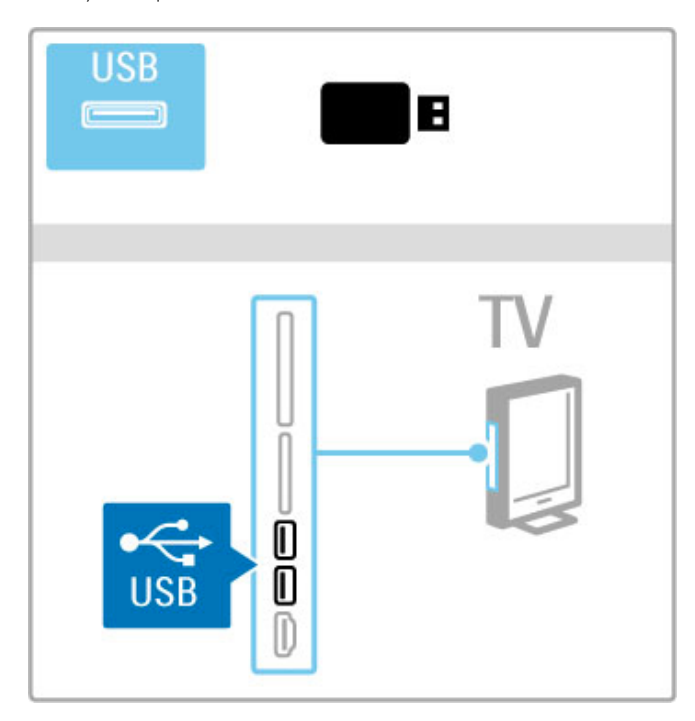

Ak chcete ukončiť prehľadávanie obsahu zariadenia USB, stlačte tlačidlo  $\bigcap$  a vyberte inú aktivitu alebo odpojte zariadenie USB.

## Prezeranie fotografií

Ak chcete prezerať fotografie, vyberte fotografiu v zozname a stlačte tlačidlo OK. Ak sa v priečinku nachádzajú ďalšie fotografie, TV spustí prezentáciu týchto fotografií.

Ak chcete prezentáciu zastaviť, stlačte tlačidlo **E OPTIONS** a vyberte položku Zastaviť.

Ak chcete prezentáciu pozastaviť alebo prehrať znova, stlačte tlačidlo OK.

Ak chcete zobraziť ďalšiu fotografiu, stlačte tlačidlo ».

Ak chcete zobraziť predchádzajúcu fotografiu, stlačte tlačidlo  $\blacksquare$ .

## Možnosti pre fotografie

Ak chcete zvoliť nasledovné položky, stlačte tlačidlo  $\equiv$ OPTIONS:

- Zobraziť info
- Zastaviť
- Prehrať jedenkrát/Opakovať
- Otočiť
- Náhodne zapnuté/vypnuté
- Rýchlosť prezentácie
- Prechody pri prezentácii
- Nastaviť ako Scenea

## Náhodne zapnuté

Prehráva súbory v náhodnom poradí.

## Nastaviť ako Scenea

Nastaví aktuálnu fotografiu ako tapetu pre funkciu Scenea.

## Prehrávanie videí alebo hudby

Ak chcete prehrávať videá alebo hudbu, vyberte požadovaný súbor v zozname a stlačte tlačidlo OK. Ak je v priečinku viac súborov s videami alebo hudbou, TV prehráva súbory v rade za sebou. Ak chcete prehrávanie zastaviť, stlačte tlačidlo  $\equiv$ OPTIONS.

Ak chcete prehrávanie pozastaviť alebo spustiť, stlačte tlačidlo OK.

Ak chcete prehrať ďalší súbor v priečinku, stlačte tlačidlo »I. Ak chcete prehrať predchádzajúci súbor, stlačte tlačidlo I. Ak chcete prehrávanie pretočiť vpred, stlačte tlačidlo  $\blacktriangleright$ . Ak chcete pretočiť vzad, stlačte tlačidlo <.

## Možnosti pre hudbu a videá

Ak chcete zvoliť nasledovné položky, stlačte tlačidlo  $\equiv$ OPTIONS:

- Zastaviť
- Prehrať jedenkrát/Opakovať
- Náhodne zapnuté/vypnuté

## Hudba s fotografiami

Môžete prehrávať hudbu a súčasne zobrazovať fotografie. Po spustení prehrávania hudby spustite prezentáciu fotografií. 1 Vyberte priečinok s hudobnými súbormi a stlačte tlačidlo OK. 2 Vyberte priečinok so súbormi fotografií a stlačte tlačidlo OK. Ak chcete prezentáciu zastaviť, stlačte tlačidlo  $\equiv$  OPTIONS a vyberte položku Zastaviť.

## Vyp. obrazovku

Ak počúvate len hudbu, môžete obrazovku TV stlmiť za účelom úspory energie.

Ak chcete obrazovku stlmiť, stlačte zelené tlačidlo, vyberte položku Vyp. obrazovku a stlačte tlačidlo OK. Ak chcete obrazovku znovu zapnúť, stlačte ľubovoľné tlačidlo na diaľkovom ovládaní.

Pozrite si zoznam kompatibilných formátov prehrávania v časti Pomocník > \$pecifikácie > Multimédiá.

## Prehľadávanie PC

Z PC vo vašej domácej sieti môžete prezerať fotografie alebo prehrávať hudbu.

TV má certifikát DLNA a je kompatibilný s inými zariadeniami s certifikátom DLNA.

## Čo potrebujete

Ak chcete prehľadávať súbory v PC, TV je potrebné pripojiť k domácej sieti. Taktiež nezabudnite nastaviť softvér mediálneho servera na zdieľanie súborov s TV.

## Prehľadávanie PC

Ak chcete prehľadávať súbory v PC, stlačte tlačidlo  $\bigoplus$ , vyberte položku Prehľadávať PC a stlačte tlačidlo OK.

Ak chcete zatvoriť položku Prehľadávať PC, stlačte tlačidlo  $\bigoplus$  a vyberte inú aktivitu.

Ak vyberiete položku Prehľadávať PC a sieť ešte nie je nainštalovaná, automaticky sa spustí sieťová inštalácia. Postupujte podľa inštrukcií na obrazovke.

Ak chcete vybrať, prehľadávať a prehrávať súbory, prečítajte si časť Pomocník > Smart TV > Videá, fotografie a hudba > Preh!adávanie USB.

Zoznam kompatibilných formátov prehrávania a softvéru mediálneho servera nájdete v časti Pomocník > Špecifikácie > Multimédiá.

Viac informácií o pripájaní k sieti nájdete v časti Pomocník > Konfigurácia > Siet'.

## Scenea

S funkciou Scenea môžete nastaviť fotografiu ako tapetu na vašej televíznej obrazovke. Vo svojej zbierke zvoľte svoju obľúbenú fotografiu.

Ak chcete otvoriť položku Scenea, stlačte tlačidlo  $\bigoplus$ , vyberte položku Scenea a stlačte tlačidlo OK. Ak ste ešte nevybrali vlastnú fotografiu, zobrazí sa predvolená fotografia. Ak chcete zatvoriť fotografiu Scenea, stlačte ľubovoľné tlačidlo na

diaľkovom ovládaní.

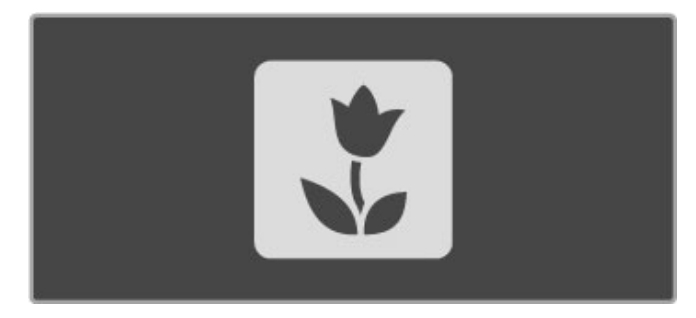

## Výber fotografie pre funkciu Scenea

1 Vyberte fotografiu z pripojeného zariadenia USB alebo z pripojeného PC. Táto fotografia musí byť vo formáte JPEG. 2 Keď máte fotografiu zvýraznenú v zozname Prehľadávať USB alebo Prehľadávať PC, stlačte tlačidlo **E OPTIONS**, vyberte položku Nastaviť ako Scenea a stlačte tlačidlo OK. Ak vyjadríte súhlas s prepísaním aktuálnej fotografie, nastaví sa nová fotografia.

## Scenea lounge light

Ak chcete vypnúť funkciu Ambilight v čase, keď je aktívna funkcia Scenea, stlačte tlačidlo **III ADJUST**. Prípadne stlačte tlačidlo Ambilight na prednej strane TV.

## Úspora energie

Ak chcete prepnúť TV na energeticky efektívne nastavenie, stlačte tlačidlo **III ADJUST**, vyberte položku Smart obraz a stlačte tlačidlo OK. Vyberte položku Úspora energie.

## Špecifické vlastnosti

Keď je funkcia Scenea zapnutá, televízor sa automaticky prepne do pohotovostného režimu po 4 hodinách. 1 minútu pred vypnutím sa zobrazí upozornenie. Tento automatický prechod do pohotovostného režimu predchádza zbytočnej spotrebe energie v prípade, ak zabudnete na to, že funkcia Scenea je zapnutá.

Ak je nastavený časovač spánku, televízor sa tiež prepne do režimu spánku po uplynutí nastavenej časovej doby. Funkcia Scenea nereprodukuje žiadne zvuky.

## Wi-Fi Media Connect

Pomocou softvéru Wi-Fi MediaConnect môžete bezdrôtovo prenášať (premietať) obsah obrazovky PC na obrazovku televízora. Video, hudbu, prezentácie alebo iný obsah prehrávaný na notebooku alebo stolovom PC môžete premietať na obrazovke TV.

Skôr ako budete môcť premietať obrazovku PC na obrazovke televízora, musíte do počítača nainštalovať softvér Wi-Fi MediaConnect.

Ďalšie informácie o inštalácii softvéru Wi-Fi MediaConnect nájdete v časti Pomocník > Konfigurácia > Sieť > Wi-Fi MediaConnect.

## Spustenie premietania

Ak chcete spustiť projekciu obrazovky PC na televízore, kliknite na ikonu malého televízora na paneli úloh vpravo dole na obrazovke PC. Obsah obrazovky vášho počítača sa objaví na obrazovke televízora.

## Zastavenie premietania

Ak chcete zastaviť premietanie, znova kliknite na ikonu televízora.

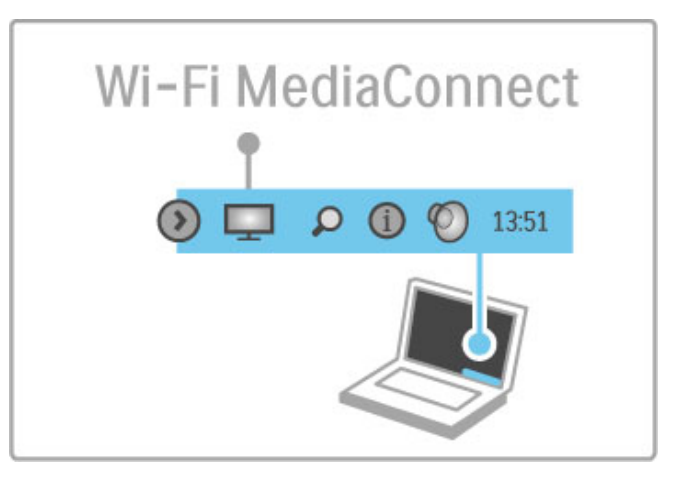

## Pomocník k softvéru Wi-Fi MediaConnect

Ak si chcete prečítať pomocníka k softvéru Wi-Fi MediaConnect, kliknite pravým tlačidlom myši na ikonu televízora na paneli úloh v počítači a vyberte položku Pomocník.

## Špecifické vlastnosti

Na prehrávanie videa môže mať vplyv výkon počítača a bezdrôtové širokopásmové pripojenie.

Môžete premietať video vo vysokom rozlíšení (HD) alebo štandardnom rozlíšení (SD), a to v závislosti od výkonu vášho PC. Ochrana obsahu na väčšine diskov DVD a Blu-ray môže brániť v sledovaní filmu na TV pri prehrávaní disku na PC. TV zobrazuje súbory médií z PC s malým oneskorením.

## 3.4 Pozastavenie TV vysielania a nahrávanie

## Nahrávanie Smart USB

Pomocou TV môžete pozastaviť TV vysielanie digitálneho kanála. Môžete pozastaviť vysielanie a pozrieť si ho neskôr. Jednoducho pripojte k TV zariadenie pevného disku USB a môžete pozastaviť vysielanie.

Ak je váš TV pripojený na Internet, môžete tiež nahrávať alebo nastaviť naprogramované nahrávanie digitálneho vysielania. V niektorých krajinách nie je funkcia nahrávania podporovaná.

## Čo potrebujete

Nahrávanie Smart USB a pozastavenie vysielania fungujú len na digitálnych TV kanáloch (vysielanie DVB alebo podobné vysielanie).

## Pozastavenie

Ak chcete pozastaviť digitálne vysielanie, musíte pripojiť pevný disk USB. Používajte zariadenie pevného disku kompatibilné so štandardom USB 2.0 s minimálnou ukladacou kapacitou 32 GB a minimálnou rýchlosťou zápisu 30 MB/s. Pevný disk USB pripojte k jednému z dvoch konektorov USB na strane TV.

## Nahrávanie

Najprv skontrolujte, či sprievodca programom podporuje nahrávanie. Po pripojení na Internetu stlačte tlačidlo  $\bigcap$  a vyberte možnosť Sprievod. programom. Ak sa na stránke sprievodcu programom nachádza tlačidlo Nahrávky, je programy možné nahráva".

Ak chcete nahrávať programy, potrebujete pevný disk

kompatibilný so štandardom USB 2.0 a úložnou kapacitou 250 GB a vysokorýchlostné (širokopásmové) pripojenie na Internet pre TV.

Viac informácií o pripájaní k sieti nájdete v časti Pomocník > Konfigurácia > Siet'.

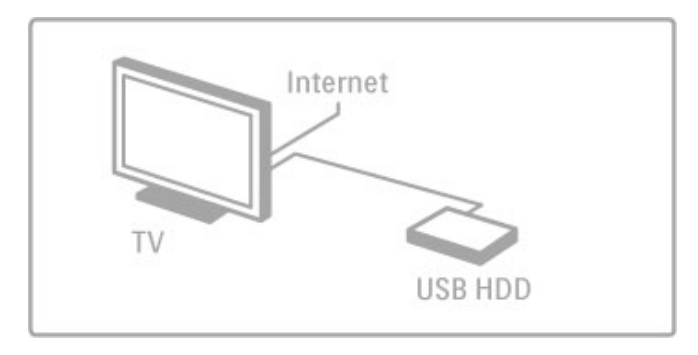

## In\$talácia pevného disku USB

Pred pozastavením alebo nahrávaním vysielania musíte pripojený pevný disk USB naformátovať.

1 Pripojte pevný disk USB k jednému z dvoch portov USB na strane TV. Počas formátovania nepripájajte ďalšie zariadenie USB do ďalšieho portu.

## 2 Zapnite zariadenie a TV.

3 Keď je TV naladený na digitálny TV kanál, stlačte tlačidlo II (Pozastaviť), čím spustíte formátovanie. Formátovanie vymaže všetky údaje z pripojeného pevného disku USB. Postupujte podľa pokynov na obrazovke. Po naformátovaní pevného disku USB ho nechajte trvalo pripojený.

## Varovanie

Pevný disk USB sa formátuje výlučne pre tento televízor a uložené záznamy nie je možné použiť pre iný televízor alebo počítač. Súbory nahraté na pevnom disku USB nekopírujte ani neupravujte pomocou žiadnej aplikácie na počítači. Nahrávky sa tým poškodia. Keď naformátujete ďalší pevný disk USB, obsah pôvodného disku sa stratí.

## Pozastavenie TV

Počas sledovania TV vysielania digitálneho kanála môžete pozastaviť vysielanie a pokračovať v jeho sledovaní neskôr. Môžete si vybaviť telefonát alebo si urobiť prestávku. Medzičasom sa bude vysielanie ukladať na pevný disk USB. Vysielanie môžete pozastavi" na maximálne 90 minút.

Ak chcete pozastaviť TV vysielanie, stlačte tlačidlo II (Pozastaviť). Na obrazovke sa krátko zobrazí lišta priebehu. Ak chcete zobraziť lištu priebehu, znova stlačte tlačidlo II (Pozastaviť).

Ak chcete pokračovať v sledovaní, stlačte tlačidlo ▶ (Prehrávať). Ak chcete znova prejsť na TV vysielanie, stlačte tlačidlo  $\blacksquare$ (Zastaviť).

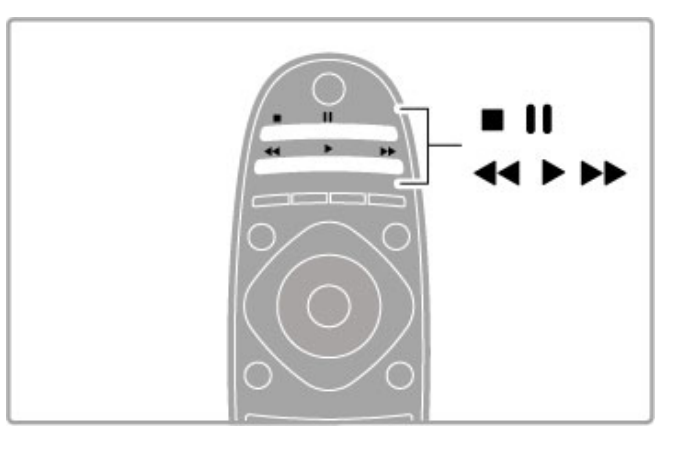

Po prepnutí na digitálny kanál začne pevný disk USB ukladať vysielanie. Keď prejdete na iný kanál, začne sa ukladať nové vysielanie a vysielanie predchádzajúceho kanála sa vymaže. Uložené vysielanie sa tiež vymaže, ak prepnete TV do pohotovostného režimu.

Keď začnete sledovať program na inom zariadení – pripojenom prehrávači diskov Blu-ray alebo digitálnom prijímači – pevný disk USB vymaže celý úložný priestor vysielania. Počas nahrávania programu na pevný disk USB nie je možné pozastaviť TV vysielanie.

## Okamžité opakované prehrávanie

Počas sledovania TV vysielania digitálneho kanála môžete jednoducho okamžite opakovane prehrať vysielanie. Ak chcete opakovane prehrať posledných 10 sekúnd TV vysielania, stlačte tlačidlo II (Pozastaviť) a stlačte tlačidlo < (Vľavo). Tlačidlo ◀ môžete stláčať opakovane, až kým nedosiahnete začiatok úložného priestoru vysielania alebo maximálny rozsah nahrávania.

## Li\$ta priebehu

Počas zobrazenia lišty priebehu na obrazovke môžete pomocou tlačidiel << (Pretočiť vzad) alebo >> (Pretočiť vpred) vybrať začiatok prehrávania uloženého vysielania. Opakovaným stláčaním týchto tlačidiel zmeníte rýchlosť pretáčania.

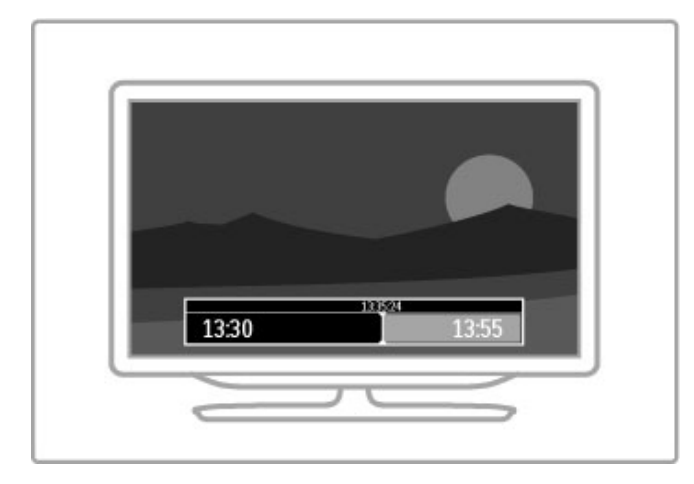

## Špecifické vlastnosti

Zvukový popis (komentár) pre zrakovo postihnutých nie je pri prehrávaní obsahu nahrávania Smart USB dostupný.

## Nahrávanie

Ak je TV pripojený na Internet a na stránke sprievodcu programom sa nachádza tlačidlo Nahrávky, TV vysielanie je možné nahrať na pevný disk USB. Všetky nahrávky môžete spravovať pomocou sprievodcu programom na TV.

Ak tlačidlo Nahrávky nie je dostupné, skontrolujte, či sú údaje sprievodcu programom nastavené na aktualizáciu pomocou siete. Stlačte tlačidlo **A** (Doma) a vyberte položku Konfigurácia > Nastavenia TV > Predvo"by > Sprievod. programom > Zo siete.

## Okamžité nahrávanie

Ak chcete nahrávať aktuálne sledovaný program, stlačte tlačidlo · (Nahrávať). Kým sa nahrávanie už spustilo, čas ukončenia nahrávania môžete upraviť v kontextovom okne sprievodcu programom. Čas ukončenia potvrdíte výberom možnosti Naplánovať.

Nahrávanie zastavíte stlačením tlačidla ■.

## Plánovanie nahrávania

Môžete naplánovať nahrávanie budúceho programu pre aktuálny deň alebo niekoľko dní dopredu (maximálne 8 dní).

1 Ak chcete naplánovať nahrávanie, stlačte tlačidlo  $\bigoplus$  (Doma) a vyberte možnosť Sprievod. programom. Na stránke sprievodcu programom vyberte kanál a program, ktorý chcete nahrávať.

Kanál môžete zo zoznamu kanálov vybrať zadaním čísla kanálu. Programy kanálu môžete prehliadať stláčaním tlačidiel  $\blacktriangleright$  (Vpravo) alebo  $\triangleleft$  (Vľavo).

Ak chcete zmeniť dátum zoznamu, vyberte dátum v hornej časti stránky a stlačte tlačidlo OK. Vyberte požadovaný deň a opäť stlačte tlačidlo OK.

2 Keď je program zvýraznený, stlačte tlačidlo **E OPTIONS** a vyberte položku Nahrávať. TV na koniec programu pridá určitú časovú rezervu. V prípade potreby môžete časovú rezervu zväčšiť.

3 Vyberte položku Naplánovať a stlačte tlačidlo OK. Nahrávanie programu sa naplánuje. V prípade prekrývajúceho sa nahrávania sa automaticky zobrazí varovanie.

Ak plánujete nahrávať program vo vašej neprítomnosti,

nezabudnite TV nechať v pohotovostnom režime a zapnúť pevný disk USB.

## Zoznam nahrávok

Ak chcete zobraziť zoznam nahrávok a naplánovaných nahrávok, vyberte možnosť Nahrávky na stránke sprievodcu programom a stlačte tlačidlo **OK**. V tomto zozname môžete vybrať nahrávku, ktorú chcete sledovať, odstrániť nahraté programy, skontrolovať voľné miesto na disku alebo naplánovať nahrávanie, ktoré sa nezhoduje s konkrétnym TV programom.

## Vypr%anie nahrávky

Poskytovatelia vysielania môžu obmedziť počet dní, po ktoré je možné nahrávku sledovať. Nahrávka v zozname môže uvádzať počet dní do vypršania.

## Neúspešné nahrávanie

Keď poskytovateľ vysielania zabráni nahrávaniu alebo ak príde k prerušeniu preberania, nahrávanie bude označené ako Neúspešné.

## Sledovanie nahrávky

V zozname nahrávok vyberte šípku pred požadovanou nahrávkou a stlačte tlačidlo OK. Spustí sa prehrávanie nahrávky. Môžete používať tlačidlá > (Prehrávať), >> (Pretočiť vpred), << (Pretočiť vzad), II (Pozastaviť) alebo · (Zastaviť) na diaľkovom ovládaní.

## Nastavenie nahrávania pomocou časovača

Ak chcete nastaviť nahrávanie, ktoré sa nezhoduje s konkrétnym TV programom, vyberte položku Naplánovať nahrávanie nad zoznamom nahrávok a stlačte tlačidlo OK. Nastavte požadovaný kanál, dátum a časový rozsah. Nahrávanie potvrdíte výberom položky Naplánovať a stlačením tlačidla OK.

## Odstránenie naplánovaného nahrávania

Ak chcete odstrániť naplánované nahrávanie, vyberte červený kruh pred nahrávaním a stlačte tlačidlo OK.

## Odstránenie nahrávky

Ak chcete odstrániť nahrávku, vyberte požadovanú nahrávku v zozname, stlačte tlačidlo  $\equiv$  OPTIONS a vyberte položku Odstrániť nahrávku.

## Informácie o programe

Ak chcete zobraziť ďalšie informácie o programe, vyberte požadovaný program v ktoromkoľvek zozname sprievodcu programom a stlačte tlačidlo OK. V závislosti od stavu programu môžete na tejto stránke začať program sledovať, naplánovať jeho nahrávanie, prehrávať nahrávku alebo odstrániť nahrávku.

## Špecifické vlastnosti

• Počas nahrávania programu môžete sledovať program nahratý predtým.

- Počas nahrávania nemôžete prepínať TV kanály.
- Počas nahrávania nemôžete pozastaviť TV vysielanie.

• Zvukový popis (komentár) pre zrakovo postihnutých nie je pri prehrávaní obsahu nahrávania Smart USB dostupný.

## 3.5 Hry

## Hranie hry

## Pridanie hernej konzoly

V ponuke Doma môžete pomocou položky Pridať zariadenia prida" hernú konzolu do ponuky Doma, aby ste ju neskôr mohli iednoducho vybrať. Keď vás TV pri pridávaní hernej konzoly vyzve, aby ste zadali typ zariadenia, vyberte položku Hra. Ak vaša herná konzola podporuje funkciu EasyLink HDMI-CEC, môže sa do ponuky Doma pridať sama.

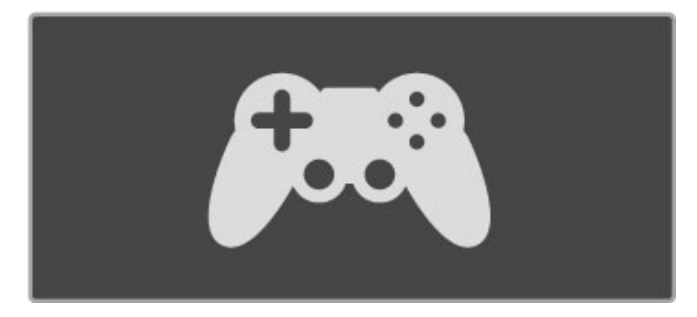

## Nastavenie Smart – hra

Nastavenie Smart obrazu Hra predstavuje ideálne nastavenie TV pre hry bez oneskorenia obrazu.

Ak je vaša herná konzola v ponuke Doma nastavená ako položka Hra, TV prepne nastavenie pre hru automaticky.

Ak sa va\$a herná konzola sama pridala do ponuky Doma ako Prehrávač Blu-ray alebo DVD prehrávač, pred hraním musíte prepnúť nastavenie Smart obrazu na možnosť Hra.

Ak chcete prepnúť nastavenie Smart obrazu na možnosť Hra, stlačte tlačidlo *III ADJUST*, vyberte položku Smart obraz > Hra a stlačte tlačidlo OK. TV je pripravený na hranie hier. Po ukončení hrania nezabudnite obnoviť pôvodné nastavenie Smart obrazu.

Viac informácií o pripojení hernej konzoly nájdete v časti Pomocník > Pripojenia > Pripojenie ďalších zariadení > Hra alebo Hry v HD.

## Hry pre dvoch hráčov

Niektoré hry umožňujú hranie viacerých hráčov a hranie na rozdelenej obrazovke. Na tomto televízore môžete rozdeliť obrazovku tak, !e dosiahnete efekt dvoch zobrazení na celú obrazovku. Dvaja hráči tak sledujú ten istý televízor, no vidia dve rôzne obrazovky s hranou hrou. Tento televízor to dokáže vďaka využitiu 3D technológie. Na sledovanie každej obrazovky potrebujete pre každého z hráčov jedny 3D okuliare.

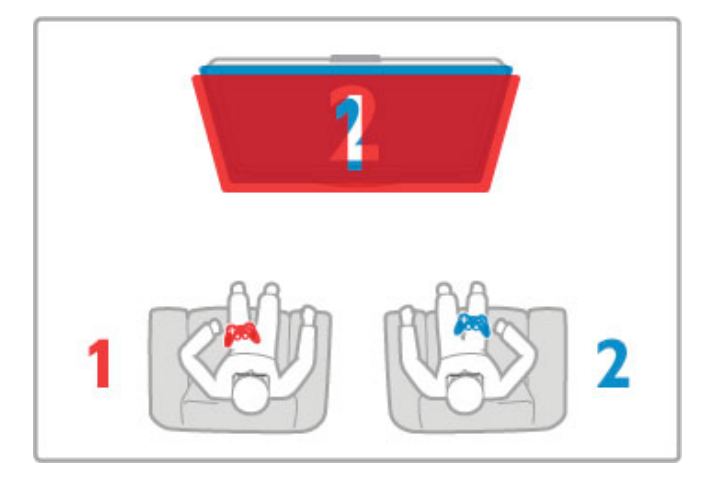

## Čo potrebujete

Pre tento televízor používajte aktívne 3D okuliare - Philips PTA516 (predávajú sa samostatne). Aby bolo možné hranie dvoch hráčov na rozdelenej obrazovke, herná konzola musí byť pripojená cez HDMI.

## Spustenie hry pre dvoch hráčov

1 V ponuke Doma vyberte hernú konzolu a stlačte tlačidlo OK. 2 Na hernei konzole spustite hru a vyberte režim viacerých alebo dvoch hráčov. Vyberte režim zobrazenia na rozdelenej obrazovke. 3 Na televízore stlačte tlačidlo **III ADIUST** a vyberte možnosť Hranie pre 2 hráčov.

4 Vyberte formát, v akom sa na obrazovke zobrazuje hra v režime rozdelenej obrazovky – Vedľa seba alebo Vrch/spodok – a stlačte tlačidlo OK. Televízor zobrazí pre obe obrazovky efekt zobrazenia na celú obrazovku.

Aby bolo možné sledovať dve rozdielne obrazovky, si nasaďte 3D okuliare.

Ak chcete prepnúť okuliare na sledovanie zobrazenia pre hráča 1 alebo 2, stlačte tlačidlo výberu Player 1/2 na okuliaroch.

## Aktivácia a deaktivácia zobrazenia na rozdelenej obrazovke

V režime rozdelenej obrazovky pre dvoch hráčov môžete prepína" zo zobrazenia na rozdelenej obrazovke na kombinované zobrazenie a späť, aby ste mohli čítať ponuku hry alebo sledovať skóre hry.

Medzi zobrazeniami môžete prepínať pomocou tlačidla OK na dia(kovom ovládaní televízora.

## Zastavenie hry pre dvoch hráčov

Zobrazenie rozdelenej obrazovky pre dvoch hráčov zastavíte stlačením tlačidla  $\bigoplus$  (Doma) a výberom inej aktivity.

### Špecifické vlastnosti

Ak chcete v ponuke sprístupniť hru pre dvoch hráčov, vyberte v rovnakej ponuke možnosť 3D, zo zoznamu vyberte položku 2D a stlačte tlačidlo OK.
# 3.6 Teletext

## Stránky Teletextu

## Otvorenie Teletextu

Ak chcete počas sledovania TV kanálov otvoriť Teletext, stlačte tla!idlo TEXT.

Ak chcete Teletext zatvoriť, znova stlačte tlačidlo TEXT.

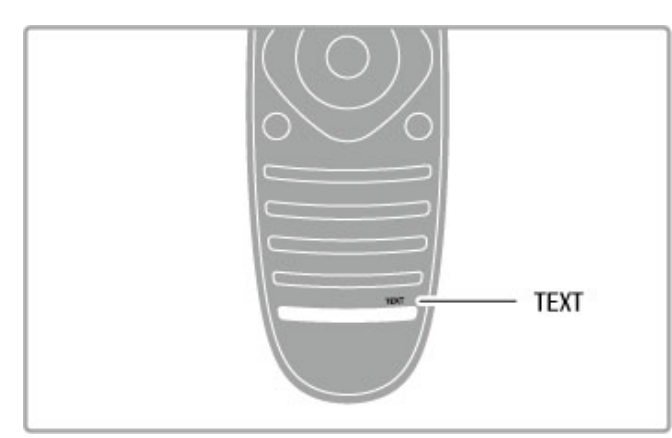

## Výber stránky Teletextu

Pre výber stránky...

- Pomocou číselných tlačidiel zadajte číslo stránky.
- Stlačte tlačidlo > alebo I
- Stlačte tlačidlo ▲ alebo v

• Stlačením farebného tlačidla vyberte jednu z farebne označených položiek v spodnej časti obrazovky.

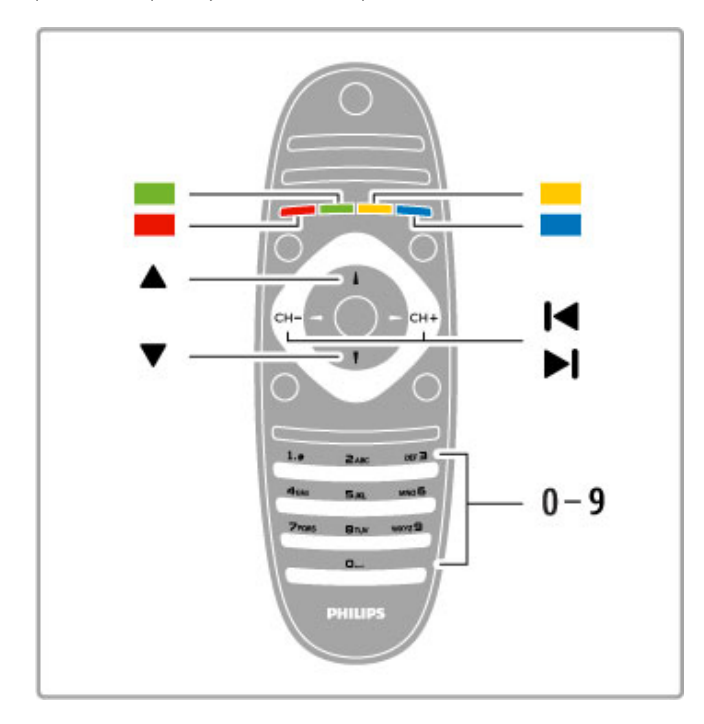

#### Podstránky Teletextu

Stránka Teletextu môže obsahovať niekoľko podstránok. Čísla podstránok sa zobrazujú na lište vedľa čísla hlavnej stránky.

Podstránku vyberte stlačením tlačidla < alebo >.

#### Stránky Teletextu T.O.P.

Niektorí poskytovatelia vysielania ponúkajú Teletext T.O.P. Ak chcete v rámci Teletextu otvoriť stránky Teletext T.O.P., stlačte tlačidlo **E OPTIONS** a vyberte položku **Prehľad** teletextu T.O.P.

#### Vyh"adávanie v Teletexte

Môžete vybrať slovo a v texte vyhľadať všetky miesta, kde sa toto slovo vyskytuje.

Otvorte stránku Teletextu a stlačte OK. Vyberte slovo alebo číslo pomocou navigačných tlačidiel. Teraz znovu stlačte tlačidlo OK a preskočíte priamo na ďalší výskyt tohto slova alebo čísla. Ak znovu stlačíte tlačidlo **OK**, preskočíte na ďalší výskyt. Ak chcete vyhľadávanie zastaviť, stláčajte tlačidlo 4, kým nezostane označené nič

### Teletext z pripojeného zariadenia

Niektoré pripojené zariadenia, ktoré prijímajú TV kanály, môžu tiež ponúkať Teletext.

Ak chcete otvoriť Teletext z pripojeného zariadenia, stlačte tlačidlo  $\hat{\mathbf{\pi}}$ , vyberte požadované zariadenie a stlačte tlačidlo OK. Kým sledujete kanál na zariadení, stlačte tlačidlo **E OPTIONS**, vyberte položku Zobraziť tlačidlá zariadenia, vyberte tlačidlo 目 a stlačte tlačidlo OK. Ak chcete skryť tlačidlá zariadenia, stlačte tlačidlo **D** (Späť).

Ak chcete Teletext zatvoriť, znova stlačte tlačidlo  $\blacktriangleright$  (Späť).

## Digitálny text (len Ve"ká Británia)

Niektorí poskytovatelia digitálneho televízneho TV vysielania ponúkajú na svojich digitálnych TV kanáloch špeciálny Digitálny text alebo interaktívny TV. Tieto služby zahŕňajú normálny Teletext, v rámci ktorého môžete navigovať a vyberať položky pomocou tlačidiel s číslami, farebných tlačidiel a navigačných tlačidiel.

Ak chcete Digitálny text zatvoriť, stlačte tlačidlo  $\blacktriangleright$  (Späť).

## Možnosti Teletextu

V režime Teletextu stlačením tlačidla **E OPTIONS** vyberte spomedzi nasledovných položiek:

- Zmraziť stránku
- Dual Screen
- Prehľad teletextu T.O.P.
- Zväčšiť
- Odkryť
- Opakov. podstránok
- Jazyk

#### Zmraziť stránku

Ak chcete zastaviť automatické posúvanie jednotlivých podstránok, stlačte tlačidlo **E OPTIONS** a vyberte položku Zmraziť stránku.

## Dual screen/Celá obrazovka

Ak chcete zobraziť TV kanál a Teletext vedľa seba, stlačte tlačidlo **E** OPTIONS a vyberte položku Dual screen. Ak chcete prepnúť späť na celoobrazovkový režim, vyberte položku Celá obrazovka.

#### Preh"ad teletextu T.O.P.

Ak chcete otvoriť Teletext T.O.P., stlačte tlačidlo **E OPTIONS** a vyberte položku Prehľad teletextu T.O.P.

#### Zväčšiť

Ak chcete zväčšiť stránku teletextu na pohodlnejšie čítanie . stlačte tlačidlo **E OPTIONS** a vyberte položku Zväčšiť. Ak chcete stránku posunúť nadol, stlačte tlačidlo v alebo A.

## Odkryť

Ak chcete zobraziť skryté informácie na stránke, stlačte tlačidlo  $\equiv$  OPTIONS a vyberte položku Odkryť.

## Opakov. podstránok

Ak chcete postupne prepínať dostupné podstránky, stlačte tlačidlo  $\equiv$  OPTIONS a vyberte položku Opakov. podstránok.

## Jazyk

Ak chcete prepnúť skupinu znakov, ktorú Teletext používa na správne zobrazenie textu, stlačte tlačidlo **E OPTIONS** a vyberte položku lazyk.

## Konfigurácia Teletextu

## Jazyk Teletextu

Niektorí poskytovatelia digitálneho TV vysielatelia majú v ponuke niekoľko jazykov Teletextu.

Ak chcete nastaviť primárny a sekundárny jazyk Teletextu, stlačte tlačidlo  $\bigoplus$  > Konfigurácia > Nastavenia kanála, vyberte položku Základný alebo Sekundárny teletext a vyberte uprednostnené jazyky Teletextu.

## Teletext 2.5

Teletext 2.5 ponúka viac farieb a lepšiu grafiku (ak je dostupný). Teletext 2.5 je aktivovaný formou štandardného výrobného nastavenia.

Ak ho chcete vypnúť, vyberte položky  $\bigoplus$  > Konfigurácia > Nastavenia TV  $>$  Predvoľby  $>$  Teletext 2.5.

## 4 Nastavenie

#### 4.1 Obraz a zvuk

## **Ohraz**

V ponuke Obraz môžete jednotlivo upravovať všetky nastavenia obrazu.

#### Ak chcete otvoriť nastavenia obrazu, stlačte tlačidlo  $\bigoplus$  > Konfigurácia > Nastavenia TV > Obraz.

### • Kontrast

Nastaví úroveň kontrastu obrazu.

• Jas

Nastaví úroveň jasu obrazu.

• Farebná sýtosť Nastaví úroveň sýtosti farieb.

## • Farebný tón

Ak sa vysiela norma NTSC, odtieň kompenzuje odchýlky farieb. • Ostros"

- Nastavuje úroveň ostrosti jemných detailov.
- Redukcia šumu
- Odfiltruje a obmedzí šum v obraze.

## • Odtieň

Nastaví farby na stupeň Normálny, Teplý (červenkasté) alebo Studený (modrasté). Pomocou položky Osobné môžete v ponuke Osobné vykonať vlastné nastavenie.

## • Osobné sfarbenie

Pomocou posuvného prvku nastavte farebnú teplotu obrazu.

## • Perfect Pixel HD

Ovláda rozšírené nastavenia technológie Perfect Pixel HD. — Perfect Natural Motion odstraňuje trhané zobrazenie a vytvára plynulý pohyb, a to hlavne vo filmoch.

- Clear LCD poskytuje vynikajúcu ostrosť pohybu, lepšiu úroveň čiernej, vysoký kontrast bez blikania obrazu, plynulý obraz a väčší pozorovací uhol.

– Super rozlíšenie aktivuje vyššiu ostrosť, najmä v líniách a kontúrach na obraze.

# - Dokonalý kontrast nastavuje úroveň, pri ktorej TV

automaticky zdokonalí detaily v čiernych, stredných a svetlých oblastiach obrazu.

- Dynamické podsvietenie nastaví úroveň, pri ktorej sa dá znížiť spotreba energie stlmením intenzity jasu obrazovky. Rozhodnite sa pre najlepšiu spotrebu energie alebo obraz s najlepšou intenzitou jasu.

#### - Redukcia MPEG artefaktov vyhladí digitálne prechody v obraze.

- Zvýšenie sýtosti farieb zobrazí farby jasnejšie a zdokonalí rozlíšenie detailov v jasných farbách.

- Svetlosť je nelineárne nastavenie svietivosti a kontrastu obrazu. Pomocou posuvnej lišty nastavte vyššiu alebo nižšiu hodnotu svetlosti.

#### • Režim PC

Prepne televízor na ideálne predefinované nastavenie, ak je pripojený počítač.

### • Svetelný senzor

Upraví obraz a nastavenia funkcie Ambilight automaticky pod'a svetelných podmienok v miestnosti.

## • Formát obrazu

Prečítajte si časť Pomocník > Základné pokyny > Sledovanie televízie > Formát obrazu.

## • Okraje obrazovky

Mierne zväčšenie obrazu tak, aby sa skryli skreslené okraje.

## • Posun obrazu

Pomocou kurzorových klávesov posúvajte obraz nahor/nadol alebo v'avo/vpravo.

## Zvuk

V ponuke Zvuk môžete jednotlivo upravovať všetky nastavenia zvuku.

Ak chcete otvoriť položku Nastavenia zvuku, stlačte  $\bigtriangleup$  > Konfigurácia > Nastavenia TV > Zvuk.

## • Basové tóny

Nastaví úroveň nízkych tónov zvuku.

- Výšky
- Nastaví úroveň vysokých tónov zvuku.
- Surround

Nastaví priestorový efekt zvuku z interných reproduktorov.

## • Hlasitosť do slúchadiel

Nastaví hlasitosť výstupu do konektora slúchadiel na TV.

• Automatické vyrovnávanie hlasitosti

Obmedzuje nečakané rozdiely v hlasitosti, ako napríklad na začiatku reklám alebo vtedy, keď sa prepína z jedného kanálu na druhý.

## • Stereo vyváženie

Nastavuje vyváženie ľavého a pravého reproduktora, aby najlepšie vyhovovali vašej polohe pri počúvaní.

## Eko nastavenia

Ekologické nastavenia obsahujú nastavenia TV zamerané na ochranu životného prostredia.

Ak chcete otvoriť Eko nastavenia, počas sledovania TV kanálov stlačte zelené tlačidlo. Aktívne nastavenia sú vyznačené symbolom  $\mathscr{G}$  .

Zatvorte opakovaným stlačením.

#### Úspora energie

Toto nastavenie Smart obrazu nastavuje obraz spolu s funkciou Ambilight na možnosť, ktorá produkuje najväčšiu energetickú úsporu. Ak chcete funkciu zapnúť, vyberte položku Úspora energie v položke Eko nastavenia a stlačte tlačidlo OK. Ak chcete vypnúť funkciu Úspora energie, vyberte iné nastavenie Smart obrazu.

## Vyp. obrazovku

Ak počúvate hudbu, obrazovku TV môžete vypnúť za účelom úspory energie. Vyberte položku Vyp. obrazovku a stlačte tlačidlo OK. Ak chcete obrazovku znova zapnúť, stlačte ľubovoľné tlačidlo na dia'kovom ovládaní.

#### Svetelný senzor

Vstavaný svetelný senzor automaticky nastavuje obraz spolu s funkciou Ambilight s oh'adom na osvetlenie miestnosti. Ak funkciu chcete zapnúť, vyberte položku Svetelný senzor a stlačte tlačidlo OK. Ak funkciu chcete vypnúť, stlačte znovu tlačidlo OK.

#### Automatické vypnutie

Ak počas 4 hodín nestlačíte žiadne tlačidlá na diaľkovom ovládaní televízora, TV sa automaticky vypne, aby sa \$etrila energia. Toto automatické vypnutie môžete vypnúť.

Ak TV používate ako monitor alebo na sledovanie televízie používate digitálny prijímač (set top box - STB) a nepoužívate dia#kové ovládanie, vypnite funkciu automatického vypnutia.

## Smart nastavenie

Ak v ponuke ADJUST vyberiete nastavenie Smart, môžete znova upraviť nastavenia v rámci vybratého Smart nastavenia pomocou nastavení obrazu a zvuku v položke Konfigurácia. Smart nastavenie si zapamätá vykonané zmeny.

#### Obnovenie Smart nastavenia

Ak chcete obnoviť Smart nastavenie na pôvodné hodnoty, vyberte Smart nastavenie, ktoré chcete obnoviť v ponuke ADJUST. Potom stlačte tlačidlo  $\bigoplus$  > Konfigurácia > Nastavenia TV > Obraz, vyberte položku Reset a stlačte tlačidlo OK a potvrďte voľbu.

Ďalšie informácie o používaní Smart obrazu a zvuku nájdete v časti Pomocník > Základné pokyny > Sledovanie televízie > Nastavenia Smart obrazu a zvuku.

## Kalibrácia ISF

Vyťažte z vysokého rozlíšenia obrazovky svojho televízora maximum vďaka kalibrácii ISF. Odborník na kalibráciu ISF príde priamo k vám domov a na televízore nastaví najoptimálnejšie nastavenia obrazu. Rovnako môžete nastaviť i kalibráciu ISF funkcie Ambilight.

Požiadajte svojho predajcu o kalibráciu ISF vášho televízora.

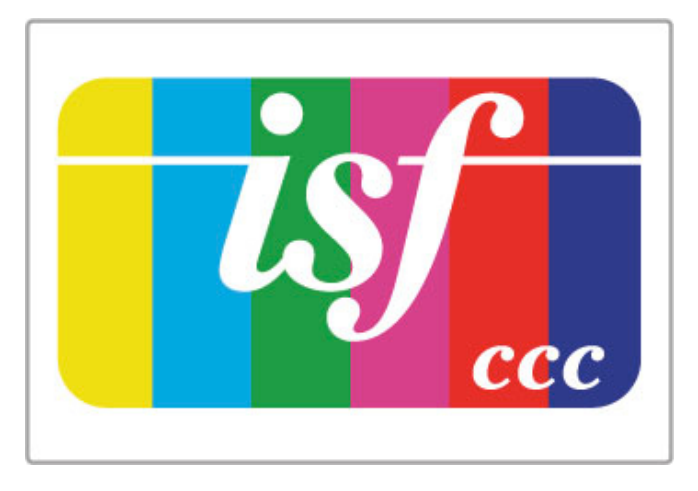

Odborník na kalibráciu ISF uloží a uzamkne nastavenia ISF ako 2 nastavenia Smart obrazu. Po vykonaní kalibrácie ISF stlačte tlačidlo **III ADJUST**, vyberte položku Smart obraz a stlačte tlačidlo OK. Pri sledovaní v jasných svetelných podmienkach vyberte možnosť ISF Deň a pri tmavých podmienkach možnosť ISF Noc.

Kalibráciu ISF je možné vykonať pre každú činnosť v ponuke Doma, ako je sledovanie televízie či pripojeného prehrávača diskov Blu-ray.

Výhodami kalibrácie sú . . .

- vyšší jas a ostrosť obrazu
- lepšie detaily v jasných a tmavých častiach
- hlbšie a tmavšie odtiene čiernej
- vyššia čistota a kvalita farieb
- · nižšia spotreba energie

#### Profesionálne nastavenia obrazu

Ak vyberiete možnosť ISF Deň alebo ISF Noc ešte pred vykonaním kalibrácie ISF, máte k dispozícii niekoľko profesionálnych nastavení obrazu. Stlačte tlačidlo  $\bigoplus$  (Domov) > Konfigurácia > Nastavenia TV > Obraz > Profesionálne nastavenia ISF a stlačte tlačidlo OK.

#### Obnovenie nastavenia Smart obrazu

Ak chcete obnovit' Smart nastavenie na pôvodné hodnoty, vyberte Smart nastavenie, ktoré chcete obnoviť, v ponuke ADJUST. Potom stlačte tlačidlo  $\bigoplus$  (Domov) > Konfigurácia > Nastavenia TV > Obraz, vyberte položku Reset, stlačte tlačidlo OK a potvrďte voľbu.

# 4.2 Ambilight

## Umiestnenie

Na dosiahnutie najlepšieho efektu funkcie Ambilight:

• Stlmte svetlo v miestnosti a umiestnite TV max. 25 cm od steny.

• Upravte funkciu Ambilight podľa farby vašej steny v nastavení Farba steny.

Aby ste zabránili nekvalitnému príjmu infračerveného signálu z dia"kového ovládania, umiestnite svoje zariadenia mimo dosah funkcie Ambilight.

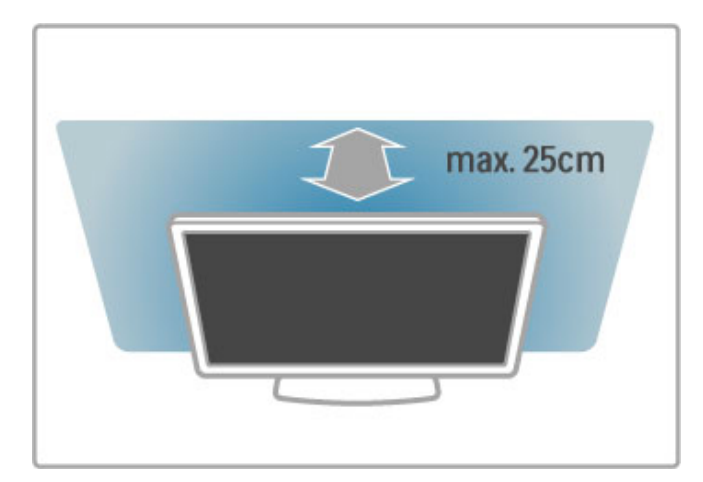

## Upravenie

Stlačením tlačidla *III ADJUST* otvorte ponuku Nastaviť. Opätovným stlačením tlačidla **til** ju znova zatvoríte.

## Zapnutie alebo vypnutie funkcie Ambilight

V ponuke Nastaviť vyberte položku Ambilight a stlačte tlačidlo OK. Prepnite funkciu Ambilight na možnosť Zapnuté alebo Vypnuté. Tlačidlo funkcie Ambilight môžete stlačiť aj na TV.

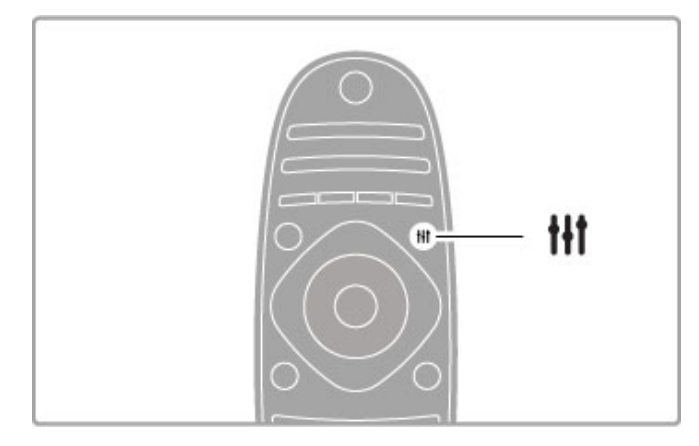

## Dynamický Ambilight

V ponuke Nastaviť vyberte položku Dynamický Ambilight a stlačte tlačidlo OK. Vyberte rýchlosť, s akou funkcia Ambilight reaguje na snímky na obrazovke.

Viac informácií o iných nastaveniach funkcie Ambilight nájdete v #asti Pomocník > Konfigurácia > Ambilight > Nastavenie.

## Nastavenie

Ďalšie nastavenia funkcie Ambilight sa nachádzajú v ponuke Nastavenia Ambilight v položke Konfigurácia. Ak chcete zmeniť tieto nastavenia, stlačte tlačidlo **n** a vyberte položku Konfigurácia > Nastavenia TV > Ambilight.

## Jas Ambilight

Ak chcete nastaviť jas funkcie Ambilight, vyberte položku Jas Ambilight a stlačte tlačidlo OK. Upravte svetelný výkon funkcie Ambilight.

## Farba Ambilight

Ak chcete nastaviť farbu funkcie Ambilight, vyberte položku Farba Ambilight a stlačte tlačidlo OK. Vyberte možnosť Dynamický, ak chcete, aby funkcia Ambilight reagovala na dianie na obrazovke alebo vyberte jednu zo stálych farieb. Ak chcete nastaviť konkrétnu stálu farbu, vyberte položku Osobné.

## Vlastné nastavenie farieb

Ak chcete nastaviť vlastnú farbu Ambilight, vyberte položku Osobné v ponuke Farba. Keď vyberiete položku Osobné, môžete otvoriť ponuku Vlastné nast. farieb. Vyberte položku Paleta a zvoľte vlastnú farbu. Vlastná farba Ambilight predstavuje fixné (nedynamické) nastavenie farby.

## Rozdelenie

Ak chcete nastaviť rozdiel v úrovni farieb medzi svetlami po bočných stranách televízora, vyberte položku Rozdelenie. Vypnutie rozdelenia zobrazí dynamickú, ale jednofarebnú funkciu Ambilight.

## Vypnutie TV

Ak chcete nastaviť, aby efekt Ambilight po vypnutí TV niekoľko sekúnd doznieval, vyberte položku Vypnutie TV. Kým TV znovu zapnete, nechajte Ambilight úplne odznieť a počkajte na jeho úplne vypnutie.

## Lounge light

Viac informácií o funkcii svetelnej atmosféry obývacej izby nájdete v časti Pomocník > Konfigurácia > Ambilight > Lounge light.

## Scenea lounge light

Ak chcete efekt Ambilight vypnúť vždy, keď je zapnutý efekt Scenea, vyberte položku Scenea lounge light a vyberte možnosť Vypnuté.

## Farba steny

Farba steny za televízorom môže ovplyvňovať farby efektu Ambilight. Ak chcete tento vplyv upraviť, vyberte položku Farba steny a vyberte farbu, ktorá zodpovedá farbe steny. Efekt Ambilight upraví svoje farby s oh"adom na farbu steny za TV.

## Svetlo Lounge light

Keď je televízor v pohotovostnom režime, môžete zapnúť funkciu Ambilight a vytvoriť v miestnosti efekt svetelnej atmosféry ob%vacej izby.

Ak chcete zapnúť funkciu Ambilight, keď je televízor v pohotovostnom režime, stlačte tlačidlo Ambilight na TV.

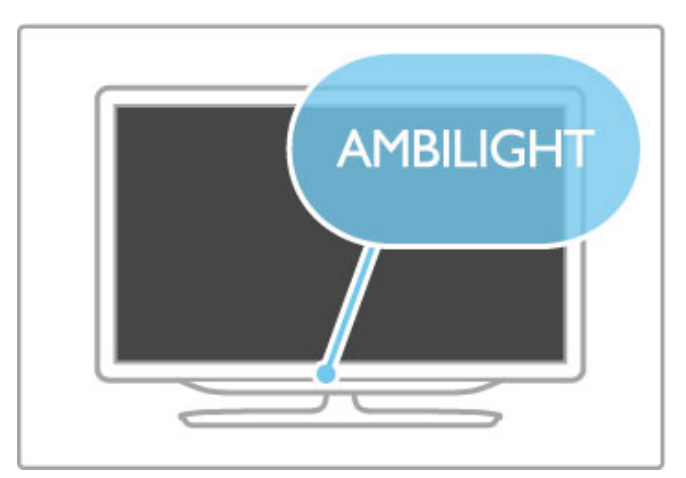

Ak chcete zmeniť farebnú schému funkcie Lounge Light, znovu stlačte tlačidlo **Ambilight** na TV.

Ak chcete funkciu Lounge light vypnúť, stlačte tlačidlo **Ambilight** a podržte ho stlačené 3 sekundy.

Farebnú schému môžete nastaviť aj v ponuke Konfigurácia. Keď je TV zapnutý, stlačte tlačidlo  $\bigoplus$  a vyberte položku Konfigurácia. Vyberte položky Nastavenia TV > Ambilight > Lounge light. Vyberte farebnú schému, ktorá sa použije pri spustení funkcie Lounge light.

# 4.3 Kanály

## Zmena poradia a premenovanie

Kanály v zozname kanálov môžete znovu usporiadať alebo premenovať.

Ak chcete znovu usporiadať alebo premenovať kanál, prečítajte si časť Pomocník > Základné pokyny > Sledovanie televízie > Zoznam kanálov.

## Aktualizácia kanálov

TV zobrazí v\$etky nain\$talované kanály v zozname kanálov. Ak prijímate digitálne kanály, môžete TV nastaviť tak, aby automaticky aktualizoval zoznam nov%mi kanálmi. Aktualizáciu zoznamu kanálov môžete spustiť aj sami.

## Automatická aktualizácia kanálov

TV raz denne o 6:00 aktualizuje kanály a do pamäte ukladá nové kanály. Prázdne kanály sa odstránia. Pri spustení TV sa zobrazia informácie o nových a odstránených kanáloch. Ak sa majú kanály automaticky aktualizovať, TV musí byť v pohotovostnom režime.

Ak chcete správu pri spustení vypnúť, stlačte  $\bigoplus$  > Konfigurácia > Nastavenia kanála a stlačte tlačidlo OK. Vyberte Nastavenie  $predvolieb$  > Správa o aktualizácii kanálov a vyberte možnosť Vypnuté.

Ak chcete vypnúť automatickú aktualizáciu kanálov, stlačte  $\biguparrow$  > Konfigurácia > Nastavenia kanála a stlačte tlačidlo OK. Vyberte polo!ky Nastavenie predvolieb > Automatická aktualizácia kanálov a vyberte možnosť Vypnuté.

#### Spustenie aktualizácie

Ak chcete sami spustiť aktualizáciu, stlačte tlačidlo  $\biguparrow$  > Konfigurácia > Vyhľadať kanály a stlačte tlačidlo OK. Vyberte položku Aktualizovať kanály a stlačte tlačidlo OK. Stlačte položku Spustiť. Aktualizácia môže niekoľko minút trvať. Dodržiavajte pokyny na obrazovke.

## Opätovná inštalácia kanálov

### Opätovná inštalácia kanálov

Ak chcete znova nastaviť len kanály, stlačte tlačidlo  $\biguparrow$  > Konfigurácia > Vyhľadať kanály > Znova nastaviť kanály a stlačte tlačidlo OK. Vyberte možnosť DVB-T alebo DVB-C. Vyhľadávanie kanálov môže trvať niekoľko minút. Postupujte podľa pokynov na obrazovke.

#### Úplná inštalácia

Ak chcete opätovne vykonať úplnú inštaláciu TV, stlačte tlačidlo  $\hat{\mathbf{f}}$  > Konfigurácia > Nastavenia TV > Preinštalovať televízor a stlačte tlačidlo OK. Inštalácia môže niekoľko minút trvať. Dodržiavajte pokyny na obrazovke.

Kanály v zozname kanálov môžete znovu usporiadať alebo premenovať.

### Kopírovanie zoznamu predvolieb kanálov

Funkcia kopírovania zoznamu kanálov je určená pre predajcov a pokročilých používateľov.

Pomocou funkcie kopírovania zoznamu kanálov môžete prekopírova" kanály nain\$talované na TV do iného TV Philips rovnakého produktového radu. Vďaka funkcii kopírovania zoznamu kanálov sa môžete vyhnúť časovo náročnému vyhľadávaniu kanálov a môžete využiť predefinovanú konfiguráciu zoznamu kanálov. Malý prekopírovaný súbor sa zmestí na každé pamäťové zariadenie USB.

## Podmienky

• Oba televízory sú z produktového radu z toho istého roku. • Oba televízory majú v svojom typovom čísle rovnakú príponu

produktového typu pre DVB (H, K, M, T alebo D/00) a sú nain\$talované v rovnakej krajine.

• Oba televízory majú rovnaký typ hardvéru. Typ hardvéru môžete skontrolovať na typovom štítku televízora v zadnej časti TV. Väčšinou sa uvádza vo forme

Q . . . LA

• Oba televízory majú kompatibilné softvérové verzie. Pri načítavaní vás na prípadnú nekompatibilitu softvérových verzií upozorní hlásenie na obrazovke.

### Kopírovanie zoznamu kanálov

1 Zapnite TV s nainštalovanými kanálmi. Pripojte pamäťové zariadenie USB.

2 Stlačte tlačidlo  $\bigoplus$  > Konfigurácia > Nastavenia TV > Predvoľby > Kopírovanie zoznamu predvolieb kanálov > Kopírovať do USB a stlačte tlačidlo OK. Aby ste mohli kopírovať zoznam kanálov z TV, môžete byť vyzvaní, aby ste zadali kód PIN televízora, ktorý ste nastavili počas inštalácie.

3 Po ukončení kopírovania odpojte pamäťové zariadenie USB.

Teraz môžete prekopírovaný zoznam kanálov načítať do iného TV značky Philips.

## Načítanie zoznamu kanálov

#### Do TV, ktorý nie je nainštalovaný

 $1$  Zapojte TV do elektrickej zásuvky, čím sa spustí inštalácia, a vyberte požadovanú krajinu a jazyk. Môžete preskočiť krok Vyhľadať kanály. Dokončite inštaláciu.

2 Pripojte pamäťové zariadenie USB, ktoré obsahuje zoznam kanálov z iného TV.

3 Ak chcete spustiť načítanie zoznamu kanálov, stlačte tlačidlo  $\biguparrow$ > Konfigurácia > Nastavenia TV > Predvo!by > Kopírovanie zoznamu predvolieb kanálov > Kopírovať do TV a stlačte tlačidlo OK. Môžete byť vyzvaní, aby ste zadali kód PIN TV pre tento TV.

4 TV oznámi úspe\$né prekopírovanie zoznamu kanálov do TV. Odpojte pamäťové zariadenie USB.

## Do TV, ktorý je už nainštalovaný

1 Overte nastavenie krajiny pre TV. (Ak chcete overit' toto nastavenie, stlačte tlačidlo  $\bigoplus$  > Konfigurácia > Vyhľadať kanály  $>$  Znova nastaviť kanály a stlačte tlačidlo OK. Stlačte tlačidlo  $\dot{\supset}$ (Späť) a neskôr možnosť Zrušiť, čím opustíte funkciu Vyhľadať kanály.)

Ak je krajina nastavená správne, pokračujte krokom č. 2 opísaným nižšie

Ak nastavenie krajiny nie je správne, musíte spustiť opätovnú inštaláciu. Ak chcete spustiť opätovnú inštaláciu, stlačte tlačidlo  $\biguparrow$  $>$  Konfigurácia  $>$  Nastavenia TV  $>$  Preinštalovať televízor a stlačte tlačidlo **OK**. Vyberte správne nastavenie krajiny a preskočte časť Vyhľadať kanály. Dokončite inštaláciu. Potom sa vráťte na krok č. 2.

2 Pripojte pamä"ové zariadenie USB, ktoré obsahuje zoznam kanálov z iného TV.

3 Ak chcete spustiť načítanie zoznamu kanálov, stlačte tlačidlo  $\hat{\mathbf{f}}$ > Konfigurácia > Nastavenia TV > Predvo!by > Kopírovanie zoznamu predvolieb kanálov > Kopírovať do TV a stlačte tlačidlo OK. Môžete byť vyzvaní, aby ste zadali kód PIN TV pre tento TV.

4 TV oznámi úspešné prekopírovanie zoznamu kanálov do TV. Odpojte pamä"ové zariadenie USB.

## DVB-T alebo DVB-C

Ak je vo vašej krajine dostupný príjem vysielania DVB-T aj DVB-C a tento televízor je pripravený pre príjem DVB-T aj DVB-C vo vašej krajine, musíte pri inštalácii kanálov vybrať jeden z týchto štandardov.

Ak chcete zmeniť nastavenie DVB a spustiť inštaláciu nových kanálov, stlačte tlačidlo  $\bigoplus$  > Konfigurácia > Nastavenia kanála a stlačte tlačidlo OK. Vyberte položku Nastavenie predvolieb > Anténa alebo kábel DVB a stlačte tlačidlo OK. Vyberte po%adované nastavenie DVB.

### Inštalácia kanálov DVB-C

V záujme jednoduchosti obsluhy sa všetky nastavenia DVB-C zvolia automaticky. Ak vám poskytovateľ služby DVB-C poskytol konkrétne hodnoty DVB-C, ako je prenosová rýchlosť a frekvencia, hodnoty zadajte, keď vás o ich zadanie požiada TV v priebehu inštalácie.

## DVB-T + DVB-C

TV môžete nastaviť na štandard DVB-T a DVB-C. Najskôr nainštalujte jeden a následne druhý. Po dokončení oboch inštalácií bude zoznam kanálov zobrazova" kanály DVB-T i DVB-C.

## Kvalita príjmu

Ak prijímate digitálne kanály, môžete skontrolovať kvalitu a silu signálu konkrétneho kanálu.

Ak používate anténu, skúste zmeniť jej polohu v snahe o zlepšenie signálového príjmu.

Ak chcete skontrolovať kvalitu príjmu digitálneho kanálu, prepnite na kanál, stlačte  $\bigoplus$  > Konfigurácia > Nastavenia kanála a stlačte tlačidlo OK. Vyberte položky Nastavenie predvolieb > Digitálny: test príjmu a stlačte tlačidlo OK.

Digitálna frekvencia sa zobrazí pre tento kanál. Ak je prijímaný signál slabý, môžete sa pokúsiť zmeniť polohu antény. Ak chcete znovu skontrolovať kvalitu signálu na tejto frekvencii, vyberte položku Vyhľadať a stlačte tlačidlo OK.

Ak chcete ručne zadať konkrétnu digitálnu frekvenciu, vyberte frekvenciu, tlačidlami > a < umiestnite kurzor na číslo a tlačidlami ▲ a v zmeňte jeho hodnotu. Ak chcete frekvenciu skontrolovať, vyberte položku Vyhľadať a stlačte tlačidlo OK.

Ak na príjem kanálov používate štandard DVB-C, dostupné budú možnosti Režim prenosovej rýchlosti a Prenosová rýchlosť. Pod položkou Režim prenosovej rýchlosti vyberte možnosť Automatický, ak vám poskytovateľ neposkytol špecifickú hodnotu prenosovej rýchlosti. Ak chcete zadať hodnotu prenosovej rýchlosti, použite číselné tlačidlá.

## Ručná inštalácia – analógový

Analógové televízne kanály je možné ladiť ručne kanál po kanáli.

Ak chcete ručne naladiť analógové kanály, stlačte tlačidlo  $\bigcap$  > Konfigurácia > Nastavenia kanála a stlačte tlačidlo OK. Vyberte Nastavenie predvolieb > Analóg: manuálna inštalácia a stlačte tlačidlo OK.

#### 1 Systém

Ak chcete nastaviť systém TV, vyberte položku Systém a stlačte tlačidlo OK. Vyberte svoju krajinu alebo časť sveta, kde sa momentálne nachádzate.

## 2 Vyh"adanie kanála

Ak chcete vyhľadať kanál, vyberte položku Vyhľadať kanál a stlačte tlačidlo OK. Vyberte položku Vyhľadať a stlačte tlačidlo OK. Frekvenciu môžete zadať aj ručne. Ak je prijímaný signál slabý, znovu stlačte tlačidlo Vyhľadať. Ak chcete kanál uložiť, vyberte položku Hotovo a stlačte tlačidlo OK.

### 3 Jemné ladenie

Ak chcete kanál jemne doladiť, vyberte položku lemné ladenie a stlačte tlačidlo OK. Kanál môžete jemne doladiť tlačidlami  $\blacktriangle$  a  $\blacktriangledown$ . Ak chcete nájdený kanál uložiť, vyberte položku **Hotovo** a stlačte tlačidlo OK.

#### 4 Uloženie

Tento kanál môžete uložiť na aktuálne číslo kanála alebo pod novým číslom kanála. Vyberte položku Uložiť tento kanál alebo Uložiť ako novú predvoľbu.

Tieto kroky môžete opakovať, až kým nevyhľadáte všetky dostupné analógové TV kanály.

## Nastavenie hodín

V niektorých krajinách digitálne vysielanie neprenáša údaje UTC koordinovaný univerzálny čas. V tomto prípade sa nemusí realizovať posun času a TV môže zobrazovať nesprávny čas.

Ak chcete napraviť hodiny TV, stlačte tlačidlo  $\bigoplus$  > Konfigurácia > Nastavenia TV > Predvoľby > Hodiny a vyberte položku Závisí od krajiny. Vyberte položku Letný čas a vyberte príslušné nastavenie.

Ak chcete manuálne nastaviť čas a dátum, vyberte položku Ručne. Potom zvoľte Čas alebo Dátum.

# 4.4 Siet'

## Výhody

## Prehľadávanie PC

Ak TV pripojíte k domácej sieti, môžete prehrávať fotografie, hudbu a videá z vášho počítača alebo úložného zariadenia. Keď v rámci TV nainštalujete sieť, môžete vyhľadávať a prehrávať súbory z PC na televíznej obrazovke.

## Net TV

Ak TV pripojíte k domácej sieti pomocou pripojenia na Internet, TV je možné pripojiť k službe Net TV. Služba Net TV ponúka internetové služby a webové lokality prispôsobené na mieru obrazovke vášho televízora. Prehrávajte hudbu a videá, sledujte správy, požičiavajte si filmy a pod. Po inštalácii siete si môžete vo vlastnom TV vychutnávať to najlepšie zo sveta Internetu.

## Interaktívny TV

Ak je HbbTV pripojený na Internet, môžete si vychutnať všetky víhody interaktívneho TV. Systémy ako HbbTV, MHP, atď. používajú Internet na komunikáciu s TV.

## Wi-Fi MediaConnect

Pomocou softvéru Wi-Fi MediaConnect môžete bezdrôtovo prená#a" (premieta") obsah obrazovky PC na obrazovku TV. Softvér Wi-Fi MediaConnect sa spúšťa z PC.

## Čo potrebujete

Ak chcete TV pripojiť k domácej sieti a na Internet, budete v domácej sieti potrebovať smerovač. V rámci smerovača musí byť aktivovaný server DHCP. Používajte smerovač disponujúci vysokorýchlostným (širokopásmovým) pripojením na Internet. TV môžete pripojiť pomocou kábla alebo bezdrôtovo.

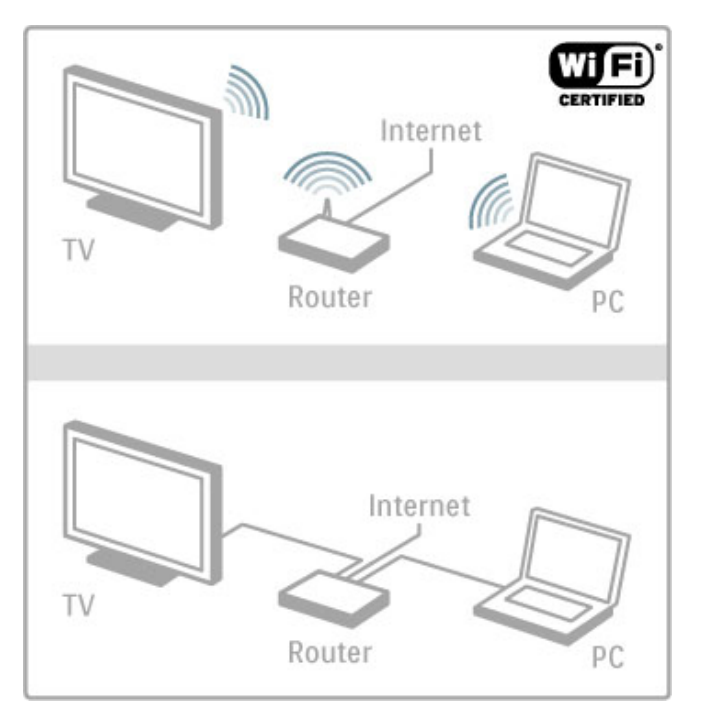

Ak využívate káblové pripojenie k smerovaču, budete potrebovať sieťový kábel (Ethernetový).

TV využíva protokol s certifikáciou DLNA. Môžete používať počítač s operačným systémom Microsoft Windows XP, Vista, Windows 7, Intel Mac OSX alebo Linux.

## Vyhľadanie súborov v PC

Ak chcete na obrazovke vybrať súbory uložené v PC, v počítači musíte mať nainštalovaný aktuálny mediálny server ako je napríklad Windows Media Player 11 alebo jemu podobn'. Ak chcete s pomocou TV vyhľadávať súbory, niektoré druhy softvéru mediálneho servera je potrebné nastaviť na zdieľanie súborov obsiahnutých v PC s TV.

Zoznam podporovaného softvéru mediálneho servera nájdete v časti Pomocník > Špecifikácie > Multimédiá.

## In&talácia bezdrôtovej siete

Skôr než začnete inštaláciu siete, zapnite smerovač.

Ak chcete spustiť inštaláciu bezdrôtovej siete, stlačte tlačidlo  $\biguparrow$ , vyberte položky Konfigurácia > Pripojiť sa k sieti a stlačte tlačidlo OK. Postupujte podľa pokynov na obrazovke.

## WPS - Chránené nastavenie Wi-Fi

Ak váš smerovač podporuje funkciu WPS (Chránené nastavenie Wi-Fi), podídte k smerovaču a stlačte tlačidlo WPS. Do 2 minút sa vráťte k TV, vyberte položku WPS a stlačte tlačidlo OK. TV sa pripojí k sieti. Bude to trvať asi 2 minúty. Dokončite inštaláciu.

Väčšina nových bezdrôtových smerovačov používa systém WPS a disponuje logom WPS. Systém WPS využíva bezpečnostné šifrovanie WPA a nemožno ho kombinovať so zariadeniami vo vašej sieti, ktoré používajú bezpečnostné šifrovanie WEP. Ak potrebujete v rámci siete používať príslušné WEP zariadenie, nainštalujte ho pod položkami Skenovanie > Štandard.

#### Vyhľadanie smerovačov

Ak máte v sieti niekoľko smerovačov, môžete si zvoliť požadovanú sieť. Ak chcete zvoliť konkrétny sieťový smerovač, na prvej stránke inštalácie stlačte tlačidlo Skenovanie. Smerovače s WPS a najsilnejším signálom sa v zozname zobrazia ako prvé.

Vyberte požadovaný smerovač a stlačte tlačidlo WPS, ak je smerovač vybavený funkciou WPS. Prípadne stlačte Kód PIN, ak na pripojenie môžete zadať kód PIN v softvéri smerovača. Prípadne stlačením tlačidla Štandard zadajte šifrovací kľúč ručne.

## Kód PIN

Ak chcete vytvoriť zabezpečené pripojenie pomocou kódu PIN, vyberte položku Kód PIN a stlačte tlačidlo OK. Zapíšte si zobrazený 8-ciferný kód PIN a zadajte ho v softvéri smerovača vo vašom PC. Ak neviete, kam máte kód PIN zadať, naštudujte si príručku k smerovaču.

#### %tandardné

Ak chcete zadať šifrovací kľúč (zabezpečovací kľúč) ručne, vyberte položku Štandard a stlačte tlačidlo OK. Ak smerovač obsahuje zabezpečenie WPA, pomocou diaľkového ovládania zadajte prístupovú frázu. Ak chcete otvoriť klávesnicu na obrazovke, vyberte pole na zadávanie textu a stlačte tlačidlo OK.

Ak používate bezpečnostné šifrovanie WEP, televízor zobrazí výzvu, aby ste zadali šifrovací kľúč v šestnástkových číslach. Toto šestnástkové heslo nájdete v softvéri smerovača vo vašom počítači. Poznačte si prvý kľúč zo zoznamu kľúčov WEP a zadajte ho v televízore pomocou diaľkového ovládania. Ak bude bezpečnostné heslo prijaté, televízor je pripojený k bezdrôtovému smerovaču.

Po zobrazení výzvy vyjadrite svoj súhlas s Licenčnou zmluvou koncového používateľa.

## Wi-Fi Media Connect

Pomocou softvéru Wi-Fi MediaConnect môžete bezdrôtovo prenášať (premietať) obsah obrazovky PC na obrazovku TV. Pomocou priloženého disku Wi-Fi MediaConnect CD-ROM môžete softvér bezplatne prevziať. Softvér Wi-Fi MediaConnect je dostupný len pre PC.

## Čo potrebujete

Ak chcete začať používať softvér Wi-Fi MediaConnect, TV je potrebné pripojiť k domácej sieti. Budete potrebovať bezdrôtový smerovač.

Viac informácií o pripájaní k sieti nájdete v časti Pomocník > Konfigurácia > Siet<sup>'</sup>.

#### Inštalácia softvéru Wi-Fi MediaConnect

1 Vložte disk CD-ROM so softvérom Wi-Fi MediaConnect do osobného počítača.

2 V PC sa spustí internetový prehliadač a otvorí sa stránka preberania softvéru Wi-Fi MediaConnect –

www.philips.com/wifimediaconnect. Na tejto webovej stránke si môžete overiť nevyhnutné systémové požiadavky na systém PC.

3 Zadajte kód vytlačený na obálke disku CD-ROM.

4 Kliknutím na tlačidlo "Prevziať" prevezmite bezplatne dostupný softvér Wi-Fi MediaConnect.

5 Po prevzatí spustite súbor "Wi-Fi MediaConnect\_setup.exe". Postupujte podľa pokynov na obrazovke.

## Sieťový názov televízora

Ak máte v domácej sieti viac ako jeden televízor, tento televízor môžete premenovať. Ak chcete tento televízor v rámci siete premenovať, stlačte tlačidlo **f** > Konfigurácia > Sieťové nastavenia a vyberte položku Názov televíznej siete. Ak chcete zadať tento názov, stlačením tlačidla OK otvoríte klávesnicu na obrazovke. Prípadne môžete použiť klávesnicu na diaľkovom ovládaní.

Ak chcete v počítači používať softvér Wi-Fi MediaConnect, prečítajte si časť Pomocník > Smart TV > Videá, fotografie a hudba > Wi-Fi MediaConnect.

## Požiadavky na počítač

Windows XP, Vista, Windows 7 (len PC)

Minimálne požiadavky na počítač

- Procesor Intel® Pentium Core™ 2 Duo 1,8 GHz
- 512 MB RAM
- 200 MB priestoru na pevnom disku
- Wi-Fi 802.11g
- Širokopásmové pripojenie na Internet

Odporúčané požiadavky na počítač

- Procesor Intel® Pentium Core™ 2 Duo 2,1 GHz
- 1 GB RAM
- 200 MB priestoru na pevnom disku
- Wi-Fi 802.11n pre smerovač a PC
- Širokopásmové pripojenie na Internet

## Inštalácia siete s káblovým pripojením

Skôr než začnete inštaláciu siete, pripojte smerovač k televízoru a zapnite ho.

Ak chcete spustiť inštaláciu siete, stlačte tlačidlo  $\bigoplus$ , vyberte položku Konfigurácia > Pripojiť sa k sieti a stlačte tlačidlo OK. Postupujte podľa pokynov na obrazovke.

TV okamžite vyhľadá pripojenie k sieti. V rámci smerovača musí byť zapnutý DHCP server.

Po zobrazení výzvy potvrďte svoj súhlas s Licenčnou zmluvou koncového používateľa.

Viac informácií o pripájaní nájdete v časti Pomocník > Konfigurácia > Sie" > Káblové pripojenie.

## Sieťové nastavenia

Ak chcete otvoriť položku Sieťové nastavenia, stlačte tlačidlo  $\biguparrow$ > Konfigurácia > Siet'ové nastavenia a stlačte tlačidlo OK.

Môžete zobraziť typ siete, IP a MAC adresu, intenzitu signálu, rýchlosť a metódu šifrovania atď. Môžete nastaviť DHCP a Auto IP, konfiguračné nastavenia IP, DMR a sieťový názov TV.

# 4.5 Zariadenia

## EasyLink HDMI-CEC

Pomocou funkcie EasyLink HDMI-CEC môže váš TV spolupracovať s pripojenými zariadeniami. Môžete použiť diaľkové ovládanie TV na obsluhu zariadení podporujúcich funkciu EasyLink. Zariadenie musí byť pripojené pomocou kábla HDMI. Zariadenia s funkciou EasyLink sa automaticky zobrazia v ponuke Doma.

## Nastavenie

TV je z výroby nastavený so zapnutou funkciou EasyLink. Uistite sa, že sú správne nastavené všetky nastavenia HDMI-CEC na pripojených zariadeniach s funkciou EasyLink. Funkcia EasyLink nemusí fungovať so zariadeniami iných značiek.

## Vypnutie dia!kového ovládania EasyLink

Ak nechcete zariadenia obsluhovať pomocou diaľkového ovládania TV, môžete diaľkové ovládanie EasyLink vypnúť samostatne. Stlačte tlačidlo Doma  $\bigoplus$  > Konfigurácia > Nastavenia TV, vyberte položku EasyLink > Diaľkové ovládanie EasyLink a vyberte možnosť Vypnuté.

## Vypnutie funkcie EasyLink

Ak chcete funkciu EasyLink úplne vypnúť, stlačte tlačidlo Doma  $\hat{\mathbf{H}}$  > Konfigurácia > Nastavenia TV, vyberte položku EasyLink > EasyLink Zap./Vyp. a vyberte možnosť Vypnuté.

## HDMI-CEC pri iných značkách

Štandard HDMI-CEC má pri iných značkách odlišné názvy. Napríklad: Anynet, Aquos Link, Bravia Theatre Sync, Kuro Link, Simplink a Viera Link. Nie všetky značky sú úplne kompatibilné s funkciou EasyLink.

Ďalšie informácie o používaní funkcie EasyLink nájdete v časti Pomocník > Základné pokyny > Dia!kové ovládanie > Obsluha zariadení.

## Pridanie nového zariadenia

Pripojené zariadenia s funkciou EasyLink HDMI-CEC automaticky zobrazia v ponuke Doma svoje aktivity. Jedno zariadenie môže pridať hneď niekoľko aktivít. Zariadenie musí byť pripojené pomocou kábla HDMI.

Ak sa pripojené zariadenie nezobrazí v ponuke Doma, funkcia EasyLink na zariadení je možno vypnutá.

Ak pripojené zariadenie nemá funkciu EasyLink HDMI-CEC alebo nie je pripojené pomocou kábla HDMI, musíte ho pridať manuálne pomocou položky Pridať zariadenia v ponuke Doma.

#### Pridanie zariadení

V ponuke Doma vyberte položku Pridať zariadenia a stlačte tlačidlo OK. Postupujte podľa pokynov na obrazovke. Televízor vás požiada, aby ste vybrali zariadenie a pripojenie, pomocou ktorého je toto zariadenie pripojené. Toto zariadenie a jeho aktivity sa teraz pridajú do ponuky Doma.

#### Premenovanie zariadenia

Ak chcete premenovať zariadenie v ponuke Doma, vyberte požadované zariadenie, stlačte tlačidlo **E OPTIONS** a vyberte položku Premenovať. Pomocou tlačidiel diaľkového ovládania zadajte nový názov ako pri písaní SMS/textovej správy alebo pomocou tlačidla OK otvorte klávesnicu na obrazovke.

#### Odstránenie zariadenia

Ak chcete z ponuky Doma odstrániť zariadenie alebo aktivitu, vyberte túto položku, stlačte tlačidlo  $\equiv$  **OPTIONS** a vyberte možnosť **Odstrániť toto zariadenie**.

Ak sa zariadenie alebo aktivita naďalej zobrazuje v ponuke Doma aj po odstránení, v zariadení vypnite nastavenie EasyLink. Zabránite tým opakovanému pridaniu ikony tohto zariadenia.

## Synchronizácia videa so zvukom

Po pripojení systému domáceho kina (HTS) k TV by mal byť obraz na televíznej obrazovke synchronizovaný so zvukom domáceho kina. Prípadnú nezhodu si môžete všimnúť napríklad pri scénach, kde ľudia rozprávajú. Zvukovo dokončia vetu skôr, než sa im prestanú hýbať pery.

## Automatická synchronizácia zvuku s videom

Vďaka najnovším systémom domáceho kina Philips je synchronizácia zvuku s videom automatická a vždy správna.

## Oneskorenie synchronizácie zvuku

Iné systémy domáceho kina môžu vyžadovať na synchronizáciu zvuku s videom oneskorenie synchronizácie zvuku. Na systéme domáceho kina zvyšujte hodnotu oneskorenia, kým obraz nezosúladíte so zvukom. Môže byť potrebná hodnota oneskorenia vo výške až 180 ms. Prečítajte si používateľskú príručku k systému domáceho kina.

Keď máte na systéme domáceho kina nastavenú hodnotu oneskorenia, je potrebné, aby ste vypli na TV funkciu Oneskorenie zvukového výstupu, ak systém domáceho kina rovnaké oneskorenie nastaví pre všetok prijímaný zvuk. Ak chcete vypnúť Oneskorenie zvukového výstupu, stlačte tlačidlo  $\biguparrow$  a vyberte položky Konfigurácia > Nastavenia TV > Predvoľby > Oneskorenie zvukového výstupu. Vyberte možnosť Vypnuté a stlačte tlačidlo OK.

Ak nemôžete nastaviť na systéme domáceho kina oneskorenie alebo jeho maximálna hodnota je nedostatočná, na TV môžete vypnúť funkciu spracovania obrazu Perfect Natural Motion. Ak chcete vypnúť funkciu Perfect Natural Motion, stlačte  $\biguparrow$  a vyberte položky Nastavenia TV > Obraz > Perfect Natural Motion. Vyberte možnosť Vypnuté a stlačte tlačidlo OK.

## Automatické posunutie titulkov

Ak prehrávate disk DVD alebo Blu-ray na relatívne novom prehrávači Philips, TV môže titulky posunúť nahor. Titulky budú potom viditeľné bez ohľadu na zvolený formát obrazu. Predvolene je v TV funkcia Automatické posunutie titulkov zapnutá.

Ak chcete automatické posunutie titulov vypnúť, stlačte tlačidlo  $\bigoplus$  > Konfigurácia > Nastavenia TV > EasyLink > Automatické posunutie titulkov. Vyberte položku Vypnuté.

## Pripojenie Pixel Plus

Niektoré iné zariadenia, ako napríklad prehrávače diskov DVD alebo Blu-ray, môžu využívať svoj vlastný systém spracovania kvality obrazu. Aby ste predišli zníženiu kvality spôsobenému vzájomným rušením týchto systémov a systému spracovania TV, odporúčame systém spracovania v danom zariadení zablokovať. TV sa dodáva sa zapnutým pripojením Pixel Plus, ktorý neumožňuje relatívne novým zariadeniam Philips pripojeným k TV realizovať spracovanie obrazu.

Ak chcete pripojenie Pixel Plus vypnúť, stlačte  $\biguparrow$  > Konfigurácia > Nastavenia TV > EasyLink > Pripojenie Pixel Plus. Vyberte položku Vypnuté.

# 4.6 Univerzálny prístup

## **Zapnutie**

Ak je zapnutý univerzálny prístup, TV je nastavený na použitie ľuďmi so sluchovým alebo zrakovým postihnutím.

## **Zapnutie**

Ak ste počas inštalácie nezapli možnosť Univerzálny prístup, pod položkou Konfigurácia ju môžete kedykoľvek zapnúť.

Ak chcete zapnúť univerzálny prístup, stlačte tlačidlo  $\bigcap$  > Konfigurácia > Nastavenia TV > Predvo!by > Univerzálny prístup. Vyberte položku Zapnuté a stlačte tlačidlo OK.

Ak pod položkou Konfigurácia zapnete univerzálny prístup, možnosť Univerzálny prístup sa pridá do ponuky Možnosti. Keď sa v ponuke Možnosti nachádza ponuka Univerzálny prístup, môžete konfigurovať nastavenia určené pre sluchovo a zrakovo postihnuté osoby.

## Zhoršený sluch

Niektoré digitálne TV kanály vysielajú &peciálny zvuk a titulky prispôsobené pre divákov so sluchovým postihnutím. Keď je zapnutá položka Zhoršený sluch, TV automaticky prepne na prispôsobenú zvukovú stopu a titulky (ak sú k dispozícii).

## Zapnutie

Ak chcete zapnúť položku Zhoršený sluch, stlačte tlačidlo  $\equiv$ OPTIONS, vyberte položku Univerzálny prístup a stlačte tlačidlo OK. Vyberte položku Zhoršený sluch, vyberte možnosť Zapnuté a stlačte tlačidlo OK.

Ak chcete skontrolovať, či je dostupný zvuk a titulky pre divákov so sluchovým postihnutím, stlačte tlačidlo iz OPTIONS, vyberte možnosť jazyk zvuku a vyhľadajte jazyk zvuku označený symbolom  $\mathbb{S}^p$ .

Ak sa v ponuke Možnosti nezobrazuje položka Univerzálny prístup, pod položkou Konfigurácia zapnite Univerzálny prístup. Prečítajte si časť Pomocník > Konfigurácia > Univerzálny prístup > Zapnutie.

## Zrakové postihnutie

Niektoré digitálne TV kanály vysielajú &peciálnu zvukovú stopu, ktorá sa nazýva zvukový popis pre zrakovo postihnutých. Táto zvuková stopa obsahuje hlas rozprávača, ktorý opisuje dianie v programe počas prestávok v normálnom zvuku.

## **Zapnutie**

Ak chcete zapnúť zvuk pre zrakovo postihnutých, stlačte tlačidlo **E OPTIONS**, vyberte položku Univerzálny prístup a stlačte tlačidlo OK. Vyberte položku Zrakové postihnutie a vyberte možnosť Zapnuté; prípadne vyberte reproduktory, z ktorých sa má prehrávať prispôsobený zvuk (ak sú k dispozícii). V prípade dostupnosti bude TV prehrávať zvuk pre zrakovo postihnutých.

## Hlasitosť – Zrakové postihnutie

V prípade dostupnosti môžete nastaviť hlasitosť doplnkového komentára.

Ak chcete skontrolovať, či je dostupný jazyk zvuku pre divákov so zrakovým postihnutím, stlačte tlačidlo **E OPTIONS**, vyberte možnosť **jazyk zvuku** a vyhľadajte jazyk zvuku označený symbolom  $\overrightarrow{ab}$ .

Ak sa v ponuke Možnosti nezobrazuje položka Univerzálny prístup, pod položkou Konfigurácia zapnite Univerzálny prístup. Prečítajte si časť Pomocník > Konfigurácia > Univerzálny prístup > Zapnutie.

## Pípnutie klávesov

Pípnutie klávesov poskytuje zvukovú spätnú väzbu pri každom stlačení tlačidla na diaľkovom ovládaní. Hlasitosť pípnutia je fixná.

## Zapnutie

Ak chcete zapnúť funkciu pípnutia klávesu, stlačte tlačidlo  $\equiv$ OPTIONS, vyberte položku Univerzálny prístup a stlačte tlačidlo OK. Vyberte položku Pípnutie klávesov a vyberte možnosť Zapnuté.

Ak sa v ponuke Možnosti nezobrazuje položka Univerzálny prístup, pod položkou Konfigurácia zapnite Univerzálny prístup. Prečítajte si časť Pomocník > Konfigurácia > Univerzálny prístup > Zapnutie.

# 4.7 Softvér

## Aktuálna verzia

Ak chcete zobraziť aktuálnu verziu softvéru TV, stlačte tlačidlo  $\hat{\mathbf{f}}$  > Konfigurácia > Nastavenia softvéru a stlačte tlačidlo OK. Vyberte položku Info o použitom softvéri a prečítajte si položku Verzia:

## Aktualizácia z Internetu

Ak je TV pripojený na Internet, spoločnosť TP Vision vám môže zaslať výzvu k aktualizácii softvéru TV. Budete potrebovať vysokorýchlostné (širokopásmové) pripojenie na Internet.

Ak sa zobrazí táto výzva, odporúčame vám vykonať aktualizáciu. Vyberte položku Aktualizovať. Postupujte podľa pokynov na obrazovke.

Nové aktualizácie môžete vyhľadať aj manuálne. Ak chcete vyhľadať aktualizácie, stlačte tlačidlo  $\bigoplus$  > Konfigurácia > Aktualizovať softvér a stlačte tlačidlo OK. Postupujte podľa pokynov na obrazovke.

Po dokončení aktualizácie sa televízor automaticky vypne a znova zapne. Počkajte, kým sa televízor opäť nezapne. Nepoužívajte tlačidlo vypínača  $\dot{\mathbf{O}}$  na televízore.

## Aktualizácia pomocou USB

Môže byť potrebné aktualizovať softvér TV. Budete potrebovať PC s vysokorýchlostným pripojením na Internet a pamäťové zariadenie USB na nahratie softvéru do TV. Použite pamäťové zariadenie USB s 256 MB voľného priestoru. Uistite sa, že ochrana proti zápisu je vypnutá.

1 Spustenie

- 2 Identifikácia
- 3 Prevzatie
- 4 Aktualizácia TV

#### 1 Spustenie aktualizácie softvéru v TV

Ak chcete spustiť aktualizáciu softvéru, stlačte tlačidlo  $\bigcap$ Konfigurácia > Aktualizovať softvér. Vyberte položku USB.

#### 2 Identifikácia TV

Pamäťové zariadenie USB vložte do konektora na bočnej strane TV, vyberte položku Spustiť a stlačte tlačidlo OK. Na pamäťové zariadenie USB sa zapíše identifikačný súbor.

### 3 Prevzatie softvéru pre TV

Pamäťové zariadenie USB pripojte k PC. Na pamäťovom zariadení USB vyhľadajte súbor update.htm a dvakrát naň kliknite. Kliknite na položku Poslať ID. Ak je dostupný nový softvér, prevezmite súbor vo formáte zip. Po prevzatí ho rozbaľte a skopírujte súbor autorun.upg na pamäťové zariadenie USB. Neumiestňujte ho do priečinka.

## 4 Aktualizácia softvéru TV

Pamäťové zariadenie USB znova pripojte k televízoru. Aktualizácia sa spustí automaticky. Televízor sa na 10 sekúnd automaticky vypne a znova zapne. Čakajte, prosím.

Dodržiavajte nasledovné pokyny . . .

#### • nepoužívajte diaľkové ovládanie,

• neodpájajte pamäťové zariadenie USB od televízora

Ak počas aktualizácie nastane výpadok napájania, neodpájajte pamäťové zariadenie USB od televízora. Po obnovení napájania bude aktualizácia pokračovať.

Na konci aktualizácie sa na obrazovke zobrazí hlásenie Operation succesful (Operácia úspešná). Odpojte pamäťové zariadenie USB a stlačte tlačidlo (<sup>1</sup>) na diaľkovom ovládaní.

### Dodržiavajte nasledovné pokyny . . .

- nestlačte tlačidlo (b dvakrát
- nepoužívajte tlačidlo vypínača  $\bigcup$  na televízore

Televízor sa vypne (na 10 sekúnd) a opäť zapne. Čakajte, prosím.

Softvér TV sa aktualizoval. TV môžete znovu používať.

Ak chcete zabrániť neúmyselnej aktualizácii softvéru TV, odstráňte súbor autorun.upg z pamäťového zariadenia USB.

# 5 Pripojenia

## $\overline{5.1}$ Prvé pripojenia

## Napájací kábel

Vložte napájací kábel do napájacieho konektora TV.

Pri odpájaní napájacieho kábla vždy ťahajte za zástrčku, nikdy nie za kábel.

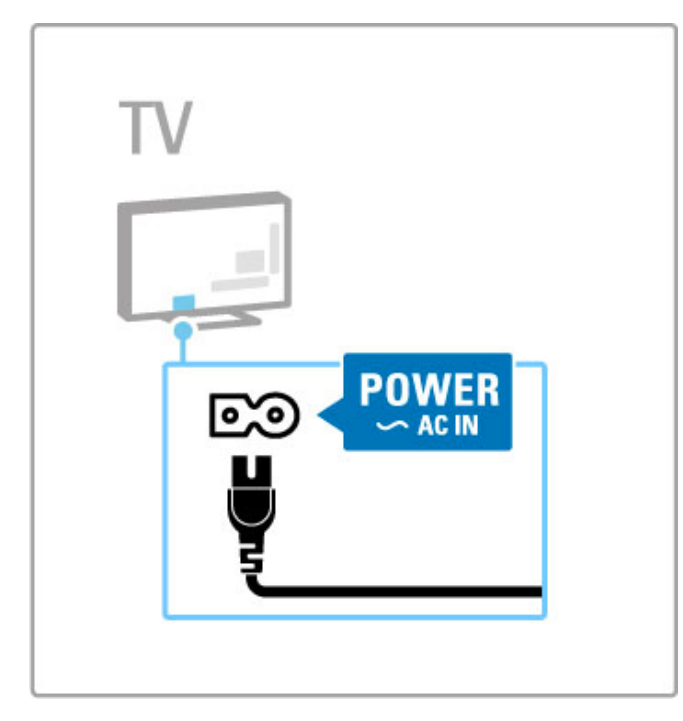

Aj napriek tomu, že tento televízor má v pohotovostnom režime veľmi nízku spotrebu energie, ak nebudete televízor dlhý čas používať, vypnite ho vypínačom. Ušetríte tým energiu. Ďalšie informácie o vypínači nájdete v časti **Pomocník** >  $Z$ ačíname > Tlačidlá na televízore > Vypínač.

Uistite sa, že je napájací kábel pevne pripojený k televízoru. Uistite sa, že sieťová zástrčka v elektrickej zásuvke je vždy ľahko prístupná.

## Kábel antény

Nájdite miesto pripojenia antény na zadnej strane televízora. Pevne pripojte anténny kábel do zásuvky označenej ako Antenna  $T$ 

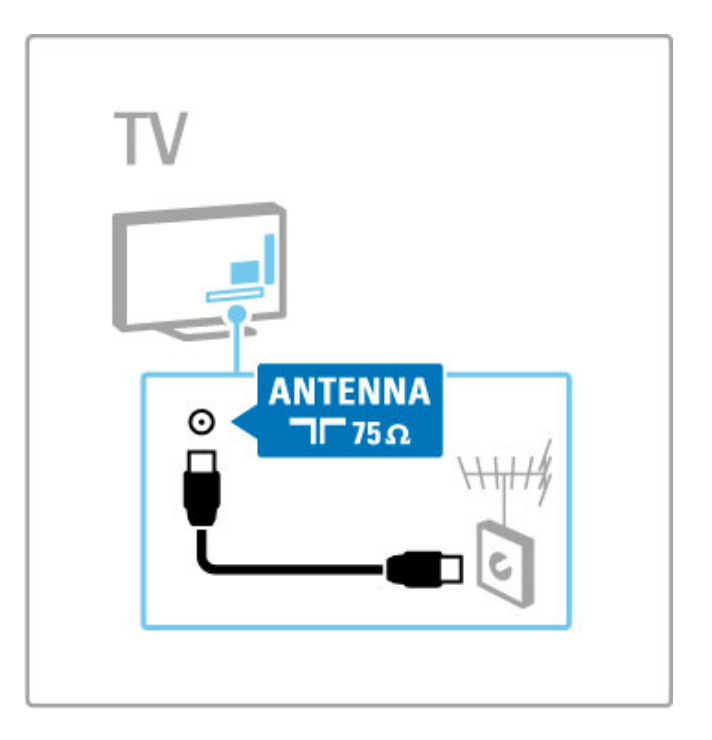

# 5.2 Káble a pripojenia

## Kvalita kábla

Pred pripojením zariadení k televízoru skontrolujte, akými konektormi je príslušné zariadenie vybavené. Zariadenie pripojte k televízoru pomocou pripojenia s najvyššou možnou kvalitou. Kvalitné káble zabezpečia dobrý prenos obrazu a zvuku. Prečítajte si aj ostatné kapitoly časti Káble a pripojenia.

Schémy pripojenia znázornené v časti Pomocník > Pripojenia > Pripojenie zariadení predstavujú odporúčania. Je možné použiť aj iné riešenia.

Navštívte webové stránky technickej podpory spoločnosti Philips www.philips.com/support – a spustite Sprievodcu pripojením pre televízor. Tento sprievodca vám pomôže pripojiť sa k zariadeniam, ktoré máte doma.

## **HDMI**

Pripojenie HDMI ponúka najvyššiu kvalitu obrazu a zvuku. Cez jeden kábel HDMI sa prenášajú signály obrazu aj zvuku. V prípade televíznych signálov s vysokým rozlíšením používajte kábel HDMI. Kábel HDMI prenáša signály obrazu a zvuku len v jednom smere (okrem pripojenia HDMI ARC). Nepoužívajte kábel HDMI s dĺžkou presahujúcou 5 m.

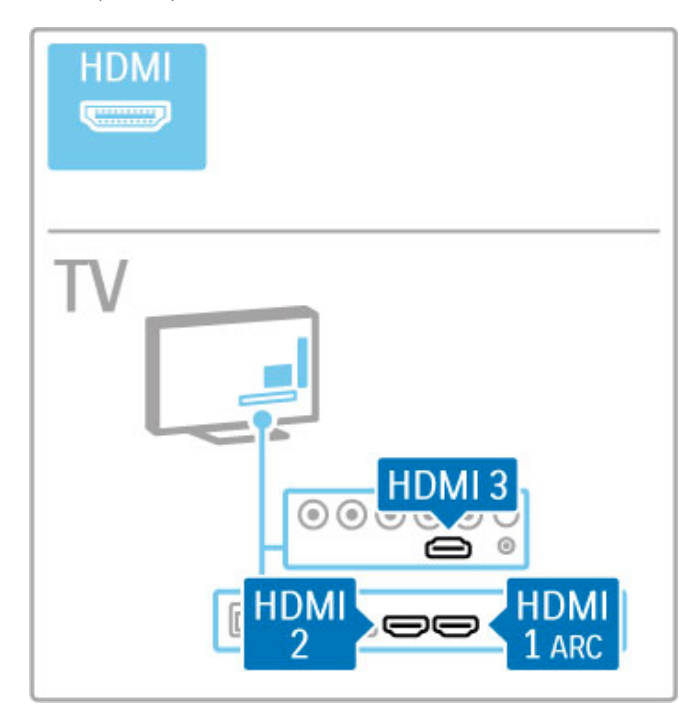

## EasyLink HDMI-CEC

Ak sú vaše zariadenia pripojené cez rozhranie HDMI a ponúkajú funkciu EasyLink, môžete ich obsluhovať pomocou diaľkového ovládania. Viac o funkcii EasyLink sa dočítate v časti Pomocník > Základné pokyny > Dia!kové ovládanie > Obsluha zariadení.

## Pripojenie HDMI ARC

Pripojte systém domáceho kina pomocou pripojenia HDMI ARC. V prípade pripojenia HDMI ARC nie je potrebný ďalší zvukový kábel z TV do systému domáceho kina. Pripojením jedného kábla HDMI k HDMI ARC (Audio Return Channel) je funkcia oboch káblov skombinovaná.

## Vypnutie pripojenia HDMI ARC

Ak chcete vypnúť spätný zvukový signál pripojenia HDMI ARC, stlačte tlačidlo **f** > Konfigurácia > Nastavenia TV > EasyLink > HDMI 1 ARC, vyberte položku Vypnuté a stlačte tlačidlo OK.

## DVI do HDMI

V prípade, ak je vaše zariadenie vybavené len konektorom DVI, použite adaptér DVI do HDMI. Použite jeden z konektorov HDMI a pre zvuk pripojte kábel Audio L/R (minikonektor ve'kosti 3,5 mm) do konektorov Audio In VGA/HDMI na zadnej strane televízora.

## Ochrana proti kopírovaniu

Káble DVI a HDMI podporujú ochranu obsahu HDCP (Highbandwidth Digital Contents Protection). HDCP je signál na ochranu obsahu, ktorý bráni v kopírovaní obsahu z disku DVD alebo Blu-ray. Označujte sa aj skratkou DRM (Digital Rights Managament).

## Y Pb Pr

Pripojenie Komponentné video YPbPr použite spolu s pripojením Audio L/R pre zvuk.

Pri pripájaní spárujte farby konektorov YPbPr s konektormi kábla. YPbPr dokáže prenášať TV signály vo vysokom rozlíšení (HD).

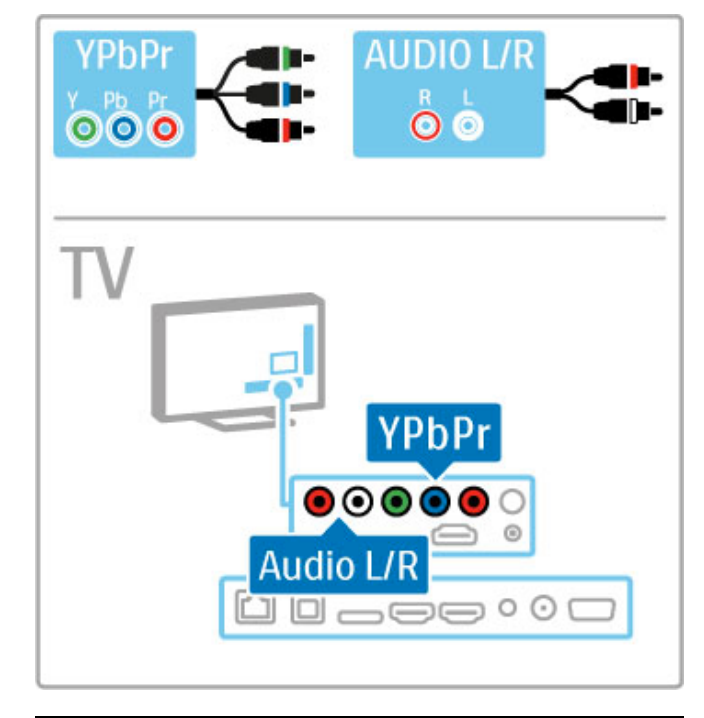

## **SCART**

Kábel SCART v sebe kombinuje obrazové aj zvukové signály. Konektory SCART dokážu prenášať videosignály s normou RGB, ale nie TV signály vo vysokom rozlíšení (HD). Pomocou priloženého adaptéra Scart pripojte kábel Scart.

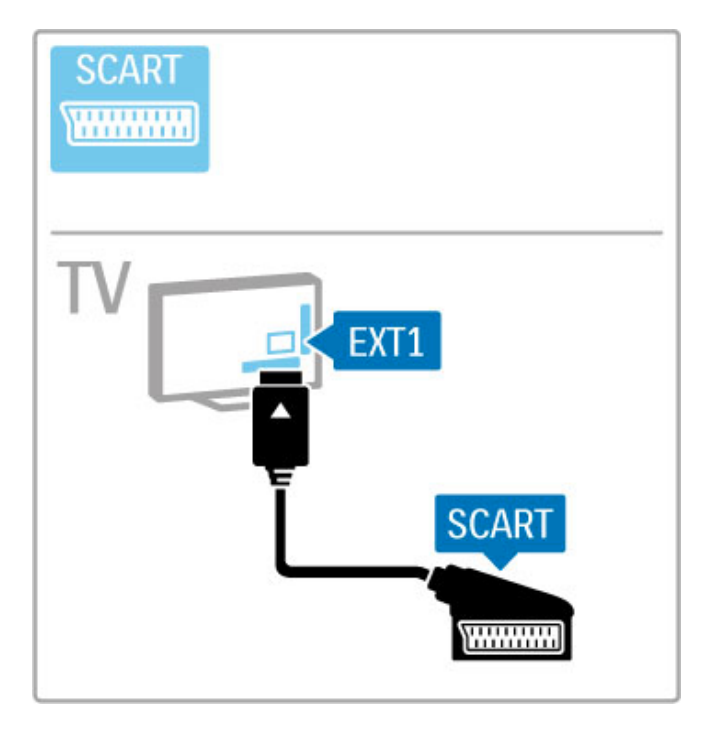

## Video

Ak vlastníte zariadenie vybavené len konektorom Video (CVBS), musíte používať adaptér Video do SCART (nie je súčasťou dodávky). Pripojte adaptér Video do SCART k priloženému adaptéru SCART na televízore. Môžete pridať konektory Audio L/R.

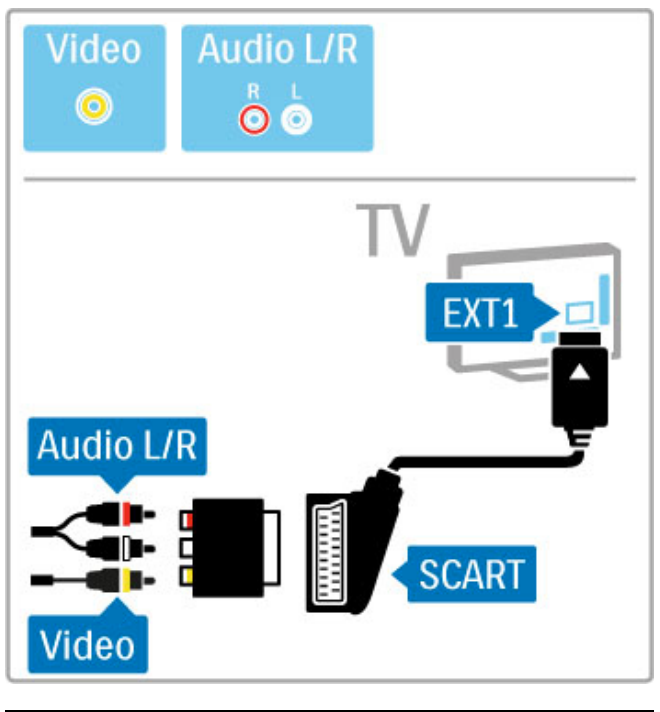

## VGA

Pomocou kábla VGA (konektor DE15) pripojíte k televízoru počítač. Prostredníctvom tohto pripojenia môžete používať televízor ako počítačový monitor. Môžete pridať aj kábel Audio L/R pre zvuk (minikonektor veľkosti 3,5 mm).

Ak chcete pripojiť počítač s konektorom VGA, prečítajte si časť Pomocník > Pripojenia > Pripojenie ďalších zariadení > Televízor ako počítačový monitor.

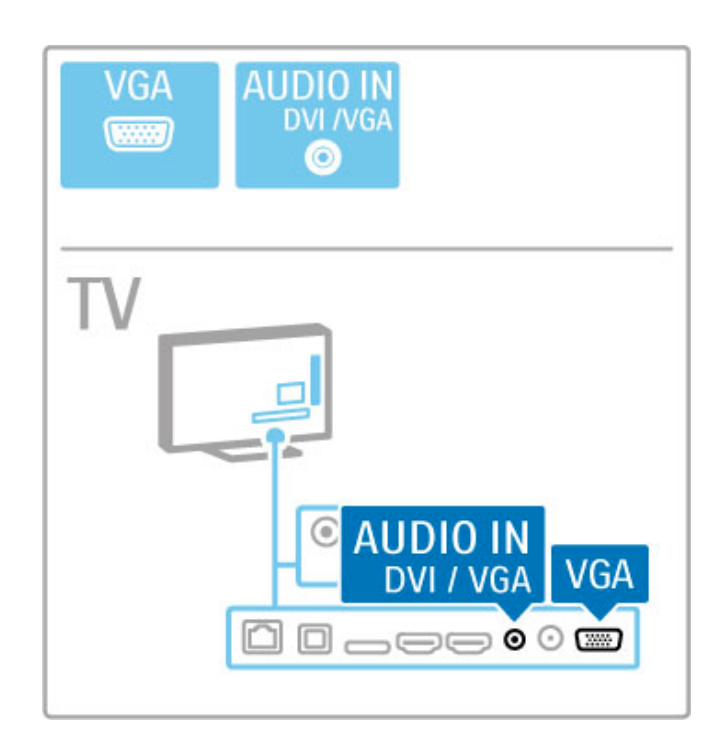

# 5.3 Pripojenie zariadení

## **SoundBar**

Pomocou kábla HDMI pripojte zariadenie k televízoru.

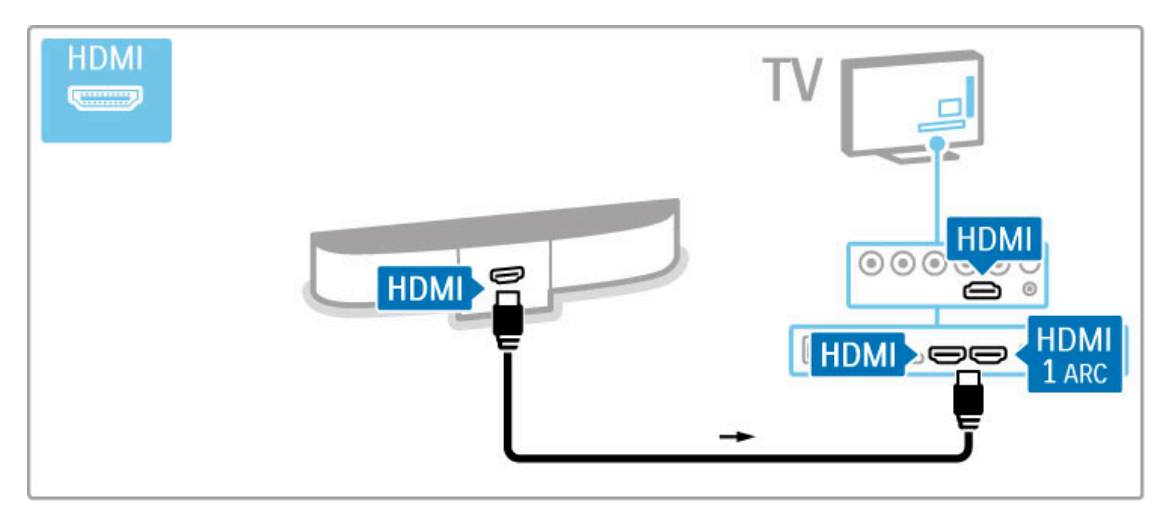

Ak na TV i zariadení používate rozhranie HDMI-ARC, nebudete potrebovať žiaden ďalší kábel. Ak nie, tak čítajte ďalej.

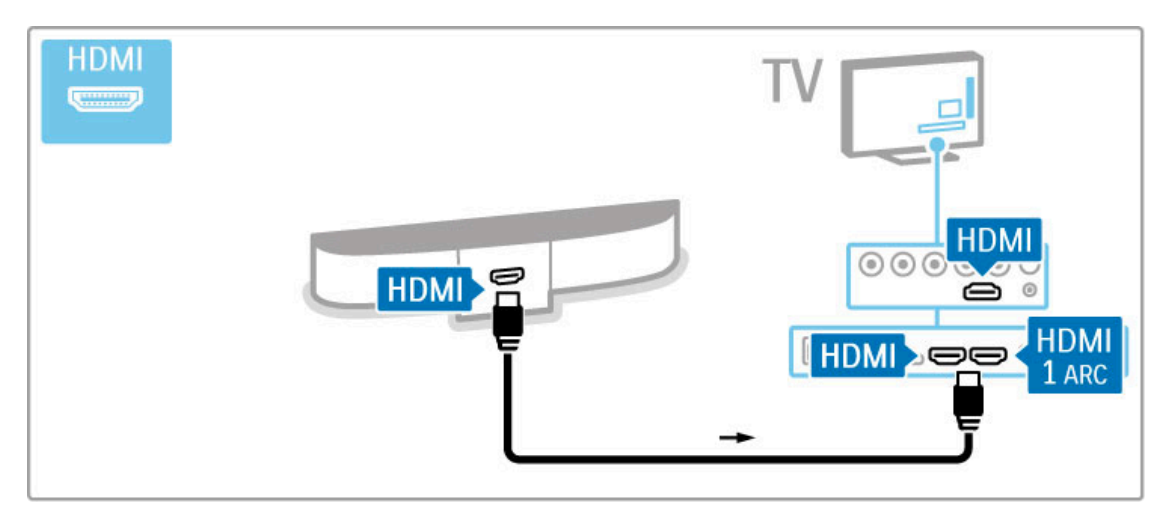

Ak nepoužívate pripojenie HDMI-ARC, pripojte kábel digitálneho zvuku (optický).

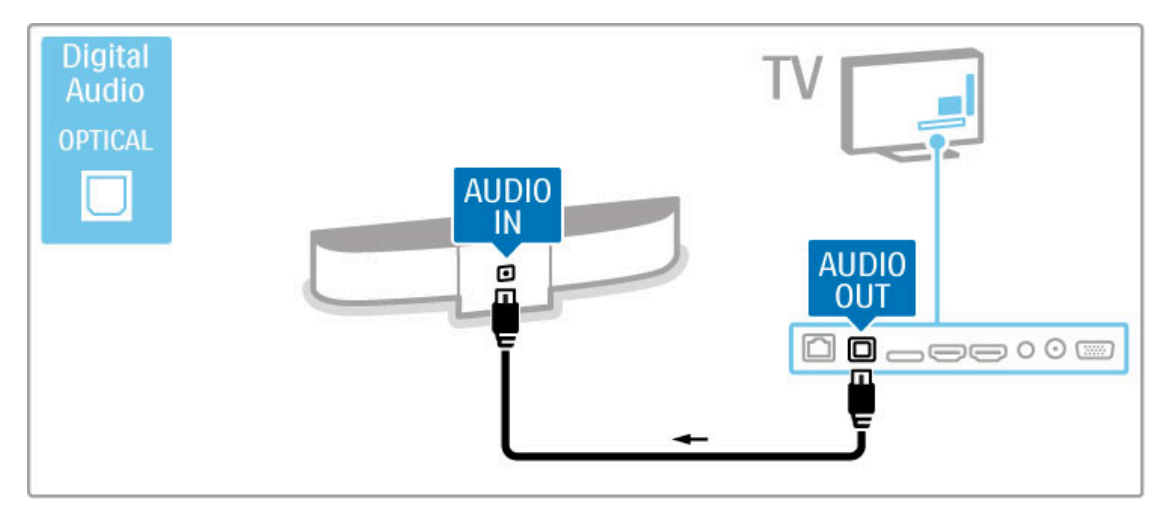

## Prehrávač diskov Blu-ray/DVD prehrávač

Pomocou kábla HDMI pripojte zariadenie k televízoru.

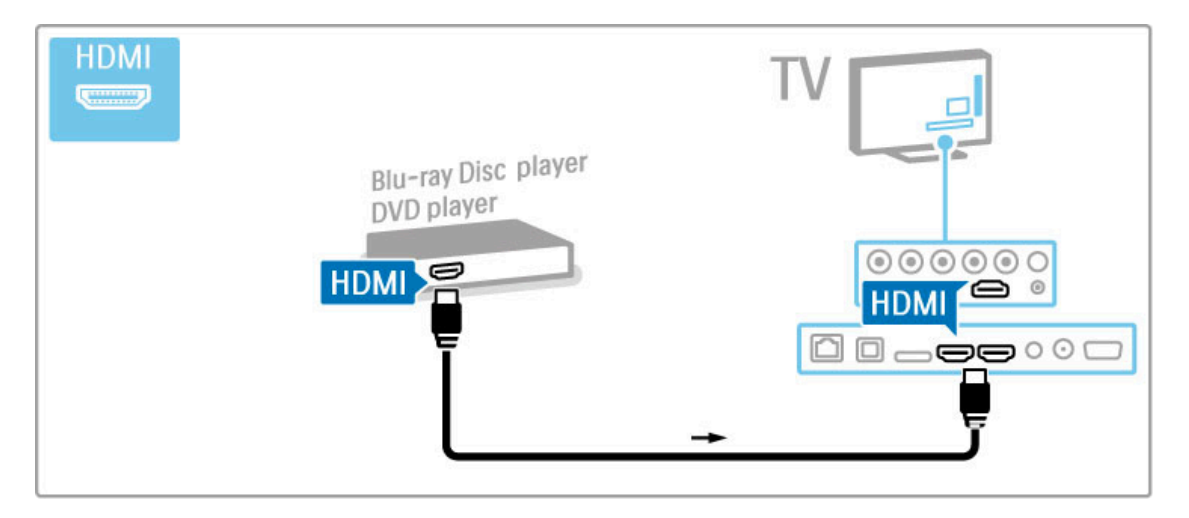

## Systém domáceho kina s prehrávačom diskov

Pomocou kábla HDMI pripojte zariadenie k televízoru.

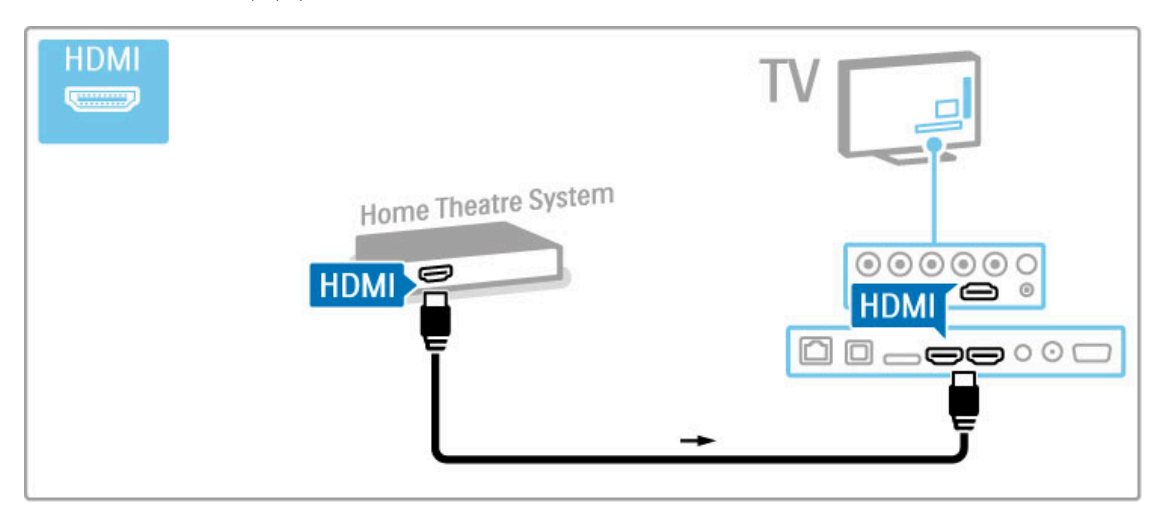

Ak na TV i zariadení používate rozhranie HDMI-ARC, nebudete potrebovať žiaden ďalší kábel. Ak nie, tak čítajte ďalej.

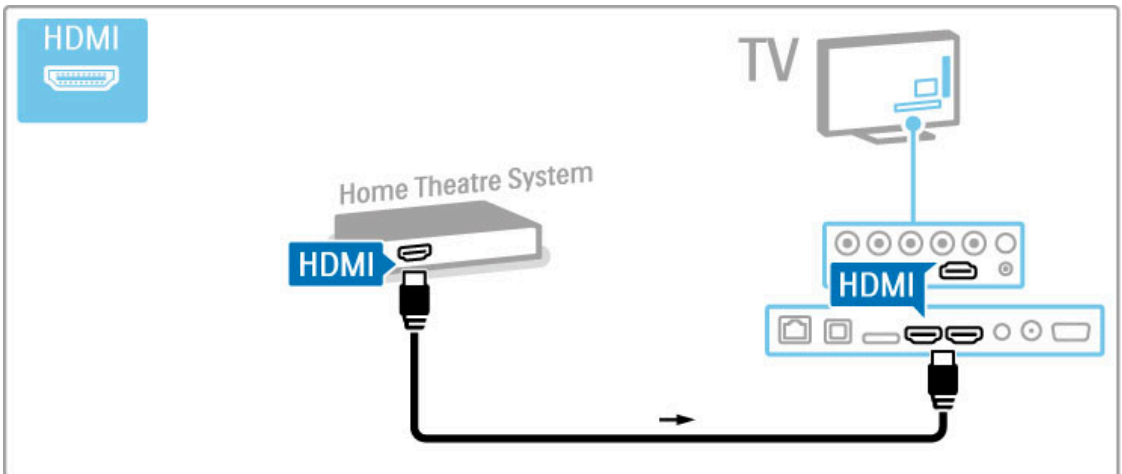

Ak nepoužívate pripojenie HDMI-ARC, pripojte kábel digitálneho zvuku (optický).

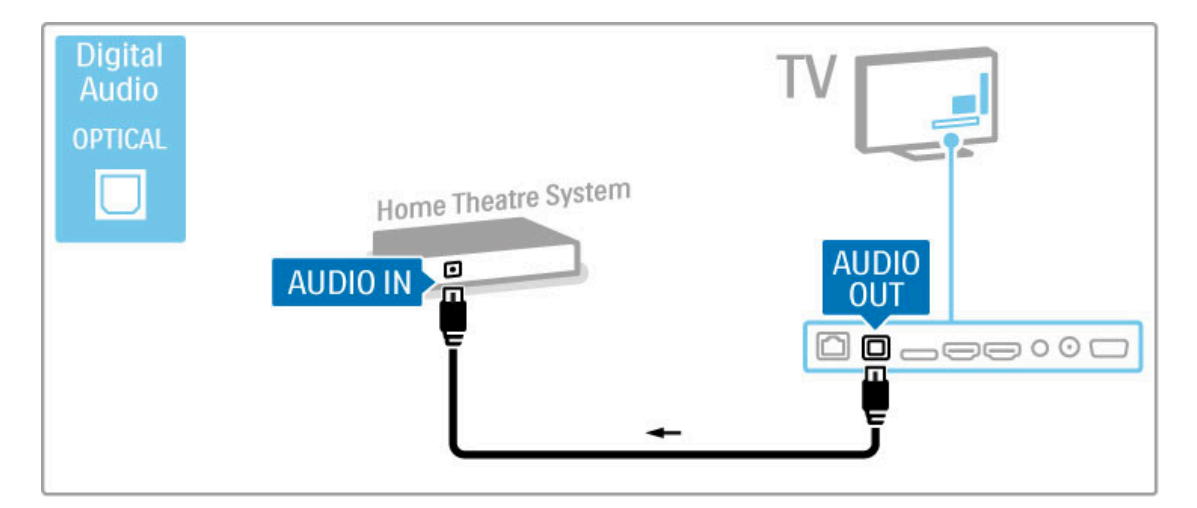

## Synchronizácia zvuku s videom

Ak zvuk nie je v súlade s videom na obrazovke, na väčšine systémov domáceho kina s DVD môžete nastaviť oneskorenie, aby zvuk a video prebiehali súbežne.

Viac informácií o synchronizácii zvuku s videom nájdete v časti Pomocník > Konfigurácia > Zariadenia > Synchronizácia zvuku s videom.

Nepripájajte zvukový signál z DVD prehrávača ani iného zariadenia priamo k systému domáceho kina. Vždy veďte zvuk najskôr cez televízor.

## Rekordér

Pomocou 2 anténnych káblov pripojte anténu k zariadeniu aj televízoru.

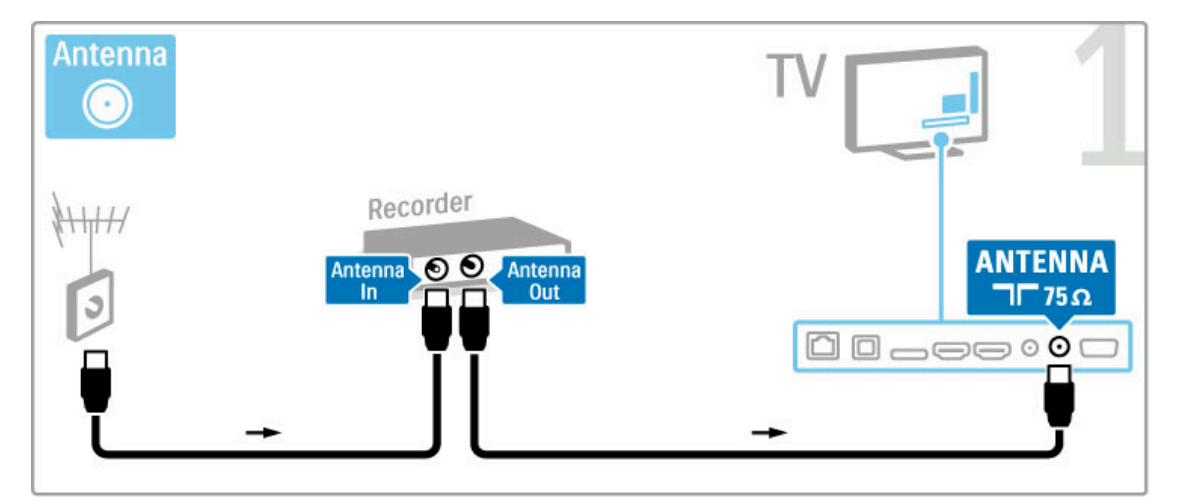

Pomocou kábla HDMI pripojte zariadenie k televízoru.

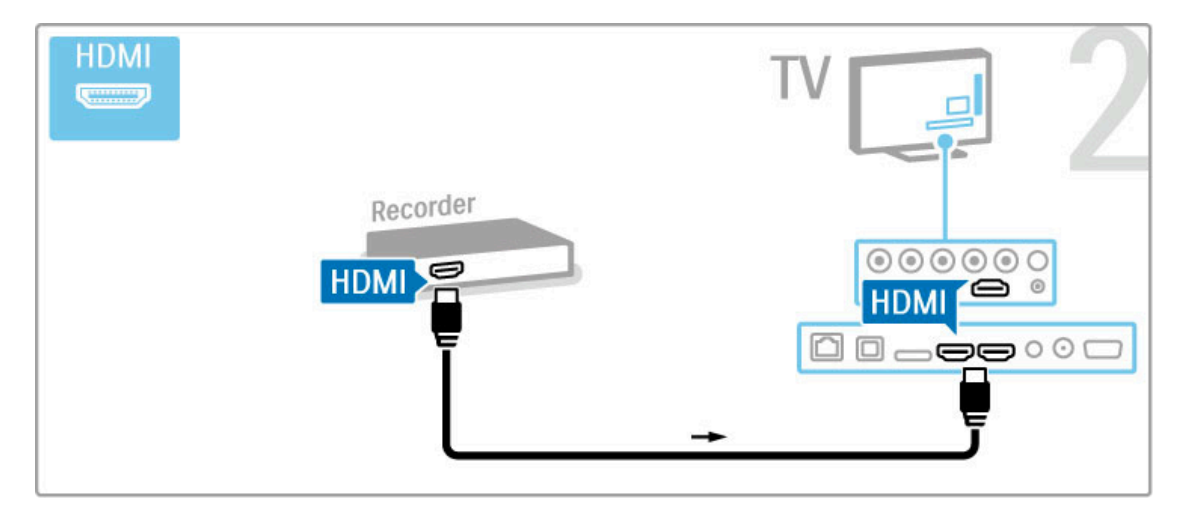

## Digitálny prijímač/satelitný prijímač

Ak na sledovanie TV používate digitálny prijímač (set top box -STB) a nepoužívate diaľkové ovládanie TV, vypnite funkciu automatického vypnutia. Zabránite tým automatickému vypnutiu televízora po 4 hodinách bez stlačenia tlačidla na diaľkovom ovládaní alebo TV.

Ak chcete vypnúť funkciu automatického vypnutia, počas sledovania TV kanálov stlačte zelené tlačidlo, vyberte položku Automatické vypnutie a vyberte možnosť Vypnuté.

Pomocou 2 anténnych káblov pripojte anténu k zariadeniu aj televízoru.

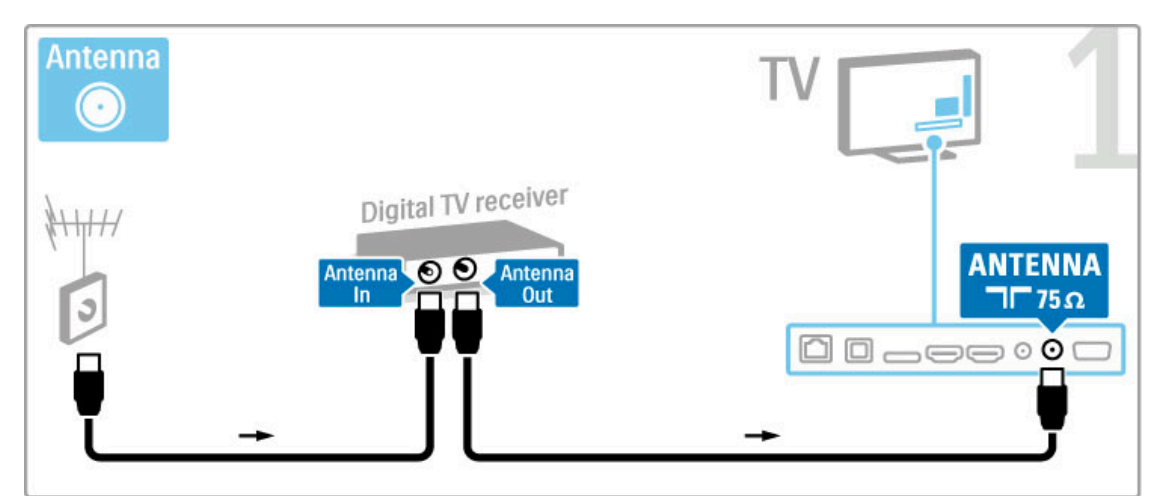

Pomocou kábla HDMI pripojte zariadenie k televízoru.

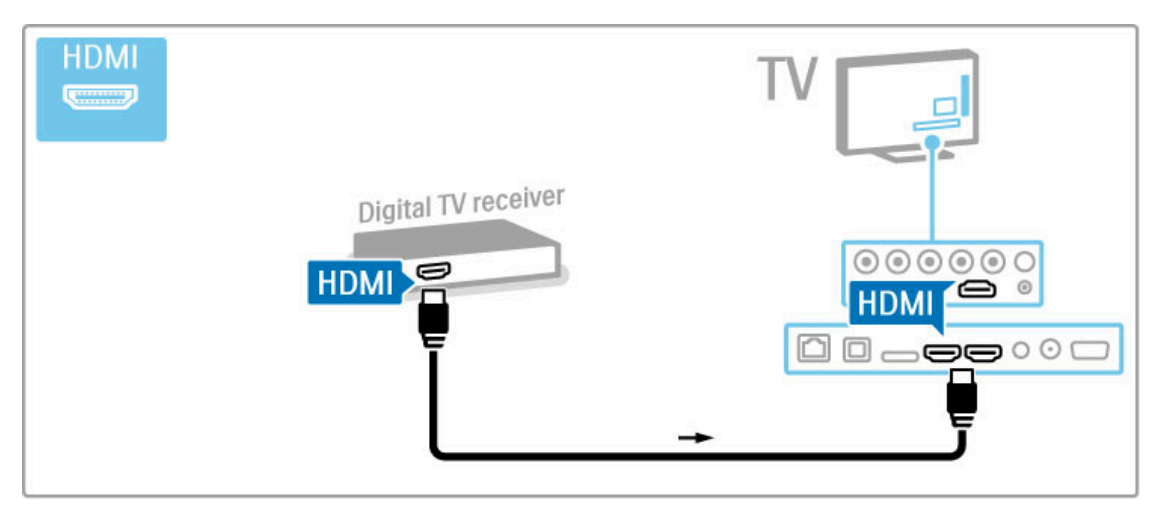

## Prijímač digitálnej televízie + rekordér diskov

Ak na sledovanie TV používate digitálny prijímač (set top box – STB) a nepoužívate diaľkové ovládanie TV, vypnite funkciu automatického vypnutia. Zabránite tým automatickému vypnutiu televízora po 4 hodinách bez stlačenia tlačidla na diaľkovom ovládaní alebo TV.

Ak chcete vypnúť funkciu automatického vypnutia, počas sledovania TV kanálov stlačte zelené tlačidlo, vyberte položku Automatické vypnutie a vyberte možnosť Vypnuté.

Najskôr pomocou 3 anténnych káblov prepojte zariadenia s televízorom.

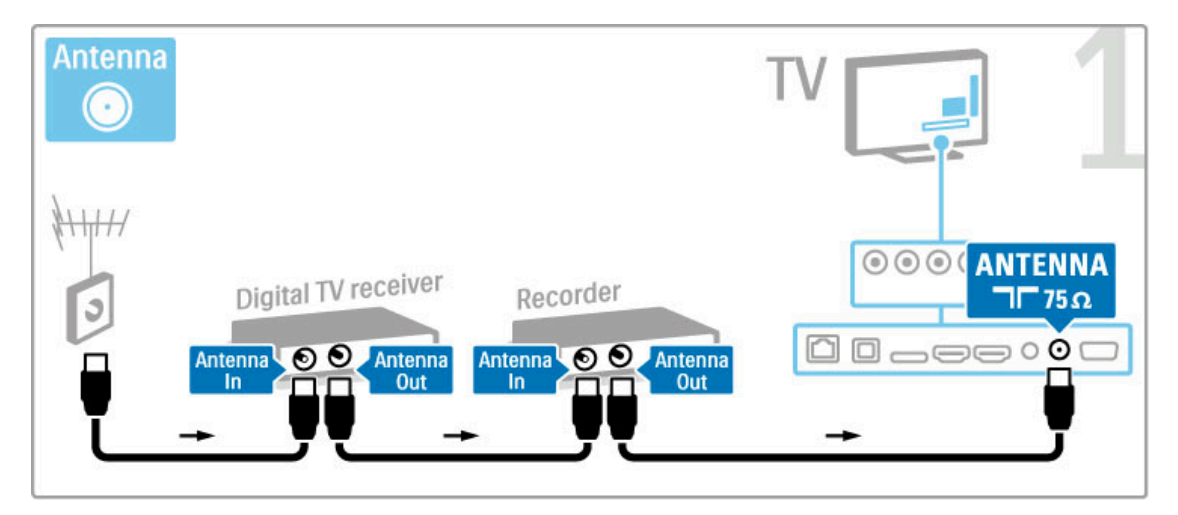

Potom pomocou kábla HDMI pripojte prijímač digitálnej televízie k televízoru.

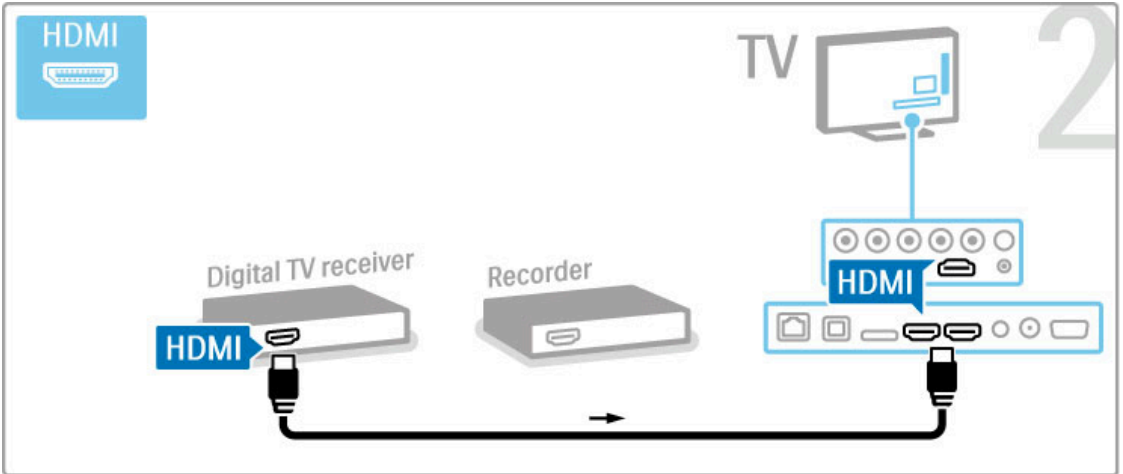

Nakoniec pomocou kábla HDMI pripojte rekordér diskov k televízoru.

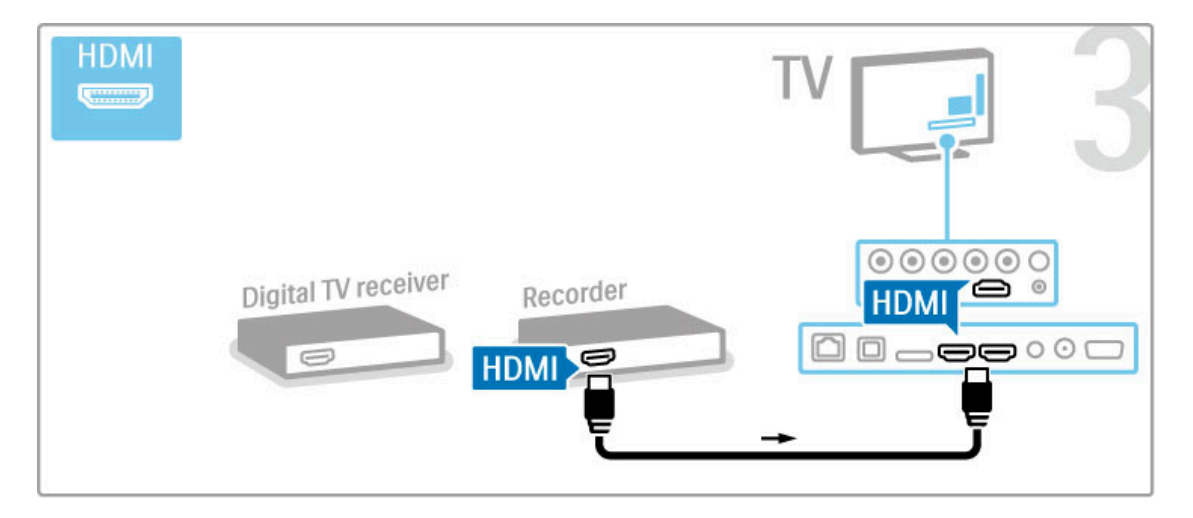

## Prijímač digitálnej televízie + rekordér diskov + domáce kino

Ak na sledovanie TV používate digitálny prijímač (set top box -STB) a nepoužívate diaľkové ovládanie TV, vypnite funkciu automatického vypnutia. Zabránite tým automatickému vypnutiu televízora po 4 hodinách bez stlačenia tlačidla na diaľkovom ovládaní alebo TV.

Ak chcete vypnúť funkciu automatického vypnutia, počas sledovania TV kanálov stlačte zelené tlačidlo, vyberte položku Automatické vypnutie a vyberte možnosť Vypnuté.

Najskôr pomocou 3 anténnych káblov prepojte zariadenia s televízorom.

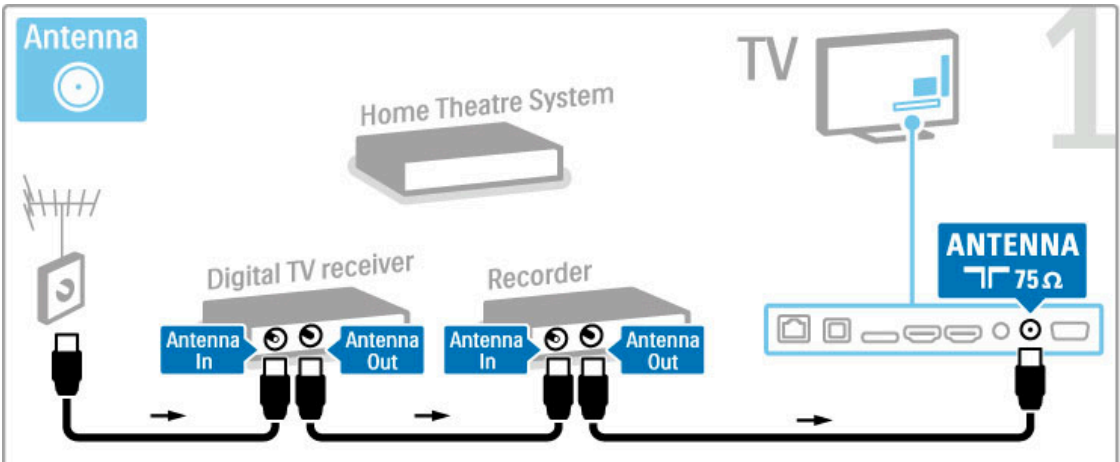

Potom pomocou kábla HDMI pripojte prijímač digitálnej televízie k televízoru.

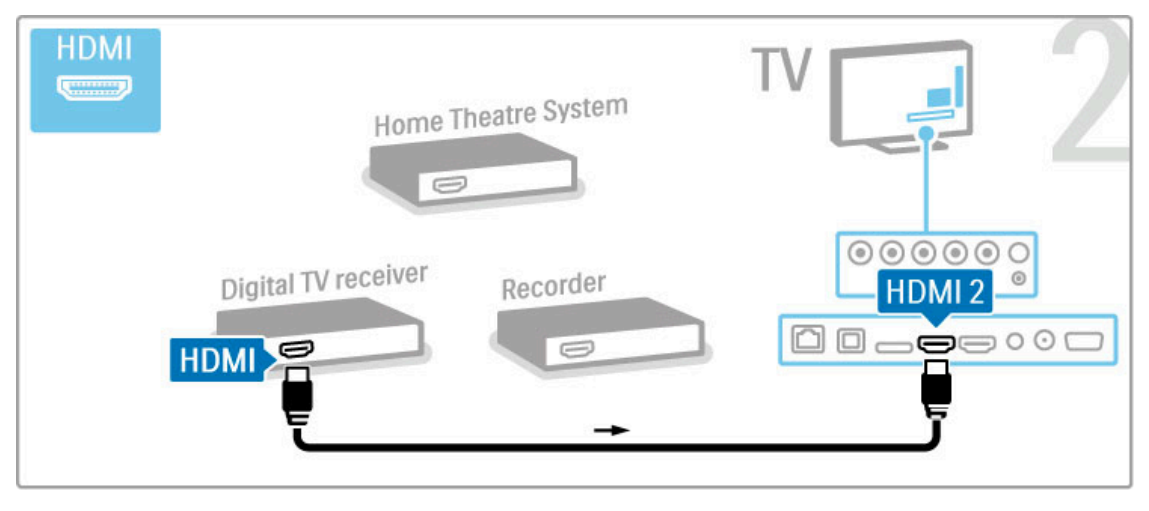

Potom pomocou kábla HDMI pripojte rekordér diskov k televízoru.

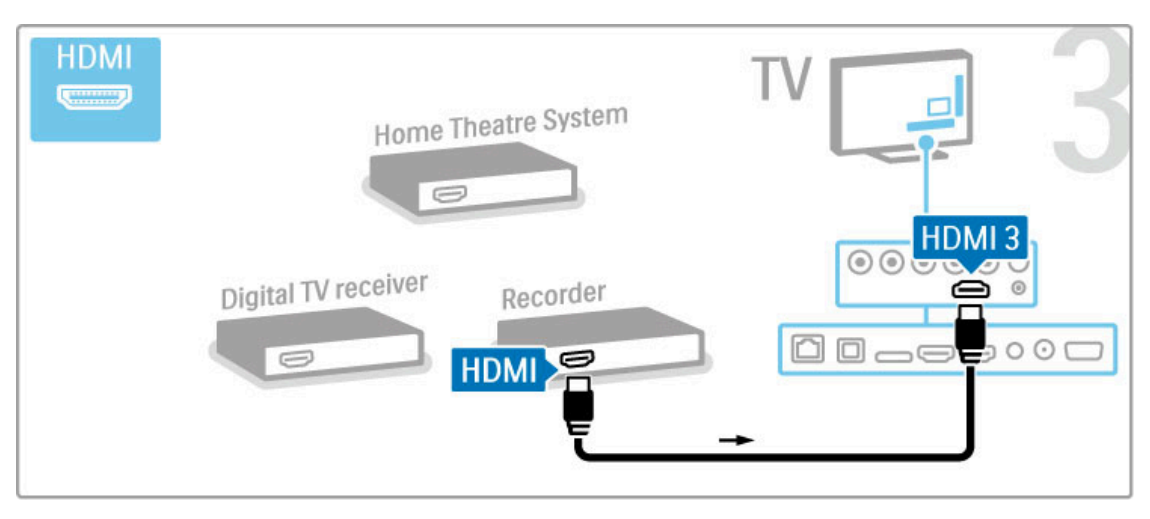

Potom pomocou kábla HDMI pripojte systém domáceho kina k televízoru.

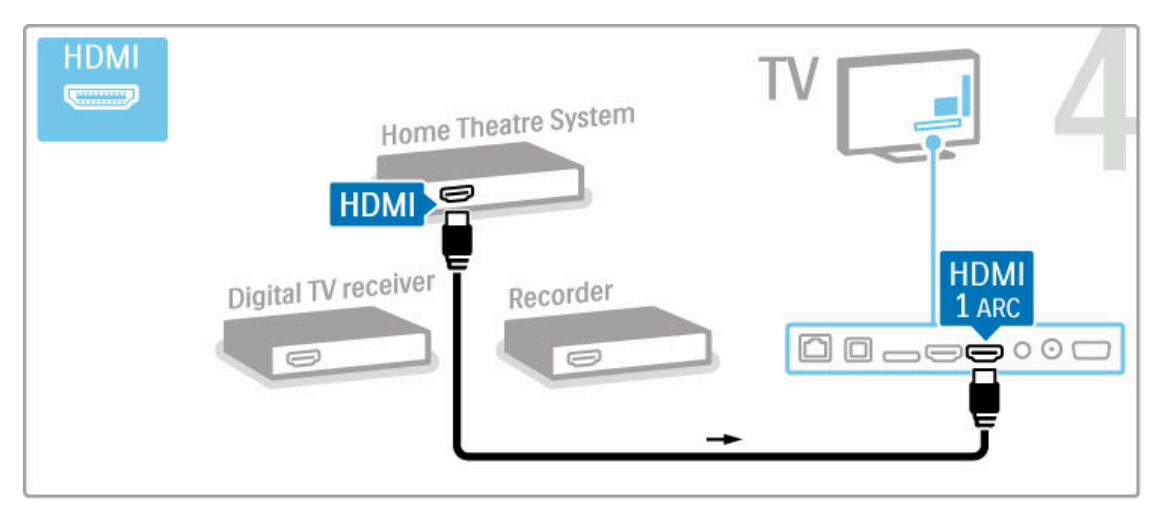

Ak nepoužívate pripojenie HDMI-ARC na TV a zariadení, pripojte kábel digitálneho zvuku (koaxiál s koncovkami typu cinch).

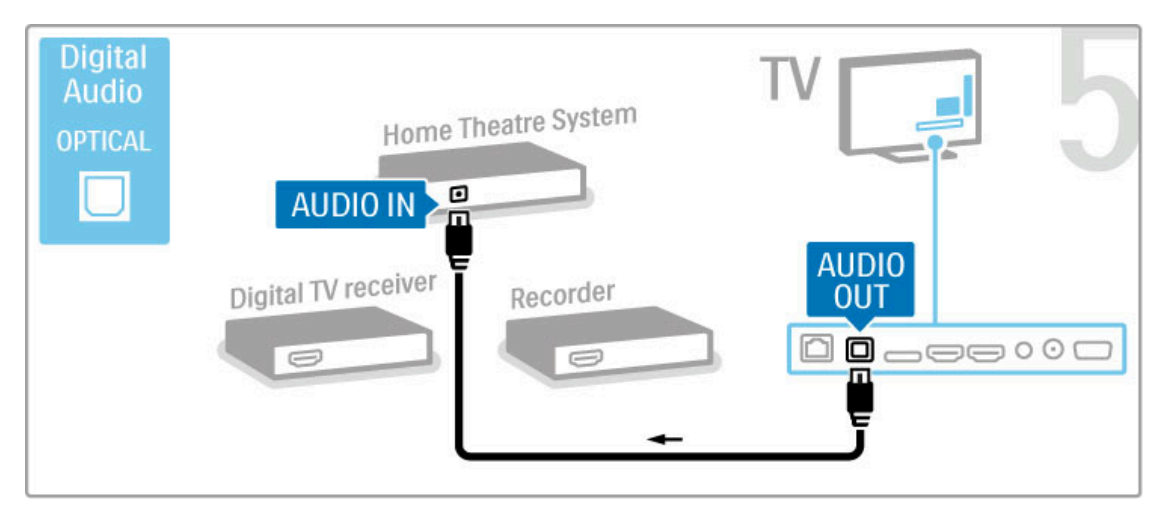

## Digitálny HD prijímač

Ak na sledovanie TV používate digitálny prijímač (set top box -STB) a nepoužívate diaľkové ovládanie TV, vypnite funkciu automatického vypnutia. Zabránite tým automatickému vypnutiu televízora po 4 hodinách bez stlačenia tlačidla na diaľkovom ovládaní alebo TV.

Ak chcete vypnúť funkciu automatického vypnutia, počas sledovania TV kanálov stlačte zelené tlačidlo, vyberte položku Automatické vypnutie a vyberte možnosť Vypnuté.

Najskôr pomocou 2 anténnych káblov prepojte zariadenie s televízorom.

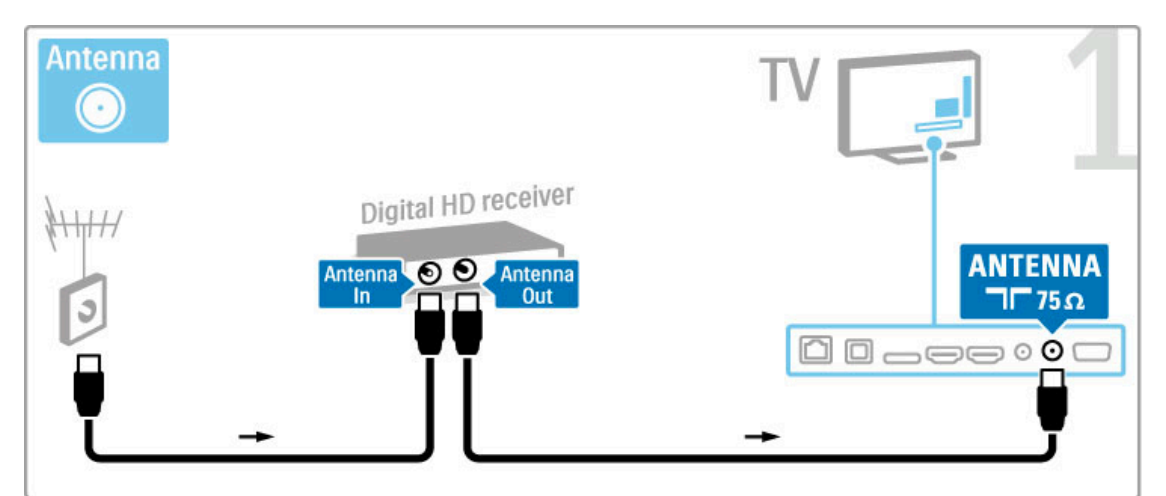

Pomocou kábla HDMI pripojte zariadenie k televízoru.

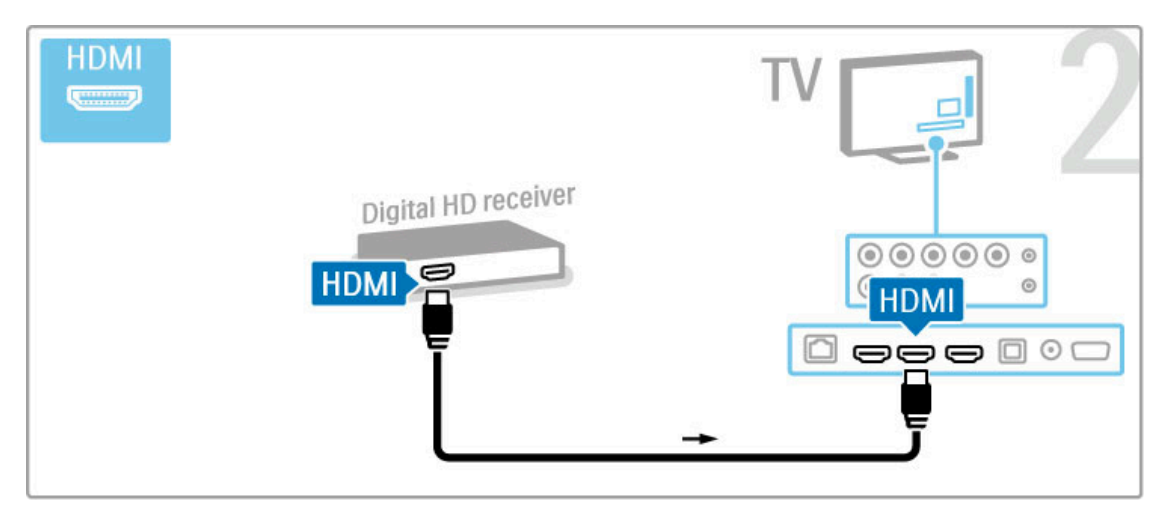

# 5.4 Pripojenie ďalších zariadení

## Hra

Hernú konzolu pripojte ku konektoru na bočnej strane TV. Môžete použiť konektor HDMI, YPbPr alebo SCART. Ak je vaša herná konzola vybavená len výstupom Video (CVBS) a Audio L/R, na pripojenie ku konektoru SCART použite adaptér Video Audio L/R do SCART.

Ďalšie informácie o hrách nájdete v časti Pomocník > Smart TV  $>$  Hry.

Pomocou kábla HDMI pripojte zariadenie k bočnej strane TV.

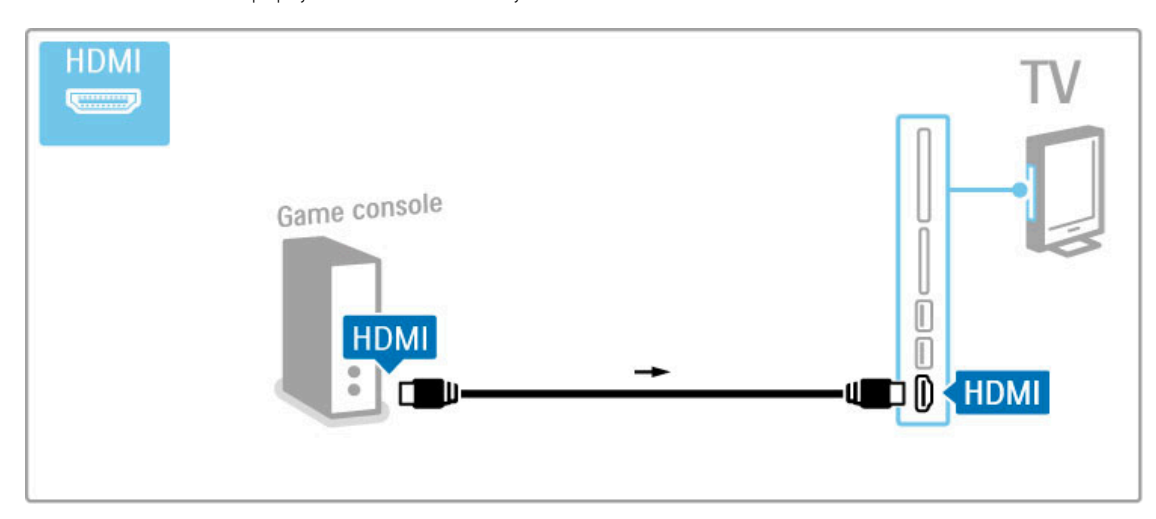

Prípadne pripojte zariadenie k TV pomocou adaptéra SCART.

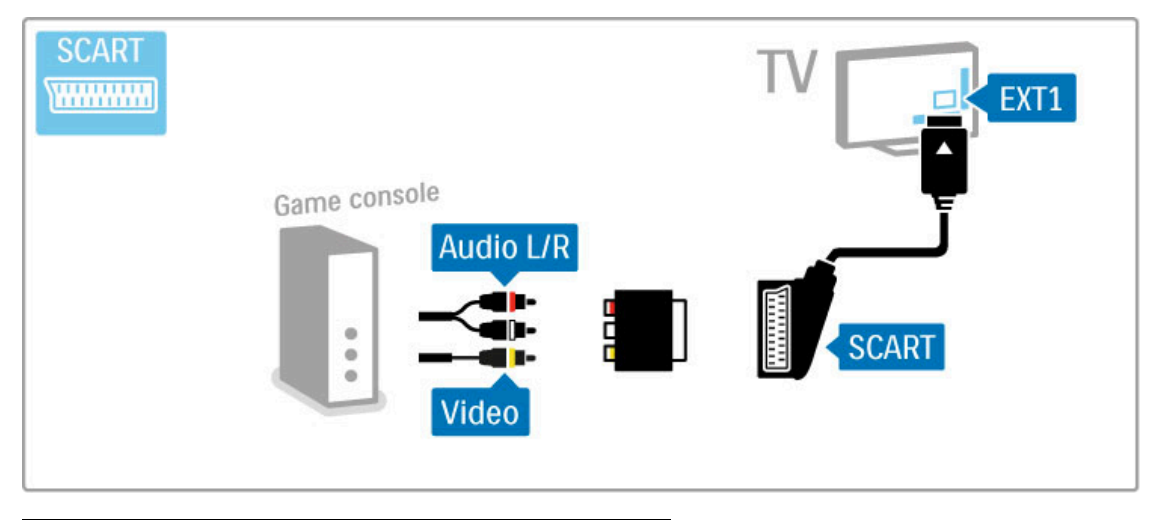

## Hry v HD

Pomocou kábla HDMI alebo káblov YPbPr a Audio L/R pripojte hernú konzolu s vysokým rozlíšením k televízoru.

Ak chcete pripojiť hernú konzolu s HD, prečítajte si časť Pomocník > Pripojenia > Pripojenie ďalších zariadení > Hra.

## Digitálny fotoaparát

Ak chcete prezerať fotografie uložené v digitálnom fotoaparáte, môžete ho pripojiť priamo k televízoru pomocou portu USB umiestneného na jeho bočnej strane. Po pripojení kábla fotoaparát zapnite.

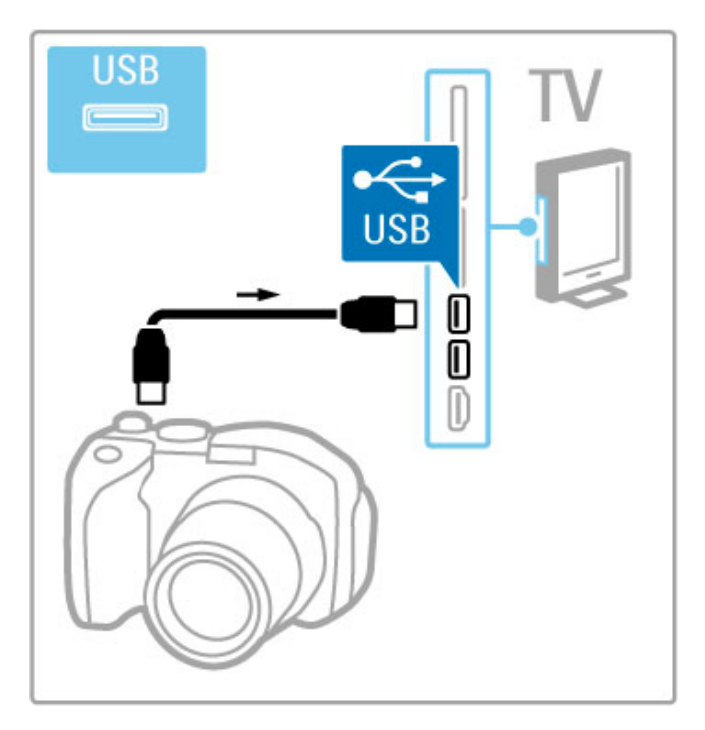

V prípade, že sa zoznam obsahu fotoaparátu nezobrazí automaticky, bude zrejme potrebné nastaviť fotoaparát na prenos dát pomocou protokolu PTP (Picture Transfer Protocol). Skontrolujte návod na použitie digitálneho fotoaparátu.

## Videokamera

Videokameru pripojte ku konektoru na bočnej alebo zadnej strane TV. Môžete použiť konektor HDMI, YPbPr alebo SCART. Ak je vaša videokamera vybavená len výstupom Video (CVBS) a Audio L/R, na pripojenie ku konektoru SCART použite adaptér Video Audio L/R do SCART.

Informácie o pripojení videokamery nájdete na nasledujúcich stranách.

Pomocou kábla HDMI pripojte videokameru k bočnej strane televízora.

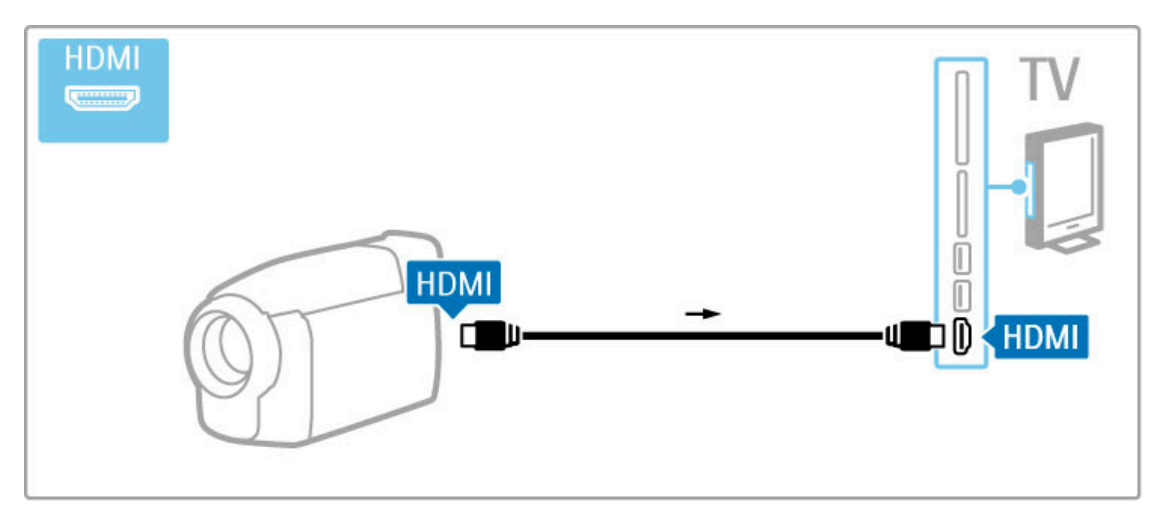

Prípadne pripojte zariadenie k TV pomocou adaptéra SCART.

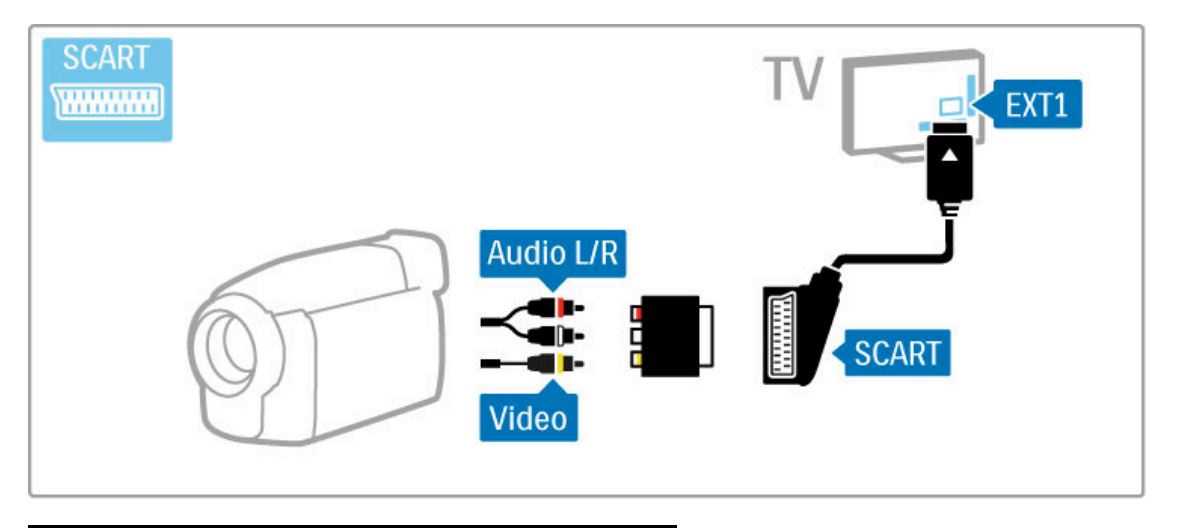

## Klávesnica a myš

## Klávesnica USB

Na zadávanie textu k televízoru môžete pripojiť klávesnicu USB. Po jej pripojení ju môžete používať na zadávanie nových názvov kanálov alebo vyhľadávaných pojmov v aplikácii app YouTube služby Net TV.

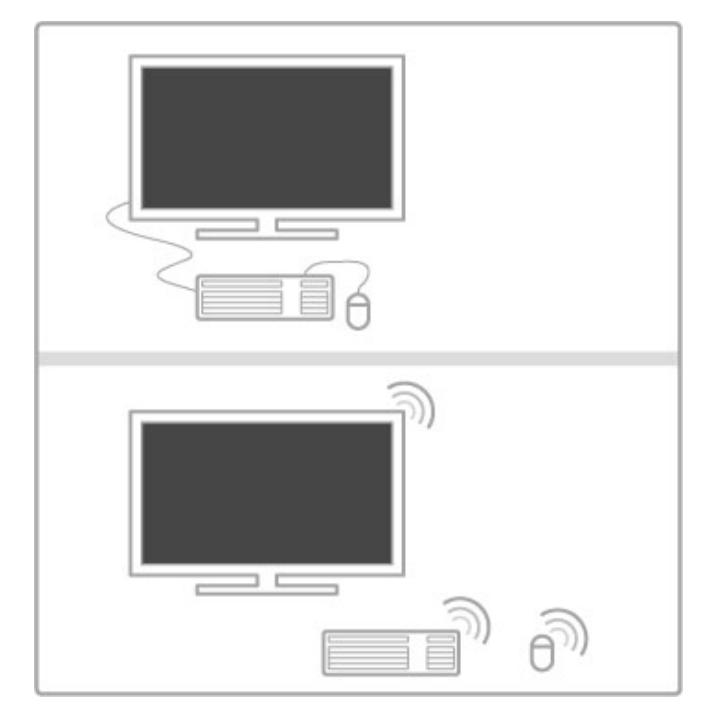

#### Inštalácia

Zapnite TV a klávesnicu USB pripojte k jednému z konektorov USB na bočnej strane TV. Keď TV klávesnicu rozpozná, môžete si vybrať jej rozloženie a odskúšať svoj výber.

Ak ako primárne rozloženie klávesov vyberiete cyriliku alebo gréčtinu, ako sekundárne rozloženie môžete nastaviť latinskú abecedu.

Ak chcete zmeniť rozloženie klávesov, stlačte tlačidlo  $\bigstar$  > Konfigurácia > Nastavenia TV > Predvoľby > Myš/klávesnica USB > Nastavenie klávesnice a stlačte tlačidlo OK.

## Tlačidlá televízora na klávesnici

#### Premenovanie kanálu . . .

- Enter  $\leftarrow$  = OK
- Backspace  $\leftarrow$  = odstránenie znaku pred kurzorom
- Navigačné tlačidlá = navigácia v rámci textového poľa
- Ak je nastavené sekundárne rozloženie kláves a chcete medzi rozloženiami prepnúť, stlačte súčasne klávesy  $Alt + Shift.$

Použitie so službou Net TV . . .

- Tab a Shift Tab = ďalšia a predchádzajúca položka
- Home = prechod na vrch stránky
- **End** = prechod na spodok stránky
- Page  $Up =$  prechod o stránku vyššie
- $-$  Page Down = prechod o stránku nižšie
- $+ =$  priblíženie o krok
- - = oddialenie o krok
- \* = prispôsobenie šírke

#### Myš USB

Pre jednoduchšiu navigáciu na Internete môžete pripojiť myš USB. Pomocou nej môžete lepšie ovládať internetové stránky a klikať na pripojenia. Myš USB neumožňuje navigáciu v rámci stránok aplikácií slu#by Net TV ani navigáciu v ponukách TV.

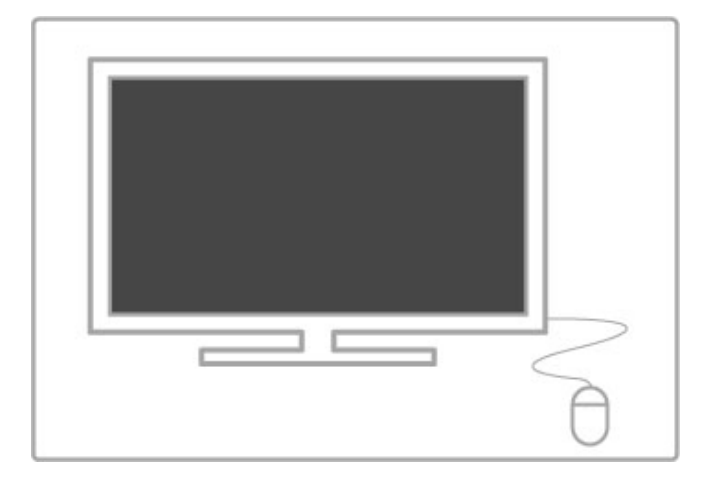

#### Inštalácia

Zapnite TV a my& USB pripojte k jednému z konektorov USB na bočnej strane TV. Myš USB je možné pripojiť i k pripojenej klávesnici USB.

#### Kliknutia myši

- L'avé kliknutie = OK

- Pravé kliknutie = Späť $\bigtriangledown$ 

Pomocou rolovacieho kolieska môžete posúvať stránky nahor a nadol.

## Televízor ako počítačový monitor

TV môžete k domácej sieti pripojiť bezdrôtovo. Pomocou aplikácie Wi-Fi MediaConnect ho môžete používať ako počítačový monitor. Prečítajte si časť Pomocník > Konfigurácia > Sieť > Wi-Fi MediaConnect.

Ak chcete počítač pripojiť k TV pomocou kábla a používať ho ako monitor PC, čítajte ďalej. Môžete použiť kábel VGA alebo adaptér DVI do HDMI.

Pomocou kábla VGA pripojte počítač ku konektoru VGA a kábel Audio L/R ku konektoru VGA Audio L/R na zadnej strane televízora.

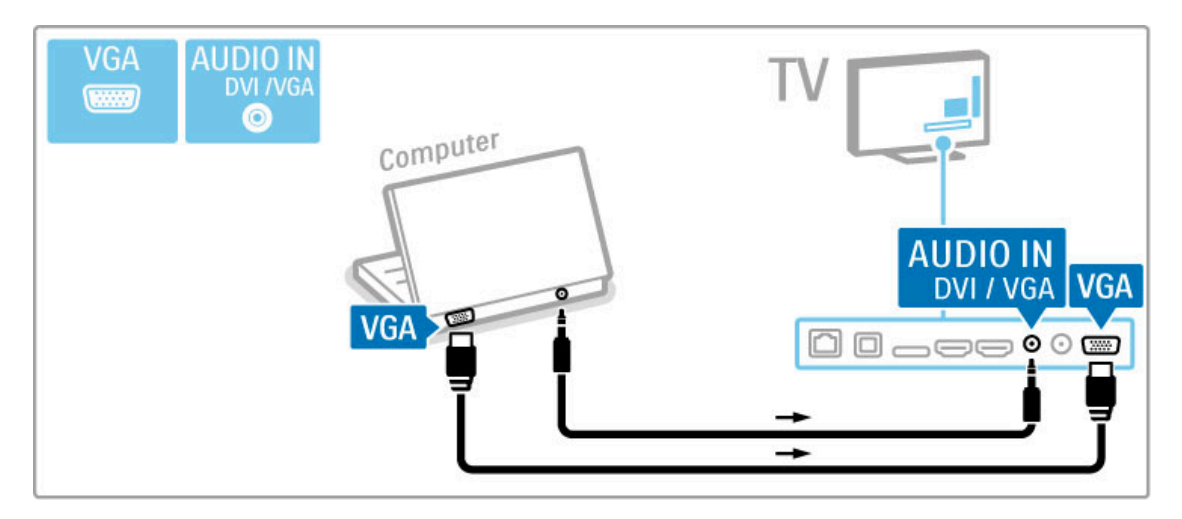

Pomocou adaptéra DVI do HDMI pripojte počítač ku konektoru HDMI a kábel Audio L/R ku konektoru Audio L/R na zadnej strane televízora.

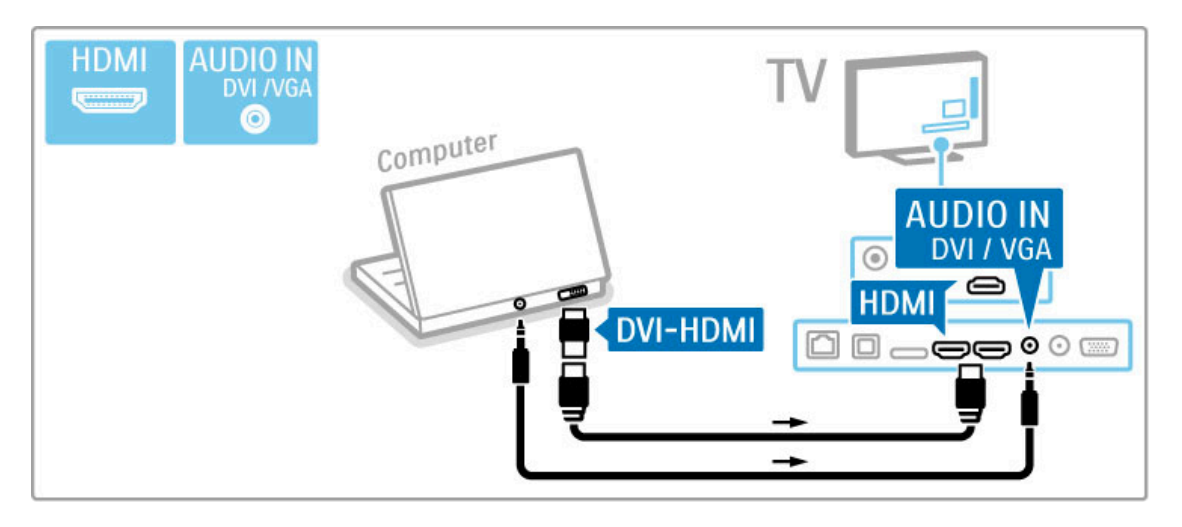

### Ideálne nastavenie televízora

Formát TV obrazu nastavte na Nezmenený formát, čím dosiahnete najlepšiu ostrosť obrazu. Počas sledovania televízora stlačte tlačidlo ti ADJUST, vyberte možnosť Formát obrazu a potom možnosť Nezmenený formát.

Zoznam podporovaných rozlíšení nájdete v časti **Pomocník** > Špecifikácie > Rozlíšenia displeja.

# 5.5 Siet'

## Bezdrôtové pripojenie

Viac o nastavovaní bezdrôtovej siete sa dočítate v časti Pomocník > Konfigurácia > Sie!.

## Káblové pripojenie

Viac o pripojení ku káblovej sieti sa dočítate v časti Pomocník > Konfigurácia > Siet'

Pripojte smerovač k televízoru pomocou sieťového kábla. Na splnenie predpisov EMC použite tienený Ethernetový kábel FTP kat. 5E.

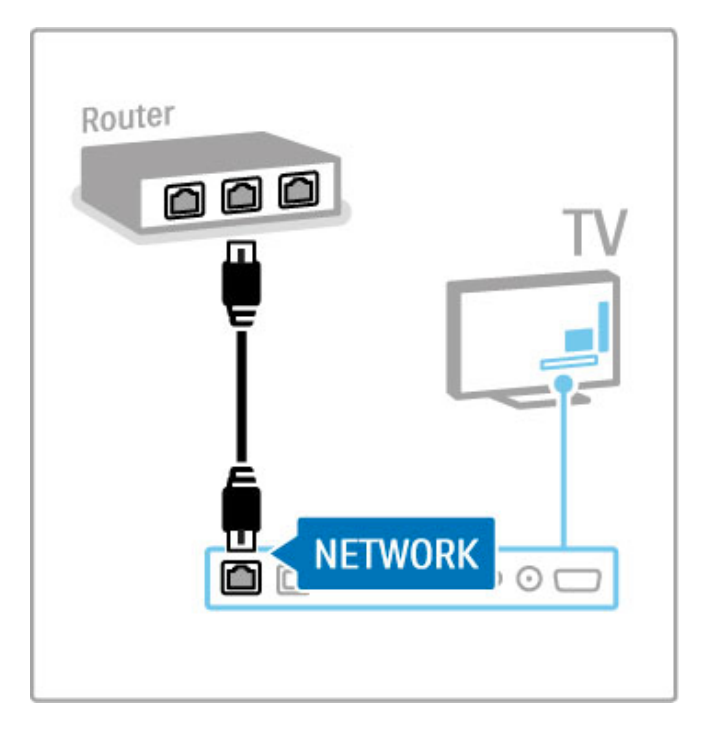

# 5.6 Karta SD

## Veľkosť pamäte

Ak chcete uložiť videá prevzaté z videopredajne v rámci služby Net TV, do zásuvky na karty SD na TV musíte vložiť pamäťovú kartu SD. Kartu po naformátovaní ponechajte natrvalo vloženú v priečinku.

## Veľkosť pamäťovej karty SD

Použite prázdnu pamäťovú kartu SD HC (vysokokapacitnú) s minimálnou úložnou kapacitou 4 GB. V prípade videa vo vysokom rozlíšení (HD) použite kartu SD s

minimálnou úložnou kapacitou 8 GB. Použite kartu s triedou rýchlosti 2 alebo vyššej.

Ďalšie informácie o zapožičiavaní videí nájdete v časti Pomocník > Smart TV > Net TV > Videopredajne.

## Vloženie karty

Uistite sa, že pred vložením ste pamäťovú kartu SD odblokovali.

Ak chcete pamäťovú kartu SD naformátovať, zapnite TV a pamäťovú kartu SD vložte do zásuvky na pamäťové karty SD. Televízor automaticky spustí formátovanie. Kartu SD ponechajte natrvalo v priečinku.

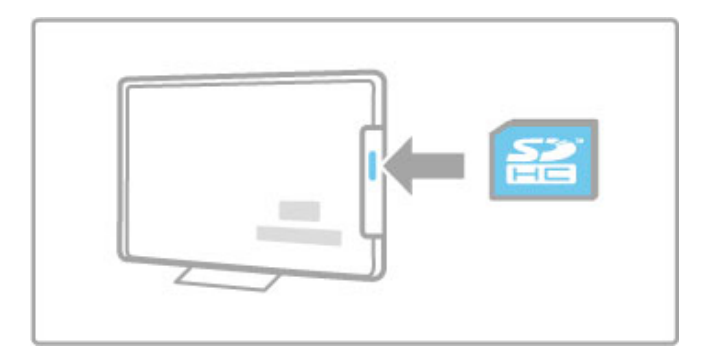

# 5.7 Rozhranie Common interface CAM

## **CAM**

Zakódované digitálne TV kanály možno dekódovať pomocou modulu CAM (Modul podmieneného prístupu). Operátori digitálnych TV služieb poskytujú modul CAM, keď si predplatíte ich služby. Ďalšie informácie a podmienky získate u vášho poskytovateľa služieb digitálnej TV.

## Vloženie modulu CAM

Pred zapojením modulu CAM vypnite televízor.

Pozrite sa na modul CAM, aby ste zistili správny smer vloženia. Pri nesprávnom vložení môže dôjsť k poškodeniu modulu CAM a televízora.

Nájdite zásuvku Common interface na zadnej strane televízora. Opatrne zasuňte modul CAM až na doraz a nechajte ho natrvalo v zásuvke.

Aktivácia modulu CAM môže trvať aj niekoľko minút. Odpojením modulu CAM sa táto služba na televízore deaktivuje.

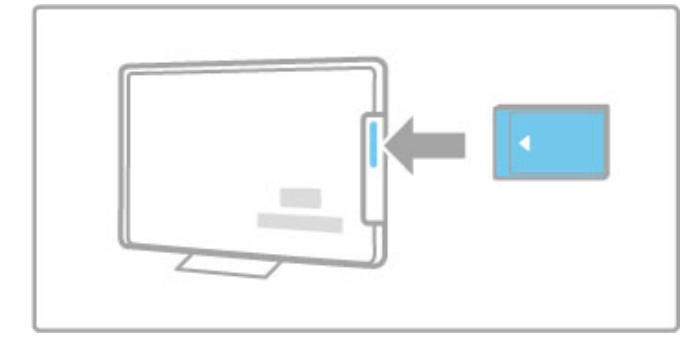

## Sledovanie služby CAM

Ak je vložený modul CAM a sú zaplatené registračné poplatky, televízor zobrazí program poskytovateľa služieb digitálnej TV. Aplikácie a ich fungovanie, obsah a správy na obrazovke pochádzajú zo služby CAM.

## Nastavenia modulu CAM

Ak chcete zadať heslá alebo kódy PIN pre službu CAM, stlačte tlačidlo  $\hat{\mathbf{\pi}}$  > Konfigurácia > Nastavenia kanála > Common Interface. Vyberte poskytovateľa služby CAM a stlačte tlačidlo OK.

## CI+

Tento televízor dokáže spolupracovať s technológiou podmieneného prístupu CI+.

Technológia CI+ umožňuje poskytovateľom služieb vysielať prémiové digitálne programy vo vysokom rozlíšení (napr. filmy a športové prenosy) so zvýšenou úrovňou ochrany proti kopírovaniu.

Informácie o pripojení modulu CI+ CAM nájdete v kapitole Modul podmieneného prístupu – CAM.

# 6 Riešenie problémov

### $\overline{6.1}$ Kontaktné informácie

Ak problém nevyriešite pomocou rád a návrhov v časti Riešenie problémov, skúste televízor vypnúť a znova zapnúť.

## Varovanie

Ak sa televízor pokazí, NIKDY sa nepokúšajte opraviť ho sami.

### Starostlivosť o zákazníkov

Ak problém s televízorom nevyriešite, môžete zatelefonovať na linku Strediska starostlivosti o zákazníkov vo vašej krajine. Pred zavolaním vyhľadajte modelové označenie TV a sériové číslo. Telefónne číslo nájdete v dokumentácii priloženej k TV. Prípadne navštívte našu webovú lokalitu na adrese www.philips.com/support

## Číslo modelu a sériové číslo televízora

Tieto čísla nájdete na štítku na balení alebo na typovom štítku na zadnej alebo spodnej strane televízora.

# 6.2 Televízor a dia!kové ovládanie

## TV sa nedá zapnúť

- Televízor vypnite a znovu ho zapnite vypínačom nachádzajúcim sa v jeho spodnej časti.
- Skontrolujte pripojenie napájacieho kábla.
- Na zapnutie skúste použiť tlačidlá na televízore.

## Televízor sa nedá zapnúť z pohotovostného režimu.

• Skontrolujte, či batérie v diaľkovom ovládaní nie sú vybité alebo slabé. Skontrolujte správne umiestnenie ich pólov +/–. • Na zapnutie skúste použiť tlačidlá na televízore.

## Televízor nereaguje na diaľkové ovládanie.

• Skontrolujte, či batérie v diaľkovom ovládaní nie sú vybité alebo slabé. Skontrolujte správne umiestnenie ich pólov +/–.

• Vyčistite šošovku snímača dialkového ovládania a televízora.

• Pri spúšťaní, ktoré môže v prípade pripojenia ďalších zariadení trvať až dve minúty, je možné, že televízor a niektoré externé zariadenia nereagujú okamžite na príkazy z diaľkového ovládania. Zariadenie funguje správne a nie je poškodené.

#### TV sa vypne a bliká červená kontrolka

• Vypnite televízor a znovu ho zapnite vypínačom v jeho spodnej časti. Skontrolujte, či má televízor dostatok priestoru na vetranie. Počkajte, kým televízor vychladne.

Ak sa televízor znova nespustí z pohotovostného režimu a kontrolka opäť bliká, zavolajte do nášho Strediska starostlivosti o zákazníkov.

#### Zabudli ste kód na odomknutie rodičovskej zámky? Prečítajte si časť Pomocník > Smart TV > Zámky a časovače > Rodičovská zámka.

# 6.3 Televízne kanály

## Zmizli niektoré TV kanály

• Skontrolujte, či je v zozname kanálov zvolený správny zoznam. Stlačením tlačidla Q FIND otvorte zoznam kanálov, potom stlačte tlačidlo **E** OPTIONS a vyberte požadovaný zoznam pomocou položky Zozn. na výber.

• Kanál môže byť v rámci zoznamu kanálov skrytý. Ďalšie informácie o zozname kanálov nájdete v časti Pomocník > Základné pokyny > Sledovanie televízie > Zoznam kanálov.

#### Počas inštalácie sa nenašiel žiaden digitálny kanál

• Skontrolujte, či televízny prijímač podporuje vysielanie DVB-T a DVB-C vo vašej krajine. Pozrite si štítok "Digital TV Country Compatibility" (Zoznam krajín s podporou digitálneho TV vysielania) na zadnej strane televízora.

# 6.4 Obraz a zvuk

## Žiadny obraz

- Skontrolujte, či je správne pripojená anténa.
- · Skontrolujte, či je vybraté správne zariadenie a či je správne pripojené.
- Skontrolujte nastavenie kontrastu a jasu pod položkami  $\bigcap$ Konfigurácia > Nastavenia TV > Obraz > Kontrast alebo Jas.

### Obraz je nekvalitný

- Nepriaznivé počasie môže mať vplyv na kvalitu obrazu.
- Skontrolujte, či je správne pripojená anténa.

• Neuzemnené zvukové zariadenia, neónové svetlá, vysoké budovy alebo kopce môžu mať vplyv na kvalitu obrazu. Pokúste sa zlepšiť obraz tým, že zmeníte nasmerovanie antény alebo umiestnite zariadenia ďalej od TV.

• Skontrolujte, či je v ponuke Ručná inštalácia zvolený správny systém TV.

• Ak je slabý signál len pri určitom kanáli, vyskúšajte tento kanál doladiť v ponuke Jemné ladenie.

Prečítajte si časť Pomocník > Konfigurácia > Kanály > Ručná inštalácia – analógový.

#### Obraz má nekvalitnú farbu

• Skontrolujte nastavenia farieb pod položkami  $\bigcap$  > Konfigurácia > Nastavenia TV. Prípadne stlačením tlačidla := OPTIONS vyberte nastavenie pod položkou Smart obraz.

## Pri pripojení hernej konzoly sa obraz oneskoruje

• Ak chcete zabrániť oneskoreniu obrazu, stlačte tlačidlo  $\equiv$ OPTIONS, vyberte položku Smart obraz > Hra.

#### Televízor si nezapamätal moje nastavenia, keď som ho opätovne zapol

· Skontrolujte, či je televízor nastavený na domovskú lokalitu. Stlačte tlačidlo  $\bigoplus$  > Konfigurácia > Nastavenia TV > Predvoľby > Umiestenie.

#### Obraz veľkosťou nezodpovedá obrazovke

• Stlačte tlačidlo  $\equiv$  OPTIONS, vyberte položku Formát obrazu a potom Automatická výplň.

### Umiestnenie obrazu na obrazovke nie je správne

• Ak chcete napraviť posunutý obraz, stlačte tlačidlo  $\equiv$ OPTIONS a vyberte položku Posun obrazu. Polohu obrazu nastavte navigačnými tlačidlami. Stlačením tlačidla OK zastavte posúvanie obrazu.

• Ak spozorujete skreslené okraje obrazu, stlačte tlačidlo  $\bigcap$  > Konfigurácia > Nastavenia TV > Obraz > Okraje obrazovky a pomocou posuvníka mierne zväčšite obraz.

#### Zobrazuje sa obraz, ale nejde zvuk

- Skontrolujte, či zvuk nie je nastavený na úroveň 0.
- Skontrolujte, či nebol zvuk stíšený pomocou tlačidla  $\mathbf{\&}$ .
- Skontrolujte správne pripojenie všetkých káblov.
- Ak sa nezistí žiadny signál zvuku, televízor zvuk automaticky
- vypne. Toto je bežný prevádzkový jav a nepredstavuje poruchu.

#### Zvuk je nekvalitný

• Vyskúšajte ľubovoľné nastavenie pod položkou Smart zvuk, stlačte tlačidlo **E** OPTIONS a potom Smart zvuk.

• Skontrolujte, či je zvuk nastavený na možnosť Stereo.

## Zvuk vychádza len z jedného reproduktora

• Skontrolujte nastavenie vyváženia. Stlačte tlačidlo  $\bigcap$  > Konfigurácia > Nastavenia TV > Zvuk > Stereo vyváženie. Pomocou posuvníka nastavte vyváženie.
## Oneskorenie zvuku

• Ak pri prehrávaní zvuku zo systému domáceho kina dochádza k nesúladu medzi zvukom a videom, je potrebné nakonfigurovať oneskorenie zvukovej synchronizácie. Viac o synchronizácii videa so zvukom sa dočítate v časti Pomocník > Konfigurácia > Zariadenia > Synchronizácia videa so zvukom.

# 6.5 Zariadenia

### Pripojenie HDMI

• V priebehu funkcie HDMI-HDCP môže niekoľko sekúnd trvať, kým sa zobrazí obraz zo zariadenia.

• Ak televízor nerozpozná zariadenie a nezobrazí sa žiadny obraz, vyskúšajte prepnúť z jedného zariadenia na druhé a znovu naspäť, aby ste reštartovali proces pripojenia HDCP. Alebo zariadenie vypnite a opäť zapnite.

• Ak sa neustále vyskytuje preru%ovanie zvuku, pozrite si návod na použitie, pomocou ktorého skontrolujte nastavenie výstupu. Ak to nepomôže, pripojte dodatočný zvukový kábel.

• Ak sa použije adaptér DVI do HDMI, overte, či je zapojené dodato&né zvukové pripojenie, aby bolo pripojenie DVI úplné.

#### EasyLink HDMI-CEC

• Skontrolujte, či pripojené zariadenie podporuje štandard HDMI-CEC a je správne nastavené. Pozrite si návod na použitie dodaný so zariadením.

• Skontrolujte, či je kábel HDMI riadne pripojený.

• Skontrolujte, &i je v TV a zariadení zapnutá funkcia EasyLink.

• Skontrolujte, &i je správne nastavené systémové ovládanie zvuku vo vašich zvukových zariadeniach HDMI-CEC. Pozrite si návod na použitie dodaný s daným zvukovým zariadením.

#### PC displej

• Obnovovacia frekvencia PC pripojeného k TV pomocou rozhrania VGA alebo adaptéra DVI do HDMI by sa mala nastaviť na hodnotu 60 Hz.

• Skontrolujte, či ste v PC vybrali správny režim rozlíšenia. Pozrite si zoznam uvedený v časti Pomocník > Špecifikácie > Rozlíšenia displeja.

# 6.6 Videá, fotografie a hudba

#### Súbory na mojom zariadení USB sa nezobrazujú.

• Nastavte zariadenie (fotoaparát), aby bolo v súlade s "triedou ve!kokapacitného zariadenia".

• Zariadenie USB môže vyžadovať špecifický softvér ovládača. Tento softvér však nemožno prevziať do vášho televízora.

• Nepodporujú sa v\$etky zvukové a obrazové súbory. Pozrite si zoznam kompatibilných formátov prehrávania v časti Pomocník > Špecifikácie > Multimédiá.

#### Súbory zo zariadenia USB sa neprehrávajú plynule

• Výkon prenosu zariadenia USB obmedzuje prenosovú rýchlosť.

#### Súbory obsiahnuté v PC sa nezobrazujú

• Ak chcete pomocou funkcie Prehľadávať PC vyhľadať súbory v domácej sieti, softvér mediálneho servera PC by sa mal nastaviť na zdieľanie súborov s televízorom. Zoznam kompatibilných aplikácií mediálneho servera nájdete v časti Pomocník > Špecifikácie > Multimédiá.

# **6.7** Siet'

### Bezdrôtová sieť sa nenašla alebo je rušená

• Bezdrôtovú sieť môžu rušiť mikrovlnné rúry, mobilné telefóny či iné zariadenia štandardu WiFi 11b vo vašom okolí. • Skontrolujte, či brány firewall vo vašej sieti poskytujú prístup k

bezdrôtovému pripojeniu televízora.

• Ak bezdrôtová sieť vo vašej domácnosti nefunguje správne, skúste použiť káblové pripojenie k sieti. Prečítajte si časť Pomocník > Konfigurácia > Siet' > Inštalácia siete s káblovým pripojením.

#### Služba Net TV nefunguje

• Ak je smerovač správne pripojený, skontrolujte pripojenie smerovača na Internet.

### Prehľadávanie počítača alebo služby Net TV je pomalé

• Pozrite si návod na použitie pre bezdrôtový smerovač, kde nájdete informácie o dosahu v interiéri, prenosovej rýchlosti a ostatných faktoroch ovplyvňujúcich kvalitu signálu.

· Smerovač vyžaduje vysokorýchlostné (širokopásmové) pripojenie na Internet.

# 7 Špecifikácie

## $\overline{71}$ Softvér

# Verzia softvéru

Ak chcete zobraziť aktuálnu verziu softvéru TV, stlačte tlačidlo  $\hat{\mathbf{f}}$  > Konfigurácia > Nastavenia softvéru a stlačte tlačidlo OK. Vyberte položku Info o použitom softvéri a prečítajte si časť Verzia:.

# Softvér s otvoreným zdrojovým kódom

Tento televízor obsahuje softvér s otvoreným zdrojovým kódom. Spoločnosť TP Vision Netherlands B.V. týmto ponúka možnosť poskytnutia, na základe požiadania, kópie úplného zdrojového kódu pre balíky softvéru s otvoreným zdrojovým kódom chránené autorským právom použité v tomto produkte, pre ktoré je takýto spôsob sprístupnenia vyžadovaný príslušnými licenciami.

Táto ponuka platí po dobu troch rokov od zakúpenia výrobku pre kohokoľvek, kto dostal tieto informácie. Ak chcete získať zdrojový kód, pošlite e-mail na adresu open.source@philips.com. Ak nechcete použiť e-mail alebo ak nedostanete potvrdenie o prijatí do jedného týždňa od odoslania správy na túto e-mailovú adresu, napíšte v angličtine na poštovú adresu . . .

Open Source Team, TP Vision Netherlands B.V. Intellectual Property and Standards P.O. Box 220 5600 AE Eindhoven Holandsko

Licencie k softvéru s otvoreným zdrojovým kódom nájdete v časti Pomocník > Začíname > Licencie otvorených zdrojov.

# 7.2 Environmentálne otázky

# Energetický štítok Európskej únie

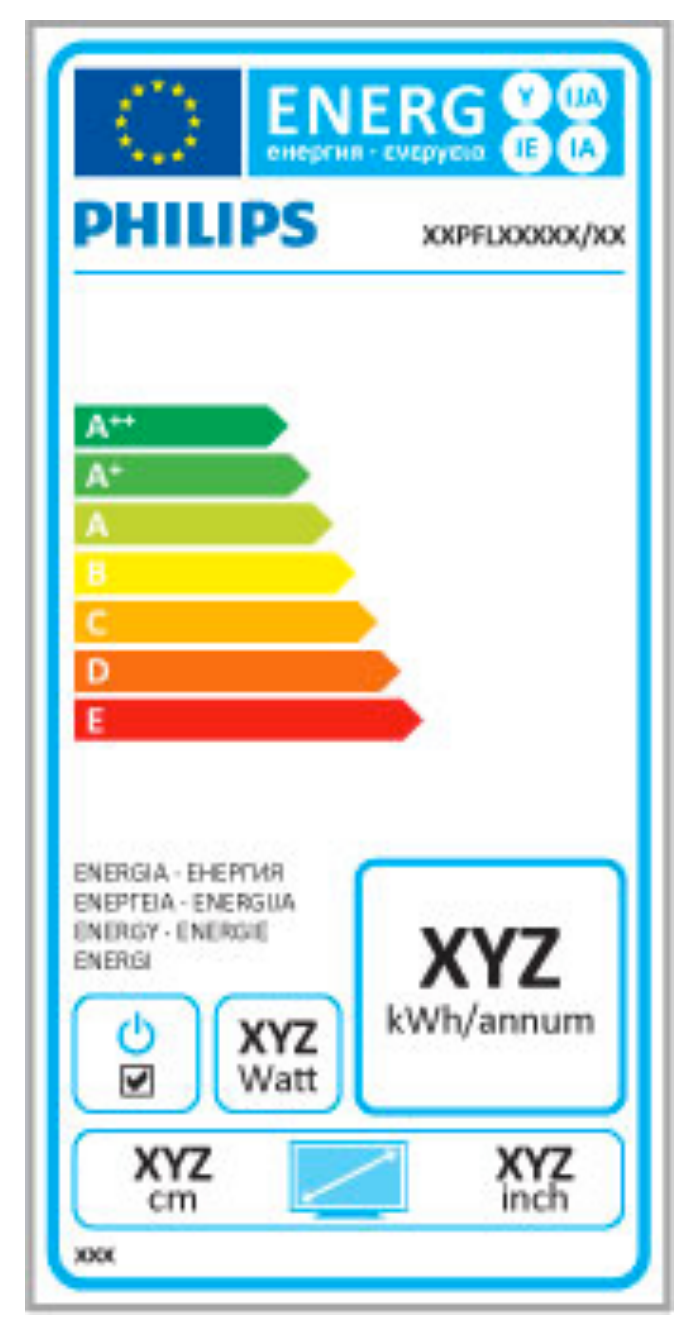

### Energetický štítok Európskej únie

Európsky energetický štítok informuje o triede energetickej úspornosti tohto produktu. Čím je trieda energetickej úspornosti produktu bližšie k zelenej farbe, tým menej energie produkt spotrebuje.

Na štítku nájdete triedu energetickej efektívnosti, priemernú spotrebu energie produktu počas používania a priemernú spotrebu energie za 1 rok. Hodnoty spotreby energie produktu môžete tiež nájsť na webovej lokalite Philips pre vašu krajinu na adrese www.philips.com/TV

# Úspora energie

#### Svetelný senzor

Zabudovaný senzor okolitého osvetlenia pri jeho zoslabení automaticky zníži jas obrazovky, čím šetrí elektrickú energiu.

#### Úspora energie

Energeticky úsporné nastavenie Smart obrazu v sebe spája hneď niekoľko nastavení TV, ktoré prinesú zníženie spotreby energie.

#### Nízka spotreba energie v pohotovostnom režime

Najmodernejší a najpokrokovejší systém obvodov tohto televízora znižuje jeho spotrebu v pohotovostnom režime na bezkonkurenčné minimálne hodnoty bez toho, aby tým akokoľvek obmedzil funkčnosť režimu.

#### Správa napájania

Pokročilý systém riadenia spotreby tohto televízora zaručuje najefektívnejšie využitie spotrebúvanej energie. Môžete skontrolovať, ako vaše osobné nastavenia televízora, úroveň jasu zobrazovaného obrazu a okolité svetelné podmienky ovplyvňujú relatívnu spotrebu energie.

Ak chcete overiť relatívnu spotrebu energie, stlačte tlačidlo  $\bigwedge$  > Konfigurácia a stlačte tlačidlo > V. Vyberte položky Sledovať  $ukážky$  > Aktívna kontrola a stlačte tlačidlo OK. Zvoľte Smart nastavenie a skontrolujte príslušné hodnoty.

# Koniec používania

#### Likvidácia použitých produktov a batérií

Váš produkt bol navrhnutý a vyrobený pomocou vysokokvalitných materiálov a komponentov, ktoré sa dajú recyklovať a znova využiť.

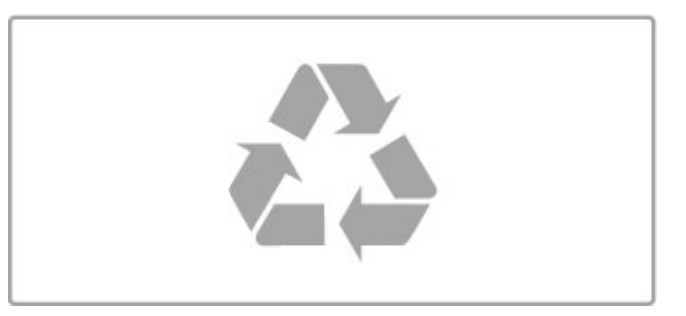

Keď sa na produkte nachádza symbol prečiarknutého koša s kolieskami, znamená to, že sa na tento produkt vzťahuje Európska smernica 2002/96/ES.

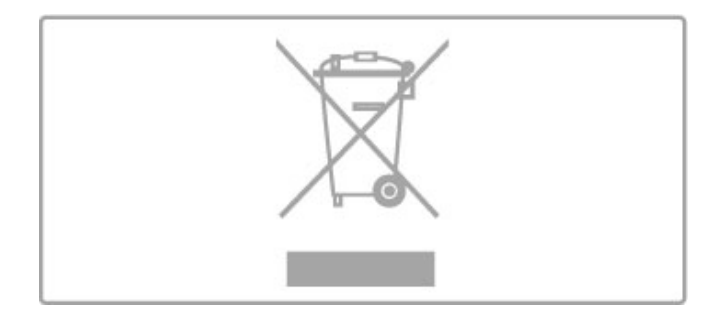

Informujte sa o lokálnom systéme separovaného zberu pre elektrické a elektronické zariadenia.

Správajte sa podľa týchto pravidiel a nevyhadzujte takéto produkty s bežným domovým odpadom. Správnou likvidáciou starého produktu pomôžete zabrániť možným negatívnym dopadom na životné prostredie a ľudské zdravie.

Produkt obsahuje batérie, ktoré na základe Smernice EÚ 2006/66/ES nemožno likvidovať spolu s bežným domovým odpadom.

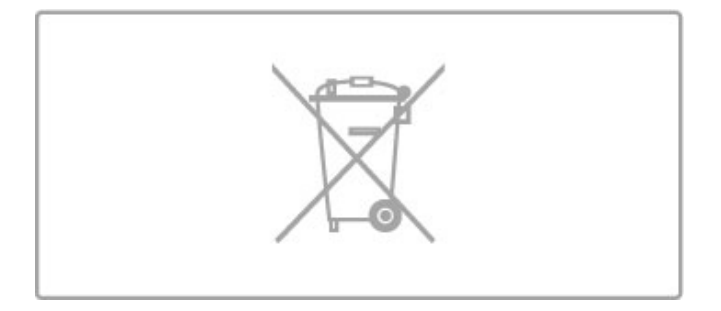

Informujte sa o miestnych pravidlách separovaného zberu batérií, pretože správna likvidácia batérií pomôže zabrániť negatívnym dopadom na životné prostredie a ľudské zdravie.

# 7.3 Napájanie a príjem

# Napájanie

Technické údaje výrobku podliehajú zmenám bez predchádzajúceho upozornenia. Podrobnejšie technické údaje k tomuto výrobku nájdete na adrese www.philips.com/support.

### Napájanie

- Elektrická sieť: AC 220 240 V +/- 10 %
- Prevádzková teplota: 5 °C a\$ 35 °C
- Spotreba v pohotovostnom režime: < 0,15 W • Funkcie úspory energie: svetelný senzor, úsporný režim Eco,

stlmenie obrazu (pre rádio), časovač automatického vypnutia, ponuka úsporných nastavení Eco.

Menovitý výkon uvedený na štítku produktu uvádza jeho spotrebu energie pri bežnom použití v domácnosti (IEC 62087 Ed.2). Maximálny výkon, uvedený v zátvorkách, sa používa pre účely elektrickej bezpečnosti (IEC 60065 Ed. 7.2).

# Príjem

- Anténny vstup: 75-ohmový koaxiálny (IEC75)
- Pásma tunera: Hyperband, S-Channel, UHF, VHF

• DVB: DVB-T (terestriálna, anténa) COFDM 2K/8K, DVB-T2: len pre typy TV , ... . T/12", DVB-C (káblová) QAM

- Prehrávanie analógového videa: NTSC, SECAM, PAL
- Prehrávanie digitálneho videa: MPEG2 SD/HD (ISO/IEC 13818-
- 2), MPEG4 SD/HD (ISO/IEC 14496-10)
- Prehrávanie digitálneho zvuku (ISO/IEC 13818-3)
- Pozrite si vybrané krajiny na typovom štítku televízora

# 7.4 Zobrazenie a zvuk

## Displej/obraz

- Veľkosť uhlopriečky:
- 40PFL8606: 102 cm/40"
- 46PFL86x6: 117 cm/46"
- 3D Max
- Zdokonalenie obrazu: - Perfect Pixel HD Engine
- Wide Colour Gamut
- Snímanie podsvietenia
- 
- Typ displeja: LED Full HD, okrajové podsvietenie LED diódami
- Rozlí\$enie panela: 1920 x 1080p
- Spracovanie farieb: 2250 triliónov farieb; 17-bitové RGB
- Jas: 450 cd/m2 • Dynamický kontrast:
- $-500.000 : 1$
- Doba odozvy (typická): 1 ms (ekv. BEW)

## Zvuk

• Výstupný výkon (RMS): 28 W pri 30 % THD

• Dolby Digital, Dolby Digital Plus, Dolby Pulse – Dolby a symbol dvojitého D sú registrované ochranné známky spoločnosti Dolby Laboratories.

• Typy reproduktorov: 2 basové v stojane Soundstage

# 7.5 Rozlíšenia displeja

### Formáty videa

Rozlíšenie – obnovovacia frekvencia

- 480i 60 Hz
- 480p 60 Hz
- 576i 50 Hz
- 576p 50 Hz
- 720p 50 Hz, 60 Hz
- 1080p 50 Hz, 60 Hz
- 1080p 24 Hz, 25 Hz, 30 Hz • 1080p - 50 Hz, 60 Hz

# Počítačové formáty

- Rozlíšenie (okrem iných)
- $640 \times 480p 60$  Hz
- 800  $\times$  600p 60 Hz
- 1024  $\times$  768p 60 Hz
- $1280 \times 768p 60$  Hz
- 1360  $\times$  765p 60 Hz
- $1360 \times 768p 60$  Hz
- 1280  $\times$  1024p 60 Hz
- 1920 x 1080i 60 Hz
- 1920  $\times$  1080p 60 Hz

# 7.6 Multimédiá

### Pripojenia

- $\cdot$  USB 2.0
- Ethernet LAN RJ-45
- Wi-Fi 802.11b/g/n (vstavané)

#### Podporované systémy súborov zariadení USB

• FAT 16, FAT 32, NTFS

## Formáty prehrávania

• Kontajnery: MPEG Program Stream, MPEG Transport Stream, AVI, MPEG-4, Matroska, Windows Media, ASF

- Videokodeky: MPEG-1, MPEG-2, MPEG-4 Part 2, MPEG-4 AVC (H264), WMV9
- Zvukové kodeky: MP3, AAC, HE-AAC V1, HE-AAC V2, WMA, AC3
- Kodeky obrázkov: JPEG
- Obmedzenia: WMA (V2 až V9.2), MPEG-4 AVC (až do úrovne 4.0)

#### Podporovaný softvér mediálneho servera kompatibilného s DLNA (DMS)

• Windows Media Player 11 (pre systém Microsoft Windows XP, Vista alebo Windows 7)

- TVersity 1.9.3 (pro) (pre systém Windows XP)
- Twonky Media PacketVideo 4.4.9 (pre platformu PC a Intel MacOX)
- Nero<sup>'9</sup> Nero MediaHome (pre systém Microsoft Windows XP)

• Sony Vaio-mediaserver (pre systém Microsoft Windows XP alebo Vista)

- Sony PS3 media server (pre systém Windows XP)
- Google Media Server (Google desktop) (pre systém
- Windows **XP**)
- DiXiM (pre systém Windows XP)
- Macrovision Network Media Server (pre systém Windows XP)
- Philips NAS SPD8020 (v. 1.2.9.47)
- Fuppes (pre systém Linux)
- uShare (pre systém Linux)

#### Podporované mobilné zariadenia kompatibilné s DLNA (DMS/DMC)

• Nokia N78, N80, N81, N82, N92, N93, N93i, N95, N96, N800, N810

• Samsung SGH-i780

### Smernice ESD

Tento prístroj spĺňa výkonové kritériá A pre ESD. Ak zariadenie neobnoví činnosť v režime DLNA v dôsledku elektrostatického výboja, je potrebný zásah používateľa.

# 7.7 Pripojiteľnosť

# Zadná strana TV

• EXT1 SCART (obsahuje adaptér): Audio L/R, vstup CVBS in, RGB

- EXT2 YPbPr: Y Pb Pr, Audio L/R
- VGA (D-sub 15)
- Vstup HDMI 1 in ARC (v1.4 3D)
- Vstup HDMI 2 in  $(\sqrt{1.4} 3D)$
- Vstup HDMI 3 in  $\hat{v}$ 1.4 3D)
- Zvukový vstup Audio In (DVI do HDMI/VGA) (stereo
- minikonektor ve"kosti 3,5 mm)

• Zvukový výstup Audio Out L/R – synchronizované zobrazenie (optický)

- Slúchadlá (stereo minikonektor ve"kosti 3,5 mm)
- Siet' LAN  $(R)45$ )

## Bočná strana TV

- Postranný vstup HDMI in  $(v1.4 3D)$
- $\bullet$  2  $\times$  USB
- Zásuvka rozhrania Common Interface (CAM)
- Zásuvka na kartu SD (vysokokapacitná karta SD High Capacity)

(ako pamäť na videá z videopredajní)

# 7.8 Rozmery a hmotnosti

## 40PFL8606

Šírka 950 mm Výška 582 mm  $Hibka$  33 mm Hmotnosť ±15 kg . . . so stojanom na TV Výška 636 mm Hĺbka 244 mm Hmotnosť ±18 kg

## 46PFL8606

Šírka 1088 mm Výška 662 mm HIbka 35 mm  $H$ motnosť  $\pm 20$  kg . . . so stojanom na TV Výška 716 mm  $Hibka$  244 mm Hmotnosť  $\pm 23$  kg

#### 46PFL8686

Šírka 1088 mm Výška 662 mm Hibka 35 mm Hmotnosť ±20 kg . . . so stojanom na TV Výška 716 mm HIbka 244 mm Hmotnosť  $\pm$ 23 kg

UMv 3104 327 0057.3 – 120229

# Index

# 3

3D okuliare 23 3D, 2D na 3D 23 3D, spustenie 23

## A

Adaptér DVI do HDMI 51 Ambilight, konfigurácia 41 Ambilight, zapnutie 41 Automatické vypnutie 40

## B

Bezpečnostné šifrovanie WEP 45 Bezpečnostné šifrovanie WPA 45

# $\Gamma$

CAM 68  $Cl+ 68$ 

## D

Digitálny text 37  $DVB$  44 DVD prehrávač, pripojenie 53

# E

EasyLink, diaľkové ovládanie 47 Eko nastavenia 39 ESD 83

# F

Farba Ambilight 41 Farba steny 41 Fotografie 32 Fotografie, prezentácia 32

# H

HbbTV 31 HbbTV, blokovanie 31 HbbTV, stránky 31 HD TV 6 HDMI ARC 51 Herná konzola 36 Hlasitosť do slúchadiel 39 Hodiny 44 Hudba s fotografiami 32 Hĺbka 3D 23 Hľadať 17

## I

Infračervený snímač 15 Internet 45

# J

Jednodotykové prehrávanie 15

## K

Kalibrácia ISF, obraz 40 Kanál, aktualizácia 43 Kanál, obľúbený 20 Kanál, premenovanie 20 Kanál, prepínanie 19 Kanál, skryť 20 Kanál, zmena poradia 19 Karta SD, vloženie 67 Klávesnica USB 63 Klávesnica, na obrazovke 20 Komponentné video YPbPr 51 Konektor Video (CVBS) 52 Kopírovanie zoznamu predvolieb kanálov 43 Kvalita príjmu 44

#### M MHP 31 Myš USB 64

N

Nahrávanie, inštalácia 34 Nahrávka, sledovanie 35 Nastavenia obrazu 39 Nastavenia zvuku 39 Nastavenie Smart, zvuk 21 Net TV 28 Net TV, otvorenie 29 Net TV, pripojenie 28 Neúspešné nahrávanie 35

## O

Okraje obrazovky 39 Oneskorenie zvukového výstupu 47 Online, video na zapožičanie 29 i

## P

PC, prehľadávanie 32 PC, pripojenie 32 Perfect Pixel HD Engine 39 Pevný disk USB 34 Pevný disk USB, inštalácia 34 Pohotovostný režim systému 15 Pomocník, vyhľadávanie 13 Ponuka Doma 17 Ponuka možností 18 Ponuka Nastaviť 17 Posun obrazu 18 Pozastavenie TV 34 Pozastavenie TV, inštalácia 34 Počítač, monitor 64 Prehliadka televízora 5 Prehrávanie videí 32 Priestorový zvuk 18 Pripojenia 51 Pripojenia, sprievodca 51 Pripojenie HDMI 51

# R

Recyklácia produktu 78 Rodičovská zámka 26 Rozhlasové stanice 19

# S

Sieť, inštalácia bezdrôtového pripojenia 45 Sieť, inštalácia káblového pripojenia 46 Sieť, káblové pripojenie 66 Sieťový názov televízora 46 Sledovanie televízie 19 Smart nastavenie, obnovenie 40 Smerovač 45 Softvér s otvoreným zdrojovým kódom 77 Softvér, aktualizácia pomocou USB 49 Softvér, aktualizácia z Internetu 49 Softvér, aktuálna verzia 49 Softvérové aplikácie mediálneho servera 83 Spotreba energie 78 Spôsob šifrovania 45 Starostlivosť o zákazníkov 69 Stereo vyváženie 39 Surround režim 15 Svetlosť 39

# T

Teletext, Dual Screen 37 Teletext, konfigurácia 38 Teletext, prehľad Teletextu T.O.P. 37 Teletext, zmrazenie 37 Titulky, automatické posunutie 47

Titulky, jazyk 26 Titulky, zapnuté bez zvuku 26

## U

Univerzálny prístup 48 USB, prehľadávanie 32

## V

Video klip HD 6 Video na zapožičanie 29 Vypr\$anie nahrávky 35 V%ber videa 19

## W

WPS (Chránené nastavenie Wi-Fi) 45

## Z

Zariadenie, odstránenie 17 Zariadenie, premenovanie 17 Zariadenie, pridanie 17 Zariadenie, zmena poradia 17 Zoznam kanálov, možnosti 19 Zoznam na výber 19 Zvukový popis 48 Zásuvka rozhrania Common Interface 68

# $\check{\mathsf{C}}$

Čierne pruhy 22

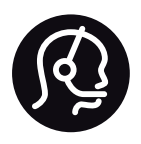

# Contact information

Argentina 0800 444 7749 Buenos Aires 0810 444 7782

België / Belgique  $070$  700 035 (0,15 $\varepsilon$ /min.)

**Brazil** 0800 701 0245 Sao Paulo 2938 0245

Бълария 02 4916 273 - Местен разговор

Česká republika 228880895 (Národní volání)

Danmark 3525 8314

Deutchland 0180 501 04 69 (0,14€/Min.)

Ελλάδα 2111983028 (Εθνική κλήση)

España  $902881083(0,10€ + 0,08€/min)$ 

Estonia 6683061 (riigisisese kõne)

France 01 57 32 40 50 (local)

Hrvatska 01 777 66 01 (nacionalni poziv)

Italia 0245 28 70 14 (chiamata nazionale) Ireland 0818 210 140 (national call)

Northern Ireland 0844 338 04 88 (5p/min BT landline)

Казакстан 8 800 2000 00 04 (free)

Latvia 6616 3263 (Valsts telefona zvans)

Lithuania 8 5 214 0293 (Nacionalinė skambutis)

Luxembourg / Luxemburg 2487 1100 (Nationale Ruf / appel national)

Magyarország 06 1 700 8151 (Országos felhívás)

Nederland 0900 202 08 71 (0.10€/min.)

Norge 22 97 19 14

Österreich 0820 40 11 33 (0,145€/Min.)

Polska 22 397 15 04 (połączenie Narodowy)

Portugal 707 78 02 25 (0,12€/min. - Móvel  $0.30 \in \text{/min.}$ 

Romānä 031 6300042 (naționale de apel telefonic) Россия 8-800-22 00004 (бесплатно)

Suisse / Schweiz / Svizzera 0848 000 291 (0.081 CHF/Min.)

Србија  $+381$  114 440 841 (Lokalni poziv)

Slovakia 2 332 154 93 (Národný telefónny hovor)

Slovenija 1 888 83 12 (Državni telefonski klic)

Suomi 09 88 62 50 40

Sverige 08 5792 9096 (lokalsamtal)

ประเทศไทย (Thailand) 02 652 7650

Türkiye 444 8445

United Kingdom 0844 338 04 88 (5p/min BT landline)

Україна 0-800-500-480 (безкоштовно)

www.philips.com/support

Non-contractual images / Images non contractuelles / Außervertragliche Bilder

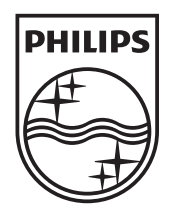

Specifications are subject to change without notice. Philips and the Philips' shield emblem are registered trademarks of Koninklijke Philips Electronics N.V. and are used under license from Koninklijke Philips Electronics N.V. All registered and unregistered trademarks are property of their respective owners. 2012 © TP Vision Netherlands B.V. All rights reserved.

www.philips.com